# Your HTC One<sup>™</sup> X+ User guide

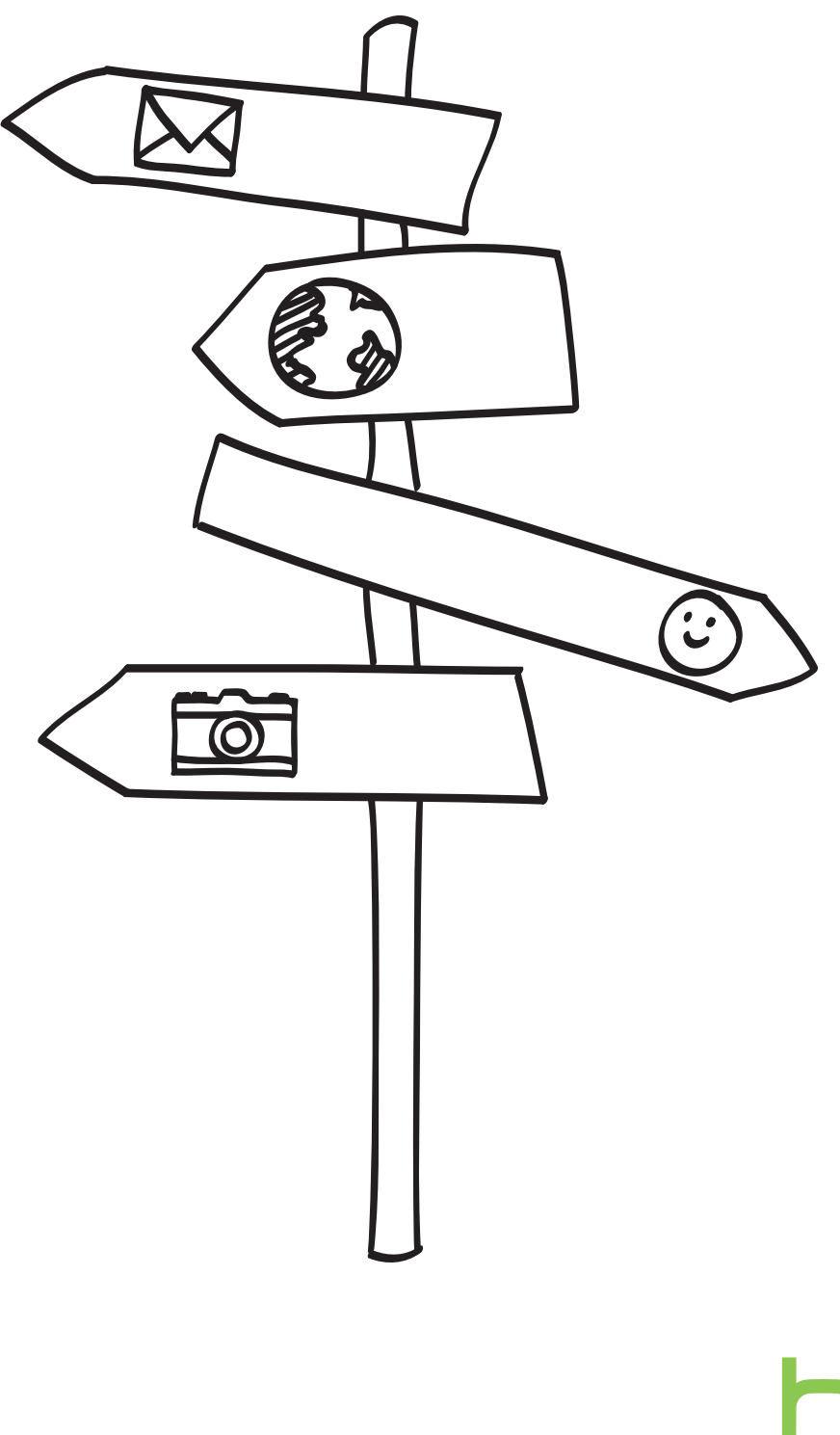

htc quietly brilliant

## Contents

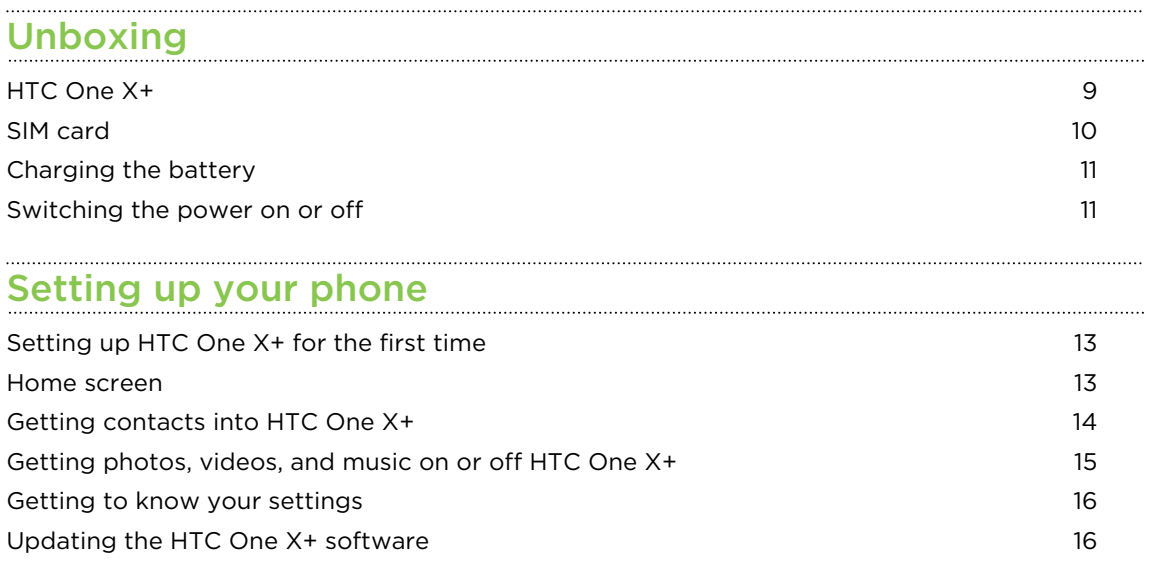

# [Your first week with your new phone](#page-16-0)

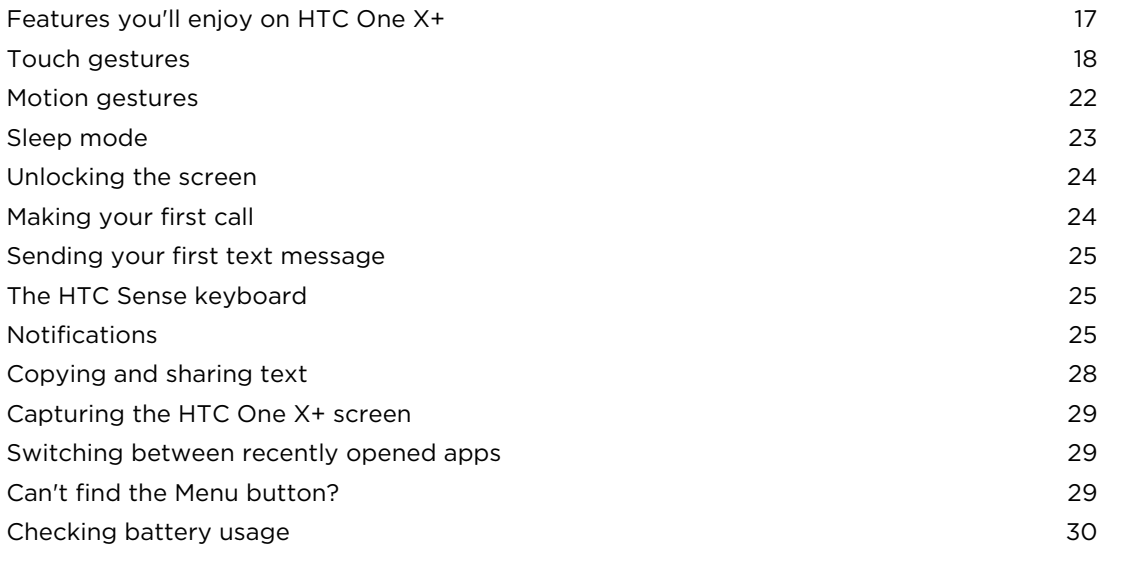

#### [Camera](#page-30-0)

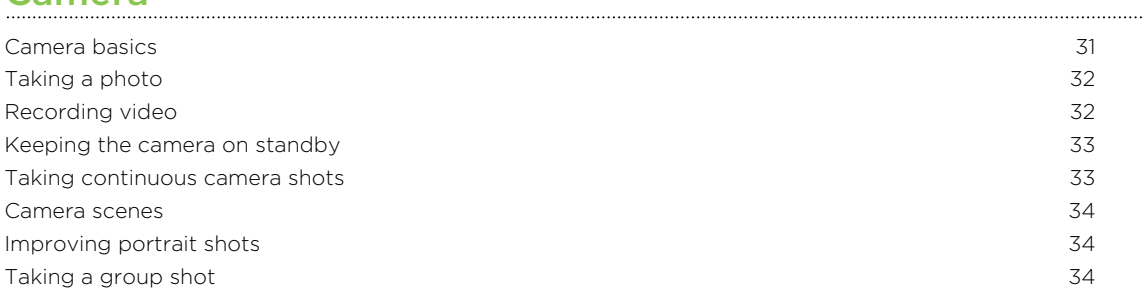

#### 3 Contents

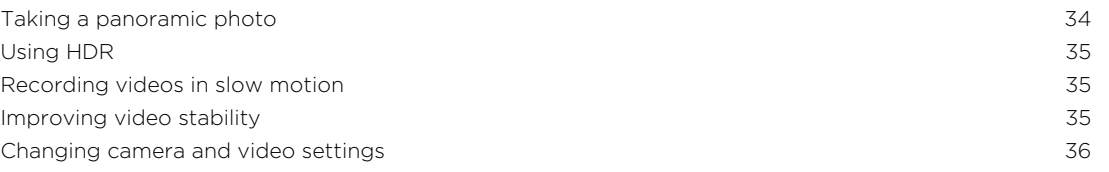

## [Personalizing](#page-36-0)<br>
Personalizing

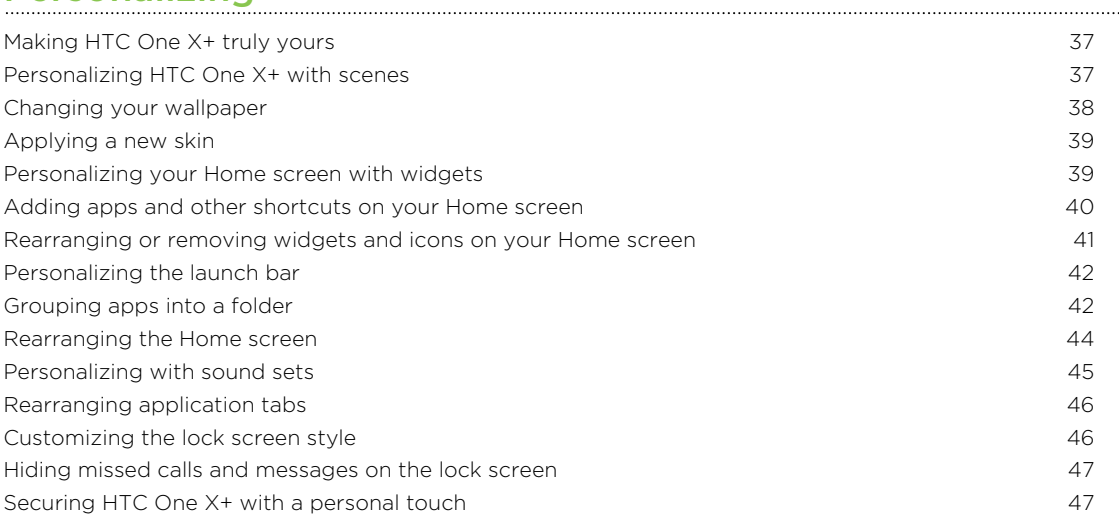

#### [Phone calls](#page-47-0)

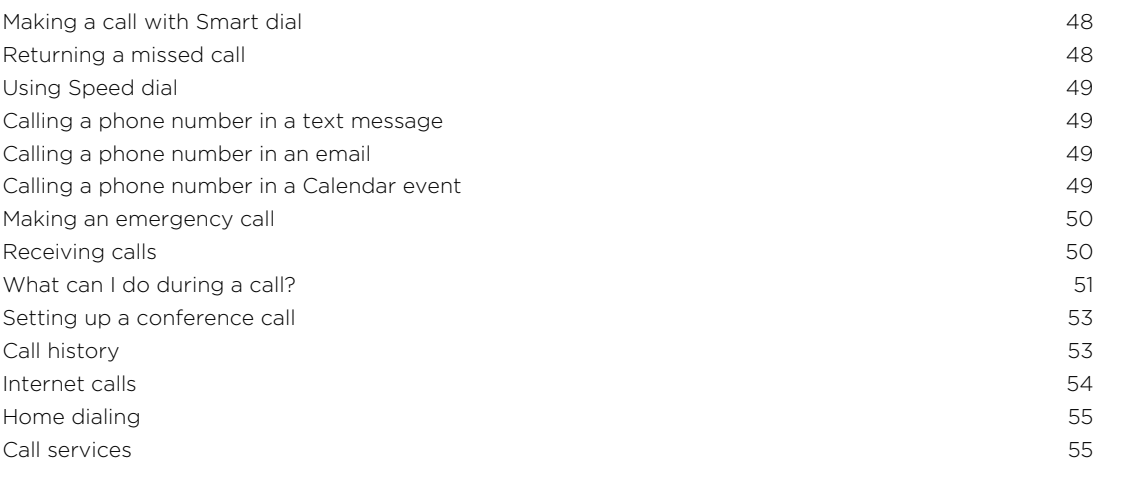

### [Messages](#page-55-0)

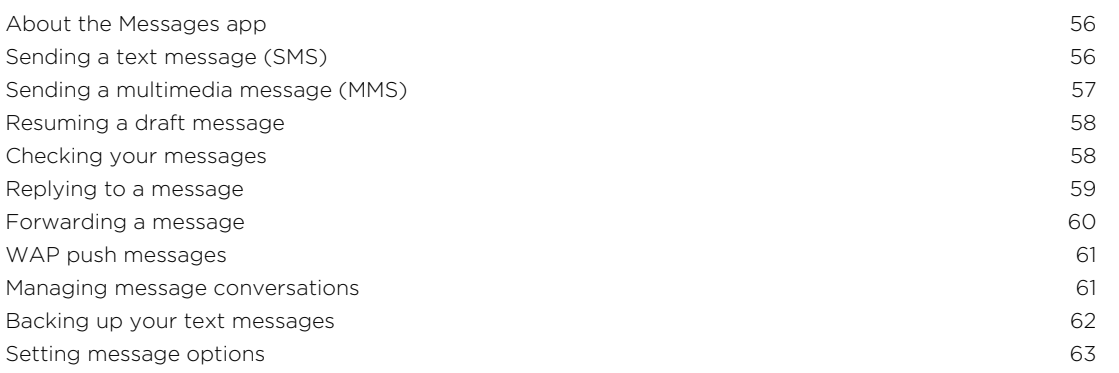

#### [Search and Web browser](#page-63-0)

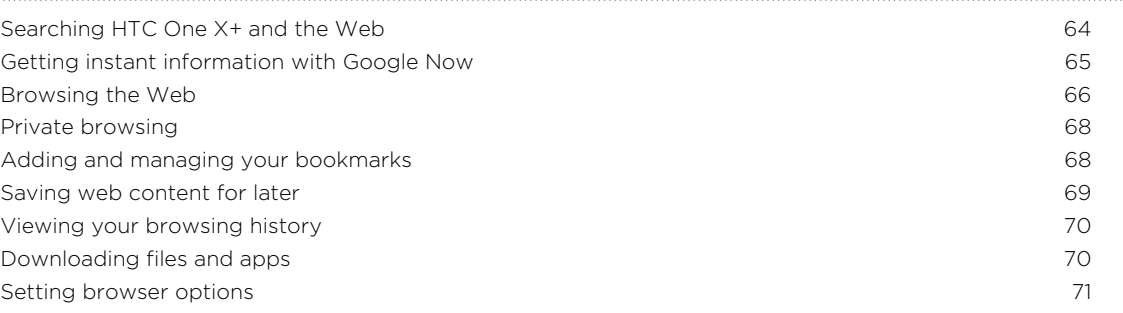

#### [Photos, videos, and music](#page-71-0)

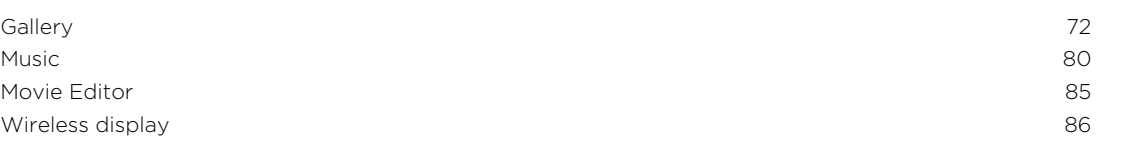

## **[Storage](#page-88-0)**

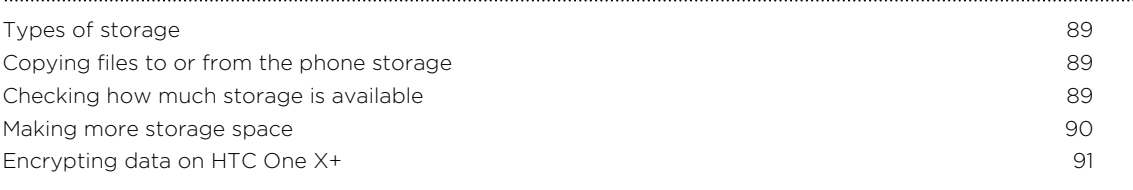

## [Sync, backup, and reset](#page-91-0)

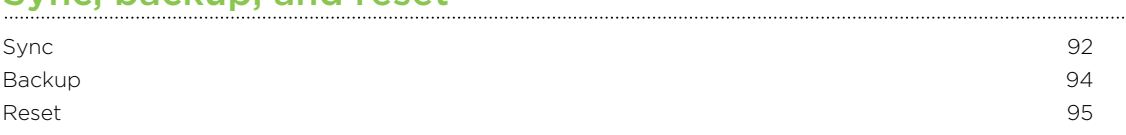

#### [HTC Sync Manager](#page-96-0)

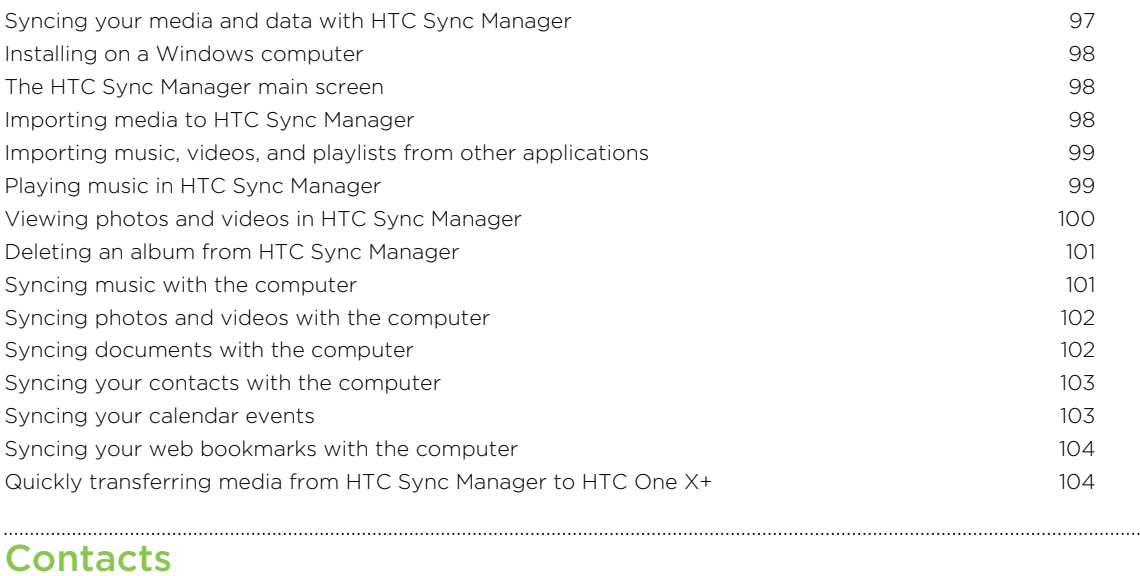

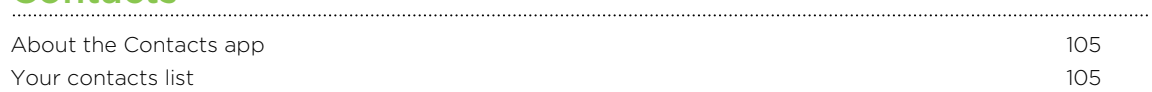

#### 5 Contents

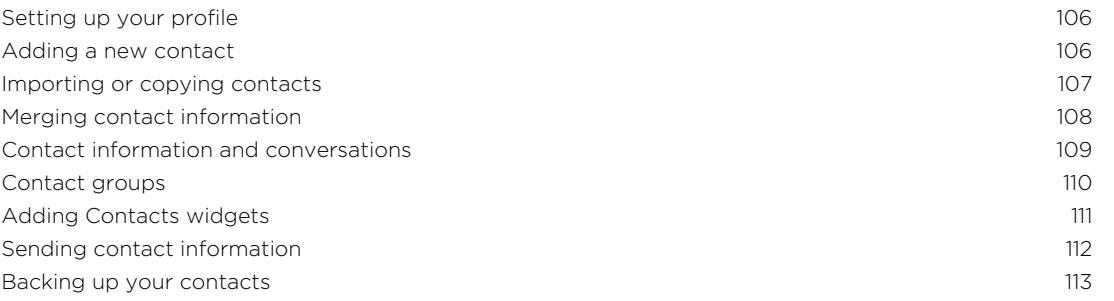

#### [Social](#page-113-0)

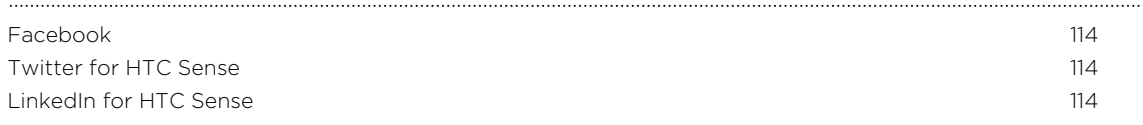

#### [Email](#page-114-0)

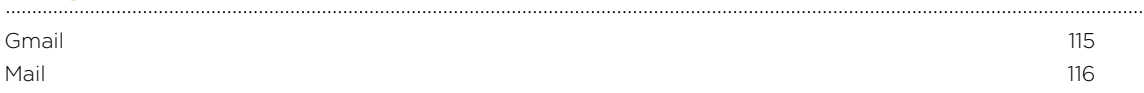

#### [Calendar](#page-122-0)

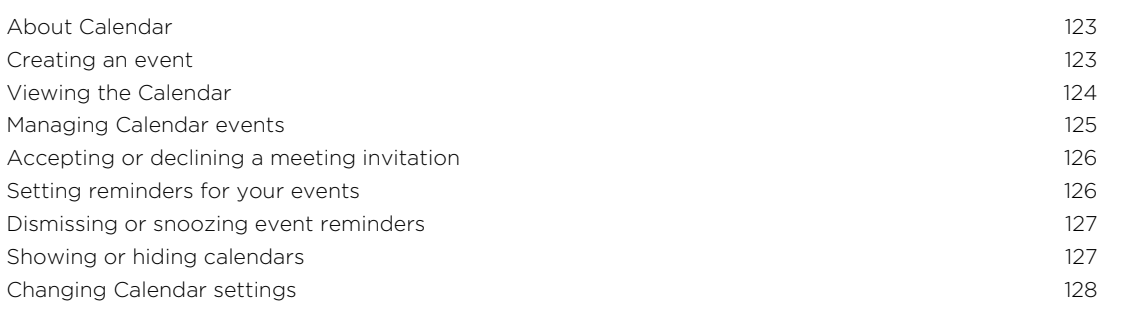

### [Online storage and services](#page-128-0)

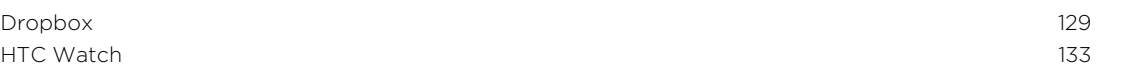

## [HTC Car](#page-135-0) **Manual**

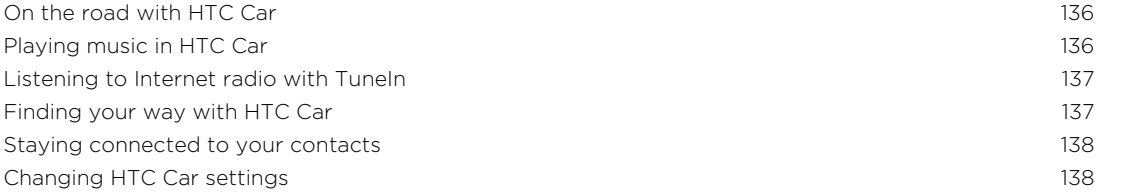

## [Travel and maps](#page-138-0)

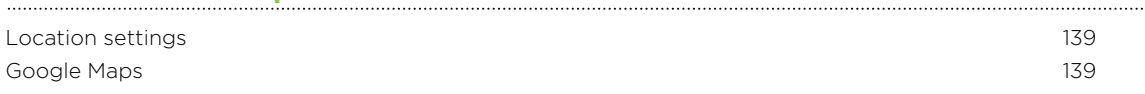

### [Essential apps](#page-142-0)

[Using the Clock](#page-142-0) 143

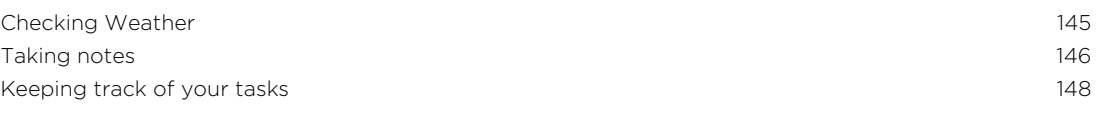

# [Google Play and other apps](#page-151-0)

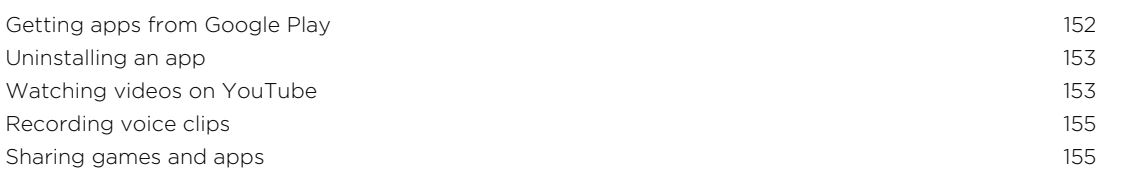

#### [Internet connections](#page-155-0)

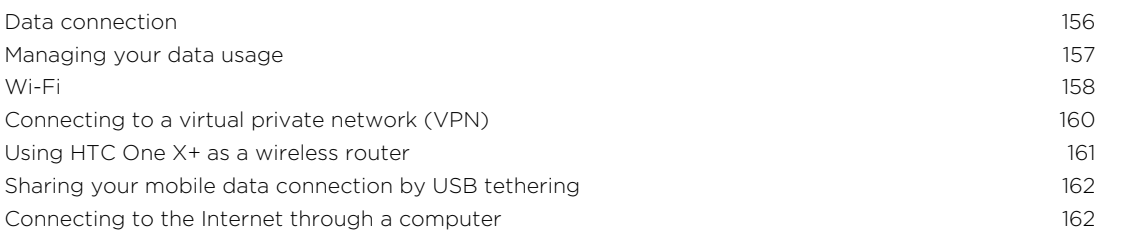

## [Bluetooth and NFC](#page-163-0) and Security and Security and Security and Security and Security and Security and Security and Security and Security and Security and Security and Security and Security and Security and Security and Secur

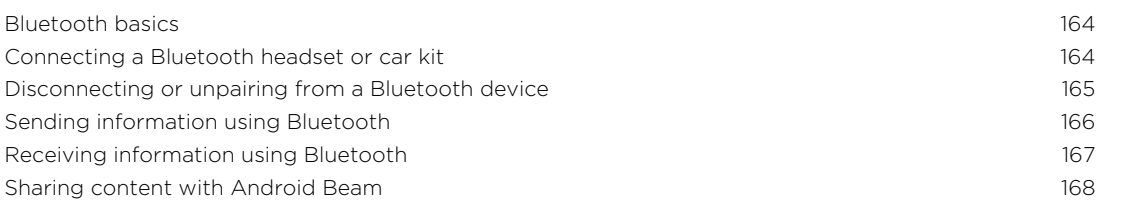

## [Settings and security](#page-169-0)

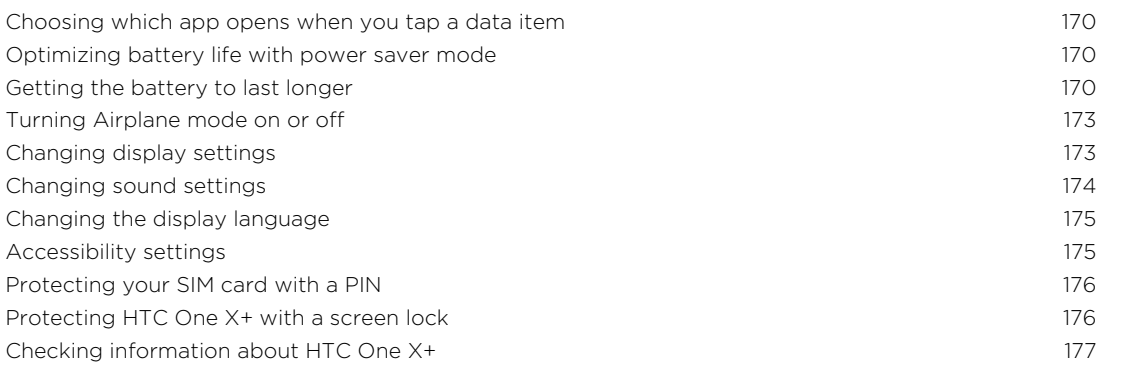

#### [Other essentials](#page-177-0)

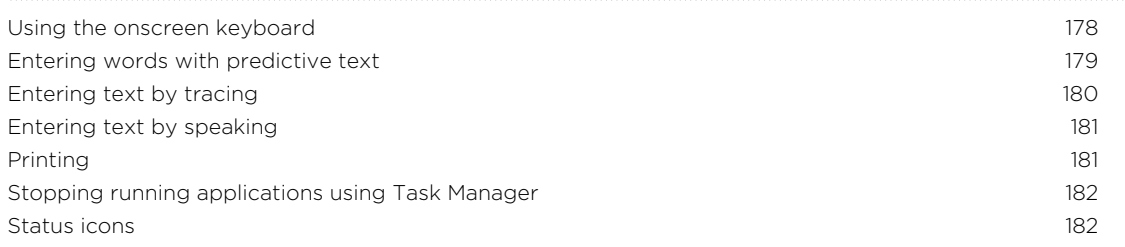

## [Trademarks and copyrights](#page-183-0)

<u>[Index](#page-185-0)</u> 

## Conventions used in this guide

In this user guide, we use the following symbols to indicate useful and important information:

This is a note. A note often gives additional information, such as what happens W This is a note. A note often gives also a certain action. A note also provides information that may only be applicable to some situations.

This is a tip. A tip gives you an alternative way to do a particular step or procedure, or lets you know of an option that you may find helpful.

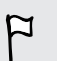

 $\bigtriangledown$ 

This indicates important information that you need in order to accomplish a certain task or to get a feature to work properly.

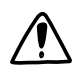

This provides safety precaution information, that is, information that you need to be careful about to prevent potential problems.

# <span id="page-8-0"></span>Unboxing

## HTC One X+

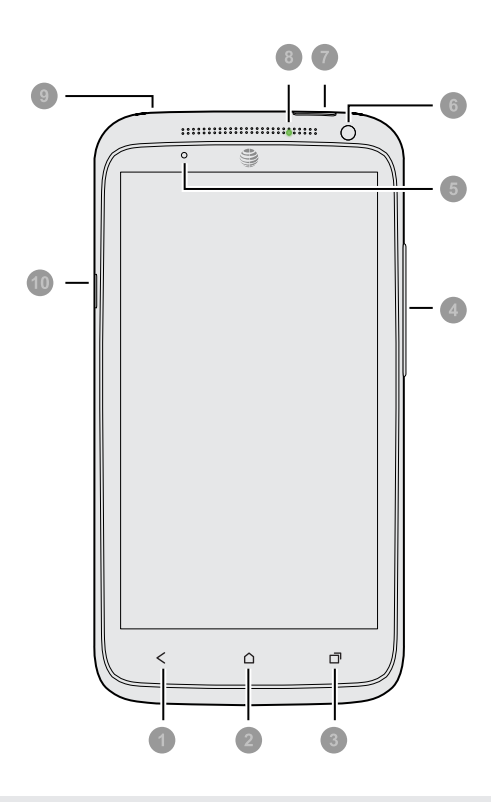

- 1. BACK
- 2. HOME
- 3. RECENT APPS (can be configured in Settings to open the Menu)
- 4. VOLUME
- 5. Proximity sensor
- 6. Front camera
- 7. POWER
- 8. Notification LED
- 9. 3.5mm headset jack
- 10. USB connector

 $\mathbb{R}$ If you want to use a screen protector, please don't cover and block the proximity sensor. You can purchase the dedicated screen protector for HTC One X+ that already has a small opening for the sensor.

## <span id="page-9-0"></span>SIM card

HTC One X+ uses a microSIM card. The microSIM card contains your phone number, service details, and memory for storing phonebook contacts and/or text messages.

#### Inserting the SIM card

1. To eject the SIM card tray, insert the SIM eject tool (or a small bent paperclip) into the small hole next to the tray. You should insert it at an angle.

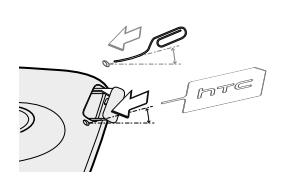

2. Pull the SIM card tray out, and place the SIM card into the tray.

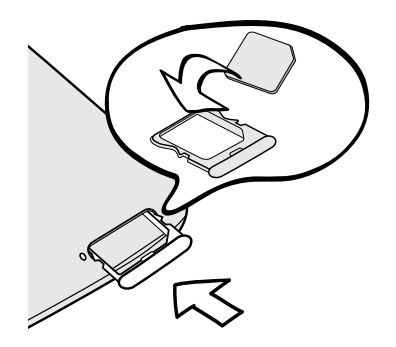

3. Insert the SIM card tray into its slot.

#### Removing the SIM card

F

Make sure to switch off HTC One X+ before removing your SIM card.

1. To eject the SIM card tray, insert the SIM eject tool (or a small bent paperclip) into the small hole next to the tray. You should insert it at an angle.

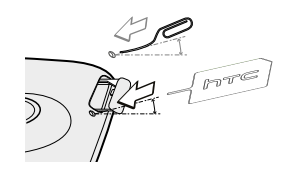

- 2. Pull the SIM card tray out.
- 3. Take the SIM card from the SIM card tray.

## <span id="page-10-0"></span>Charging the battery

Before you turn on and start using HTC One X+, it is recommended that you charge the battery.

 $\overline{P}$ Only the power adapter and USB cable provided in the box must be used to charge the battery.

1. Insert the small end of the USB cable into the USB connector.

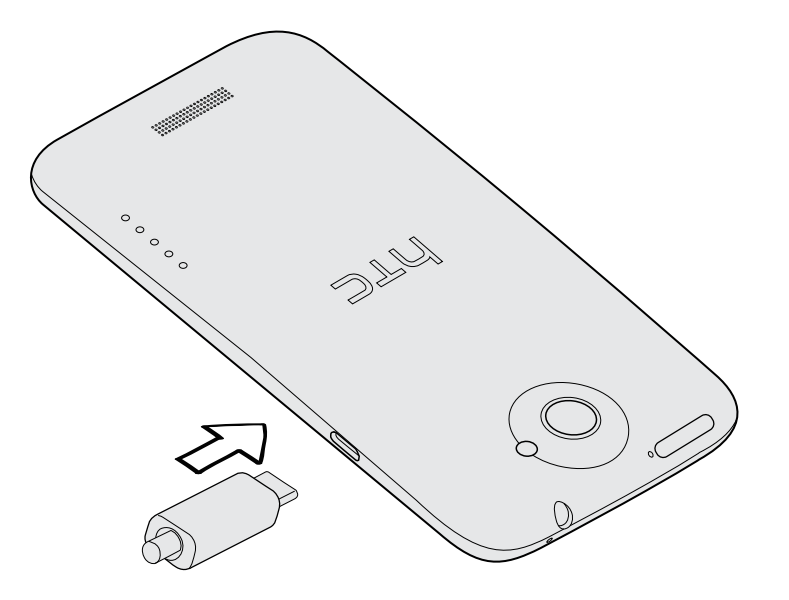

- 2. Insert the other end of the USB cable into the power adapter.
- 3. Plug in the power adapter to an electrical outlet to start charging the battery.

As a safety precaution, the battery stops charging if it overheats.

## Switching the power on or off

#### Switching the power on

Press the POWER button.

When you turn on HTC One X+ for the first time, you'll need to set it up.

#### Switching the power off

- 1. If the display is off, press the POWER button to turn it back on, then unlock the screen.
- 2. Press and hold the POWER button for a few seconds.
- 3. Tap Power off on the options menu.

# <span id="page-12-0"></span>Setting up your phone

## Setting up HTC One X+ for the first time

When you switch on HTC One X+ for the first time, you'll be asked to set it up. Use AT&T Ready2Go to import contacts, choose ringtones and Home screen options, and more. Then complete the process with the HTC Setup wizard.

Walk through the on-device setup to choose your Internet connection, turn location services on or off, and more.

Some features that need to connect to the Internet such as location-based services A and auto-sync of your online accounts may incur extra data fees. Don't worry. You can enable or disable them in Settings later on.

## Home screen

Your Home screen is where you make HTC One X+ your own. You can add your favorite applications, shortcuts, folders and widgets so they're always just a tap away. To find out how, see [Personalizing on page 37.](#page-36-0)

#### Extended Home screen

As you start to do more things with HTC One X+, you might find that one Home screen is not enough. No problem.

Slide your finger horizontally to the left or right on the screen and you'll discover more space for adding icons, widgets, and more.

Press  $\bigcap$  to return to the main Home screen.

#### <span id="page-13-0"></span>Using Leap view

- To jump straight to the screen that you want, press  $\bigcap$  or pinch the screen to show the Leap view. It reveals all Home screens as thumbnails. Just tap the one you want and you'll leap right there.
- **In Leap view, if there's space to add a new screen, you can tap Add Panel to do** so. An empty Home screen appears and you can start customizing from there.

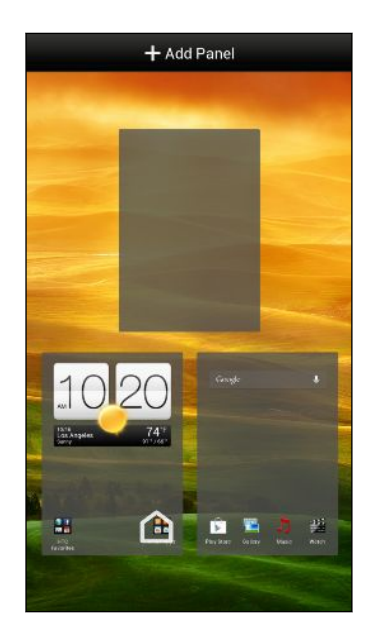

## Getting contacts into HTC One X+

There are several ways you can add contacts to HTC One X+.

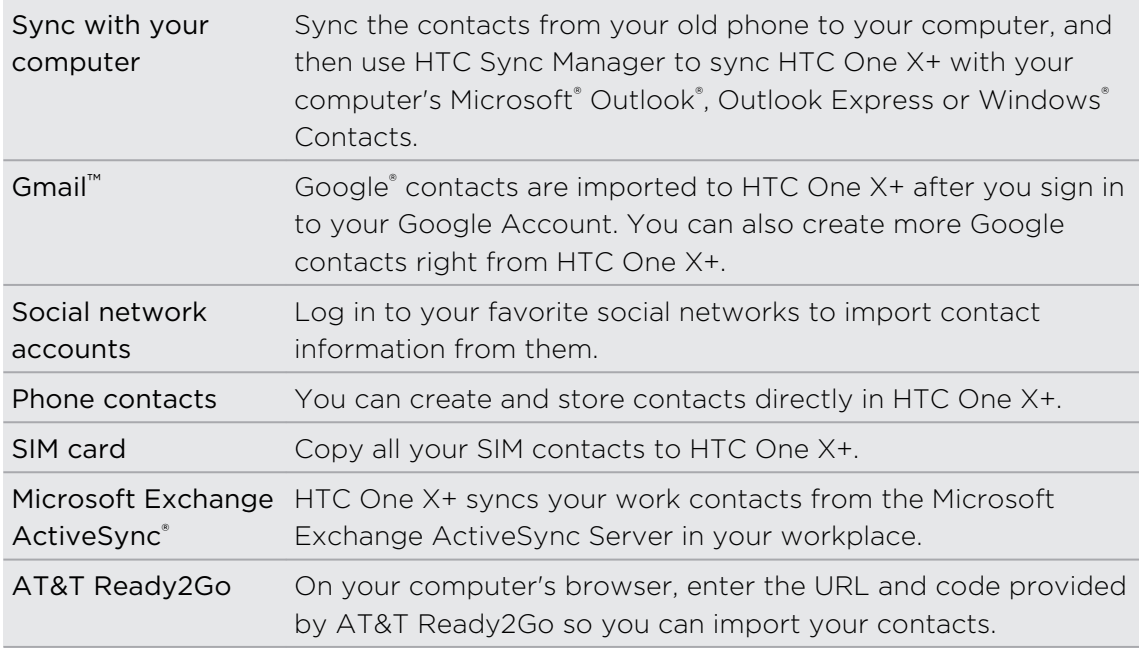

#### <span id="page-14-0"></span>Importing contacts with AT&T Ready2Go

Easily import contacts to HTC One X+ through AT&T Ready2Go. You can also change your wallpaper, install free apps, and more.

- 1. From the Home screen, tap  $\frac{1}{111}$  > AT&T Ready2Go.
- 2. Tap Get Started. You'll see a URL and code.
- 3. On your computer's browser, go to the webpage.
- 4. Enter your information, and then select the setup you want.
- 5. Save your profile to update your device.

## Getting photos, videos, and music on or off HTC One X+

There are two ways you can transfer your media.

- Connect HTC One X+ to your computer. Your computer will recognize it just like any removable USB drive, and you can copy your media between them.
- § Download and use our HTC Sync Manager software. You can easily set it up to sync folders containing media and playlists on your computer with HTC One X+. HTC Sync Manager can also automatically get photos and videos off HTC One X+ to your computer. For details, see [HTC Sync Manager on page 97](#page-96-0).

Tired of transferring your media every time you change to a new phone? Use online storage services to put your media in one place so you can access them anywhere on your computer, HTC One X+, and other mobile devices.

Check first what online storage accounts are available on HTC One X+ and sign in to the one you want to use. To sign in to an account, slide the Notifications panel open, and then tap  $\bullet$  > Accounts & sync >  $\bullet$ . Use the Gallery app to access media in your online storage.

## <span id="page-15-0"></span>Getting to know your settings

Want to change the ringtone, set up a Wi-Fi® connection or make the screen brighter? Do this and more in Settings.

Slide the Notifications panel open, and then tap  $\bullet$ . Here are some of the basic settings you can change:

- Tap the On/Off switch next to an item such as Wi-Fi to turn it on or off. Tap the item itself to configure its settings.
- § Tap Sound to set a ringtone, choose a sound profile, and configure incoming call sound settings.
- § Tap Display, gestures & buttons (or Display & buttons) to change the screen brightness or set how long the screen is idle before going to sleep.
- Tap Security to secure HTC One X+, for example with a screen lock.

## Updating the HTC One X+ software

HTC One X+ can check and notify you if there's a new update available. You can also manually check if there's an available update.

Checking for AT&T updates manually

Use your phone's data connection to manually check for and download AT&T updates for your phone.

A data connection must be active before checking for AT&T updates.

- 1. Slide the Notifications panel open, and then tap  $\bullet$ .
- 2. Tap AT&T software update > Check for updates.

# <span id="page-16-0"></span>Your first week with your new phone

## Features you'll enjoy on HTC One X+

HTC One X+ gives you an amazing camera, great sound experience, and more.

#### Capture every moment as it happens

■ Activate Camera instantly. Launch it from the lock screen and take your shots with no delay.

And when Camera goes into sleep mode, just press POWER to use it right away.

■ With VideoPic™, you can snap a picture while you're shooting video. See [Taking](#page-32-0) [a photo while recording a video on page 33.](#page-32-0)

You can also capture a photo from a previously recorded video. See [Taking a](#page-72-0) [photo while watching a video on page 73](#page-72-0).

- Use Continuous shooting mode to capture 20 consecutive shots or more. See [Taking continuous camera shots on page 33.](#page-32-0)
- By just tapping the screen (or shutter button), take three shots of your subject at different exposures and combine them into a nice, evenly exposed photo. See [Using HDR on page 35.](#page-34-0)
- In Gallery, use Map view to see photos grouped by location, or Events view to see photos and videos grouped by date taken. For details, see [Viewing photos](#page-71-0) [and videos on page 72](#page-71-0).

#### Immerse in music

- § Our HTC Music app keeps all your music sources and services in one place. See [About the Music app on page 80](#page-79-0).
- Beats Audio™ integration gives you a rich, authentic sound experience, whether you're listening to music, watching a YouTube® video, or playing a game. To find out more, see [Making your music sound better on page 81.](#page-80-0)

#### HD entertainment on the go

- Rent or buy movies and shows. Choose from our wide collection of titles in HTC Watch™. See [About HTC Watch on page 133.](#page-132-0)
- Use HTC Media Link HD to wirelessly share your media from HTC One X+ to your HD TV. See [Sharing on a big screen on page 86.](#page-85-0)

#### <span id="page-17-0"></span>HTC Car

With the HTC Car app, keep yourself entertained while finding your way on the road. You can use turn-by-turn navigation, browse maps, take calls, and listen to music or Internet radio. To find out more, see [HTC Car on page 136](#page-135-0).

#### Rich and seamless browsing experience

Enjoy HTML5 content on the go. And no more panning left and right. The web browser's text reflow automatically adjusts text to the width of your screen. To find out more about using the web browser, see [Browsing the Web on page 66](#page-65-0).

You can also keep a copy of what you're browsing so you can read it later even without an Internet connection. See [Saving web content for later on page 69.](#page-68-0)

#### Smart dial

The phone dialer's Smart dial feature makes it quick and easy for you to place a call. Just enter the phone number or first few letters of the contact name. See [Making a](#page-47-0) [call with Smart dial on page 48](#page-47-0).

## Touch gestures

Use touch gestures to get around the Home screen, open apps, scroll through lists, and more.

#### Tap

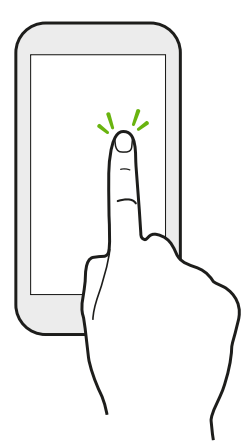

Tap the screen with your finger when you want to select onscreen items such as application and settings icons, or press onscreen buttons.

#### Press and hold

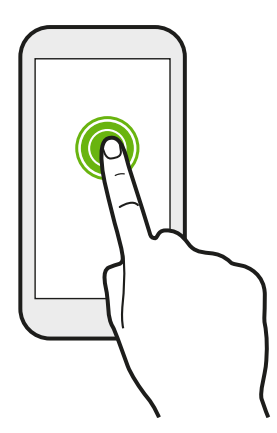

To open the available options for an item (for example, a contact or link in a webpage), just press and hold the item.

Swipe or slide

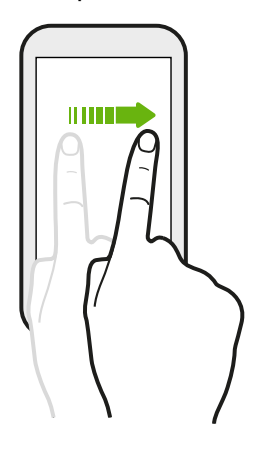

Quickly swipe your finger vertically or horizontally across the screen to go to other Home pages, scroll through documents, and more.

Drag

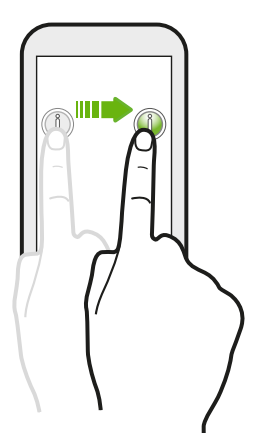

Press and hold your finger with some pressure before you start to drag. While dragging, don't release your finger until you have reached the target position.

#### Flick

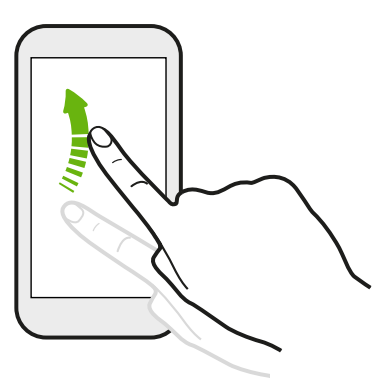

Flicking the screen is similar to swiping, except that you need to swipe your finger in light, quicker strokes, such as when moving right and left on the Home screen, or flicking through a contacts or message list.

Press and flick

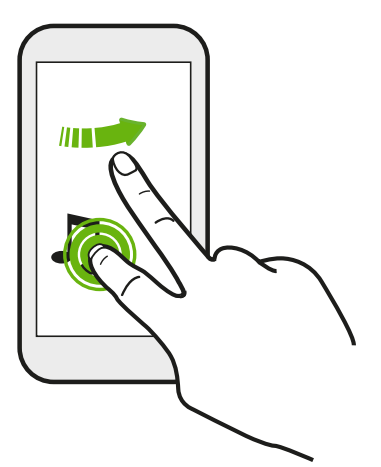

On the Home screen, you can easily move a widget or icon from one screen to another.

Press and hold the widget or icon with one finger, and flick the screen to the new location with another finger.

Pinch and spread

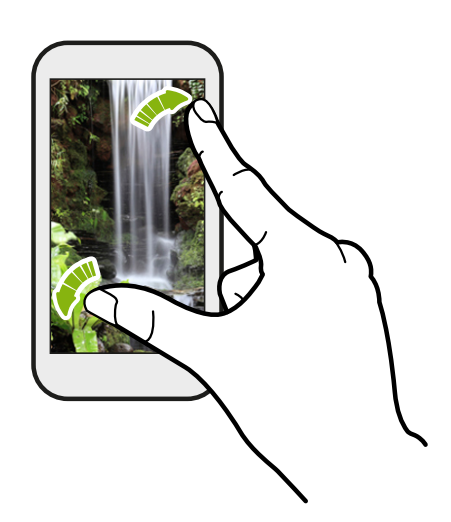

In some apps, like Gallery, Messages, Mail, or the web browser, spread your fingers on the screen to zoom in when viewing a picture or text.

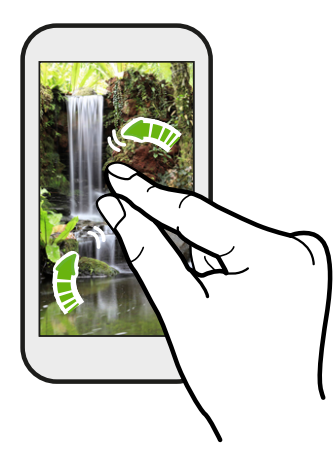

Pinch the screen to zoom out of the picture or text.

#### Two-finger swipe

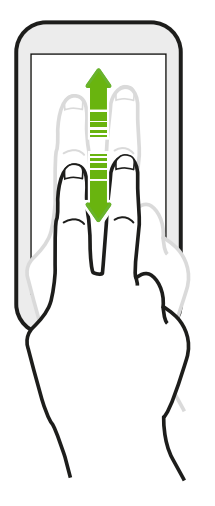

In some apps that have sorting, like Mail or Contacts, swipe up or down using two fingers to scroll the screen. The screen displays the sorting order, and you can easily scroll to the information you want.

Three-finger swipe

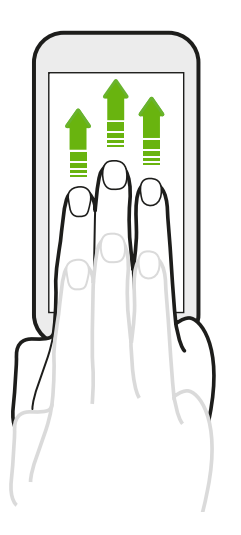

Swipe up using three fingers to share content such as photos, videos, and music from HTC One X+ to your TV or speakers.

<span id="page-21-0"></span>HTC gestures is enabled by default, making the three-finger gesture exclusive for sharing content. You also won't be able to use multi-finger gestures (gestures that use three fingers or more) in apps such as games or musical instrument apps.

To use multi-finger gestures in such apps, clear the HTC gestures option in Settings > Display, gestures & buttons. This disables content sharing.

## Motion gestures

Use motion gestures to mute HTC One X+, turn on the speakerphone, and more.

#### Flip to silence / flip for speakerphone

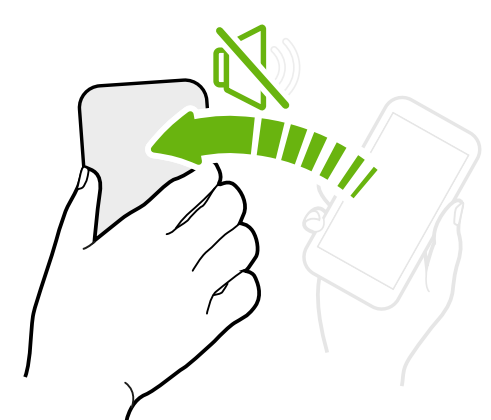

When a call comes in you can turn HTC One X+ over to mute it.

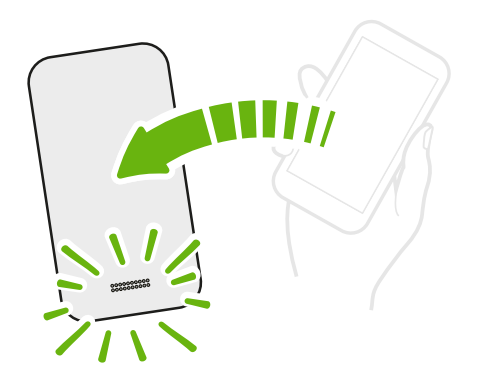

While in a call, turn HTC One X+ over to turn the speakerphone on for hands-free conversations or for conference calling.

Pick up to lower volume

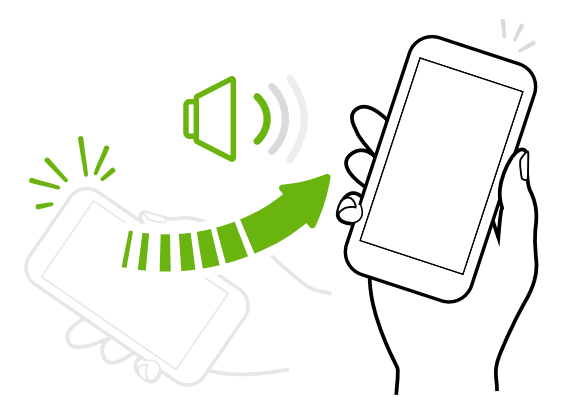

In a business meeting or restaurant, pick HTC One X+ up when a call comes in to lower the ringtone volume.

#### <span id="page-22-0"></span>Set volume to automatically rise while in your pocket or bag

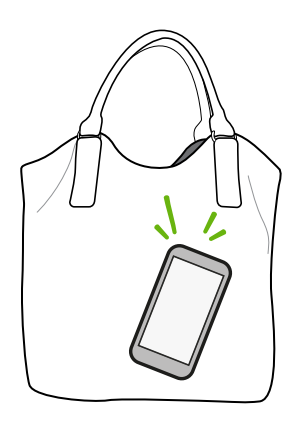

On a noisy street and can't hear HTC One X+ ringing in your bag?

You can set HTC One X+ to recognize when it's in your bag or pocket and raise the ringtone volume so that you can hear it in noisy environments.

#### Rotate HTC One X+ for a better view

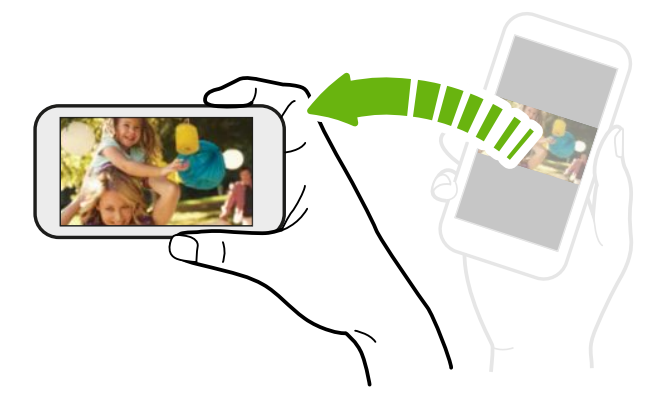

For many screens, you can automatically change the screen orientation from portrait to landscape by turning HTC One X+ sideways.

When entering text, you can turn HTC One X+ sideways to bring up a bigger keyboard.

### Sleep mode

Sleep mode saves battery power by putting HTC One X+ into a low power state while the display is off. It also stops accidental button presses when HTC One X+ is in your bag.

#### Switching to Sleep mode

Briefly press the POWER button to turn off the display and switch to Sleep mode. HTC One X+ also automatically goes into Sleep mode when it's left idle for a while.

You can change the time before HTC One X+ sleeps in the Display, gestures & buttons (or Display & buttons) settings.

#### Waking up from Sleep mode

To wake HTC One X+ up manually, press the POWER button. You'll need to unlock the screen.

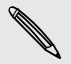

HTC One X+ automatically wakes up when you have an incoming call.

## <span id="page-23-0"></span>Unlocking the screen

Pull the ring up to unlock the screen.

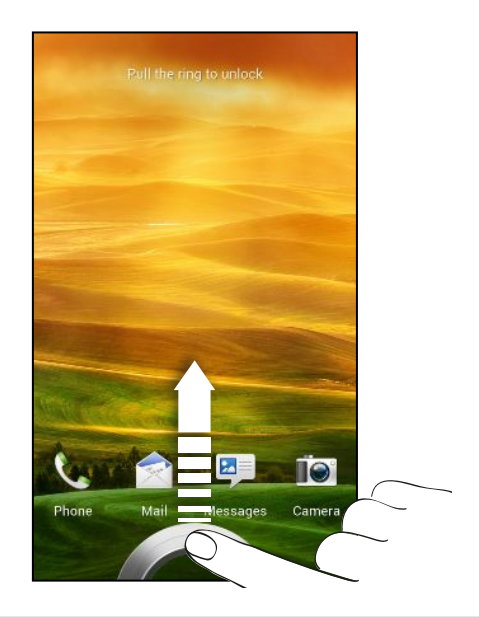

If you've set up a screen lock, you'll be asked to provide your credentials before HTC One X+ unlocks.

If you've set an event reminder or an alarm, you can drag  $\bullet$  or  $\bullet$  to the ring to snooze or dismiss the event or alarm.

#### Opening an app or folder from the lock screen

• On the lock screen, drag an app or folder icon to the ring to unlock the screen and directly go to the app or folder.

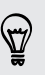

The shortcuts on the lock screen are the same ones on your Home screen's launch bar. To change the lock screen shortcuts, replace the apps or folders on the launch bar.

§ When there's a notification or info shown on the lock screen such as a missed call or new message, you can drag it to the ring to directly go to its app.

## Making your first call

- 1. On the Home screen, tap  $\mathbb{C}$ .
- 2. Enter the phone number or first few letters of the contact's name.
- 3. From the list, tap a contact to call.
- 4. To hang up, tap End Call.

## <span id="page-24-0"></span>Sending your first text message

- 1. From the Home screen, tap  $\frac{111}{111}$  > Messages.
- 2. Tap  $\pm$ .
- 3. Tap  $\blacktriangle$ , and then select the contacts you want to send the message to.
- 4. Tap the box that says Add text, and then enter your message.
- 5. Tap  $\frac{1}{2}$  to add quick text, change the font size, and more.
- 6. Tap Send.

## The HTC Sense keyboard

Typing is fast and accurate with the HTC Sense™ keyboard.

- § Turn on the Trace keyboard so you can enter words by just sliding your finger from one letter to another.
- § You can type words by just speaking.
- Predictive text also saves typing time. As you type, you'll see word suggestions that you can choose from. You can even add more words to the predictive text dictionary.
- § Just swipe right to access the numeric and symbol keyboard. Or swipe left to switch between languages.
- **•** The keys have secondary numbers, punctuation symbols, or other characters that you can quickly insert without having to switch to the numeric and symbol keyboard.

For example, the first row of keys has numbers. Just press and hold a key to insert a number.

- § Choose from a selection of smileys and insert one right from the keyboard.
- Show or hide navigational arrow keys on the keyboard. If you enable the arrow keys in Settings, they will only appear on the portrait keyboard.

And since everyone has their own typing style, you can go to Settings to calibrate the keyboard so it learns how you type.

For more details on using the HTC Sense keyboard, see [Using the onscreen keyboard](#page-177-0) [on page 178](#page-177-0).

## Notifications

#### Notification LED

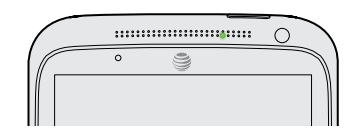

#### 26 Your first week with your new phone

The notification LED shows a:

- Solid green light when HTC One X+ is connected to the power adapter or a computer and the battery is fully charged.
- § Flashing green light when you have a pending notification.
- **•** Solid orange light when the battery is being charged.
- § Flashing orange light when the battery level reaches very low.

#### Notifications panel

Notification icons inform you of new messages, calendar events, alarms, and activities in progress such as files downloading.

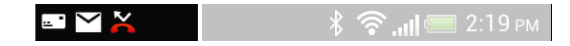

When you see notification icons, open the Notifications panel to check out details of the notifications that you've received. You can also quickly access settings from the Notifications panel.

1. To open the Notifications panel, slide down from the top of the screen.

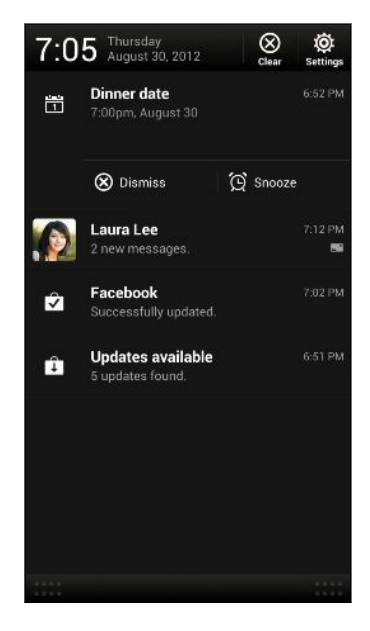

If you have several notifications, scroll down the screen to see them all.

- 2. On the Notifications panel:
	- § You can expand certain notifications to see more information, such as email previews and calendar events. Spread with your two fingers to expand a notification, or pinch to collapse it.
	- § You'll see icons in some notifications that allow you to take immediate actions. For example, when you have a missed call, tap the available icons to return the call or reply with a text message.
	- § Tap the notification icon on the left to open the corresponding app.
	- To dismiss just one notification in the list, drag it left or right.
- 3. To close the Notifications panel, slide up from the bottom bar of the panel or press  $\leq$ .

You can also tap  $\otimes$  to dismiss all notifications and close the Notifications panel.

## <span id="page-27-0"></span>Copying and sharing text

In apps such as the web browser and Mail, you can select and copy text, and then paste or share it.

#### Selecting text

- 1. Press and hold on a word.
- 2. Drag the start and end markers to highlight the surrounding text you want to select.

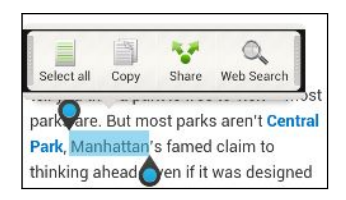

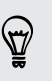

To copy the address of a linked webpage, press and hold the link, and then tap Copy link URL.

#### Copying and pasting text

1. After you have selected the text you want to copy, tap Copy.

The selected text is then copied to the clipboard.

- 2. In a text entry field (for example while composing an email), press and hold at the point where you want to paste the text.
- 3. Tap Paste.

#### Sharing text

- 1. After you have selected the text you want to share, tap Share.
- 2. Choose where to paste and share the selected text, such as in an email message or social network status update.

## <span id="page-28-0"></span>Capturing the HTC One X+ screen

Want to show off your high game score, write a blog post about HTC One X+ features, or post a status update about a song you're playing? It's easy to take a picture of the screen and share it from Gallery.

Press and hold POWER and then press  $\bigcap$ . The screen is saved in the Camera shots album in Gallery.

## Switching between recently opened apps

You can easily access apps you've just recently opened.

- 1. Press  $\Box$
- 2. Slide your finger left or right to see recently-opened apps.

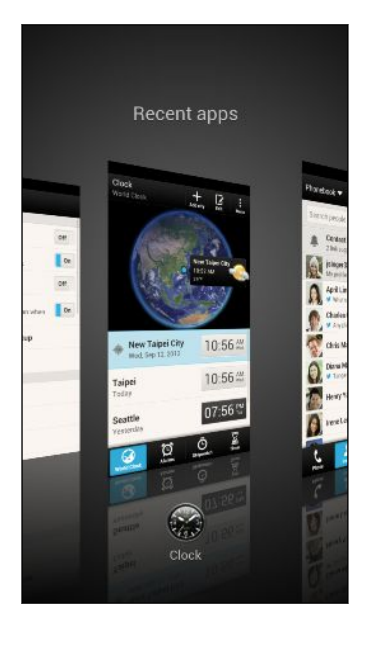

- To switch back to an app, just tap it.
- To remove an app from the list, drag it up.

## Can't find the Menu button?

Do you miss having a Menu button? You can set the Recent apps button to open the Menu as well.

- 1. Slide the Notifications panel open, and then tap  $\bullet$ .
- 2. Tap Display, gestures & buttons (or Display & buttons).
- 3. Tap Recent apps button and select how you want to open the Menu, such as press or press and hold the button.

## <span id="page-29-0"></span>Checking battery usage

See a ranking list of apps that are using the battery. You can also see how much and how long the battery has been used for each app.

- 1. Slide the Notifications panel open, and then tap  $\bullet$ .
- 2. Tap Power > Usage.
- 3. You can:
	- Tap an app to check how it's using the battery. You'll see how much battery power is used by resources such as the display and CPU for the app and other use details.
	- $\bullet$  Tap  $\times$  to close an app.

If you see buttons while viewing an app's battery use details, you can tap them to 87 adjust settings that affect battery usage, stop the app, and more.

## Checking battery history

Check how long you've been using HTC One X+ since the last charge. You can also see a chart that shows how long the screen has been on, and how long you've been using connections like the mobile network or Wi-Fi.

- 1. Slide the Notifications panel open, and then tap  $\bullet$ .
- 2. Tap Power > History.
- 3. If you've used HTC One X+ for a long time since the last charge, swipe left or right to scale the graph that details battery usage over time.

You can also spread your fingers or pinch to scale the graph.

# <span id="page-30-0"></span>Camera

## Camera basics

Capture photos instantly, with no delay. Just directly launch the camera from the lock screen, even if HTC One X+ is password protected.

- 1. When your display is off, press POWER.
- 2. Drag the Camera icon to the lock screen ring so you can start taking photos and videos right away.

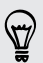

From the Home screen, you can also tap Camera to launch it.

Use the controls on the Viewfinder screen to add effects, zoom in or out, and more.

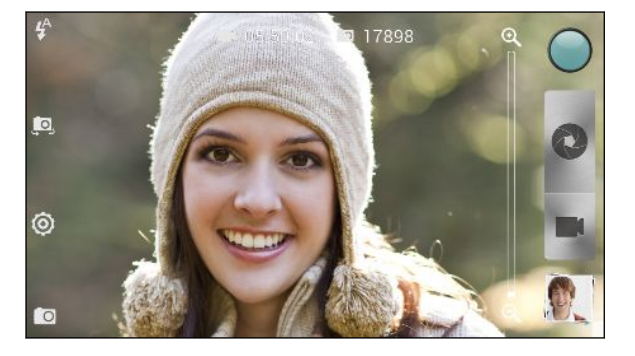

When you leave the Viewfinder screen, you'll need to unlock HTC One X+ if you've set a screen lock.

#### Zooming

- § Before taking a photo or video, slide your finger on the zoom bar to zoom in or out.
- **•** When you're recording video, the zoom bar is always onscreen. You can freely zoom in or out while recording.

Switching between the front and main camera

On the Viewfinder screen, tap  $\Box$ .

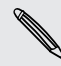

Some camera features are not available when you're using the front camera, such as zooming.

#### <span id="page-31-0"></span>Choosing an effect

Use the available camera effects to make your photos look like they've been taken through special lenses or filters. You can also apply certain effects to videos.

- 1. Tap  $\bigcirc$ .
- 2. Scroll through the available effects and tap one that you like.

#### Setting the resolution

- 1. On the Viewfinder screen, tap  $\bullet$ .
- 2. Tap Aspect and Resolution, and then choose an image resolution.
- 3. Tap Video Quality, and then choose a video resolution.

Choosing a flash mode

Tap the flash icon to choose a flash mode.

When using Flash on or Auto flash mode, the camera intelligently sets the best flash brightness for your photo.

## Taking a photo

- 1. Open Camera from the lock screen or Home screen.
- 2. Just point the camera at what you want to capture. The camera adjusts the focus automatically as you move it.
- 3. When you're ready to take the photo, tap  $\bullet$ .

You can also tap anywhere on the screen to take a photo (be sure that Touch to capture is selected in  $\bullet$  > Camera options).

## Recording video

87

- 1. Open Camera from the lock screen or Home screen.
- 2. When you're ready to start recording, tap  $\blacksquare$ .
- 3. While recording, you can:
	- Freely zoom in or out.
	- Change focus to a different subject or area by just tapping it on the Viewfinder screen.
	- Tap the flash icon to turn the flash on or off.
- 4. To stop recording,  $\tan \theta$ .

#### <span id="page-32-0"></span>Taking a photo while recording a video

While you're recording video using the main camera, tap  $\bullet$  to capture a still shot of your subject.

## Keeping the camera on standby

While waiting to capture your next subject, switch HTC One X+ to Sleep mode and keep the camera ready to take more photos and videos.

- 1. Open Camera from the lock screen or Home screen.
- 2. Take your first batch of photos or videos.
- 3. To switch HTC One X+ to Sleep mode, press POWER.
- 4. When you're ready to take more photos and videos, just press POWER again to launch the camera.

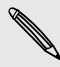

When you leave the Viewfinder screen, you'll need to unlock HTC One X+ if you've set a screen lock.

## Taking continuous camera shots

Do you want to take photos of moving subjects? Whether it's your kid's football game or a car race, you can capture the action.

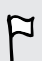

Make sure that you're in Normal scene to use this feature.

1. On the Viewfinder screen, just press and hold  $\odot$ . The camera takes up to 20 consecutive shots of your subject.

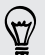

Want to capture a lot more shots? Tap  $\bullet$  > Continuous shooting, and then clear the Limit to 20 frames option.

2. After taking the shots, select the photo that you like the most, and then tap Best shot. To save more photos from the batch, just delete the photos you don't want to keep.

### <span id="page-33-0"></span>Camera scenes

A scene is a collection of settings to suit the lighting and environment. Use Normal and let the camera automatically determine optimal settings, or choose from a wide selection of scenes before you start taking photos.

## Improving portrait shots

If you'd like your family or friends to look their best in your photos, make sure to use the portrait scene. It smoothens the skin in your shots.

- 1. On the Viewfinder screen, tap  $\Box$ .
- 2. Tap Scene selection > Portrait.
- 3. When you're ready to take the photo, tap

## Taking a group shot

Finding it difficult to make everyone smile and have them look at the camera at the same time? With HTC One X+, you get perfect group portraits with the most smiles and the fewest blinks.

- 1. On the Viewfinder screen,  $\tan \theta$ .
- 2. Tap Group portrait.
- 3. When you're ready to take the photo, tap  $\bullet$ . The camera takes several shots and merges them into the best possible group photo.

## Taking a panoramic photo

Whether it's the Golden Gate Bridge or the Eiffel Tower, you can capture anything wide or tall in a single photo.

- Zoom and flash are disabled when you're in this mode. F
	- § You can't change the image resolution when taking a panorama.
	- 1. On the Viewfinder screen,  $\tan \overline{O}$ .
	- 2. Tap Panorama.
- <span id="page-34-0"></span>3. When you're ready to take the first shot, tap  $\bullet$ . Directional arrows appear, prompting you to pan left or right in landscape view (or pan up or down in portrait view).
- 4. Pan HTC One X+ as smoothly as you can, and then pause when you see a complete frame on the Viewfinder screen. The camera automatically captures the shot.
- 5. Repeat the previous step to take the remaining shots.

Or, tap  $\odot$  to stop capturing anytime.

The camera stitches the shots into a single photo.

## Using HDR

When shooting portraits against a bright background, use HDR to capture your subjects clearly. HDR brings out the details of both the highlights and shadows, even in high contrast lighting.

- 1. On the Viewfinder screen,  $\tan \overline{O}$ .
- 2. Tap HDR.
- 3. When you're ready to take the photo, tap  $\bullet$ .

The camera takes three shots at different exposure levels and combines them into one enhanced photo.

## Recording videos in slow motion

Relive high speed action bit by bit and add a touch of suspense to your videos.

- 1. On the Viewfinder screen,  $\tan \overline{Q}$ .
- 2. Tap Slow motion video.
- 3. Frame your subject on the Viewfinder screen.
- 4. Tap  $\frac{1}{2}$  to start recording.

## Improving video stability

Lessen shakes and blurs in your video, especially when you're following a moving subject.

- 1. On the Viewfinder screen, tap  $\bullet$ .
- 2. Tap Video options > Video stabilization.

## <span id="page-35-0"></span>Changing camera and video settings

- 1. On the Viewfinder screen, tap  $\bullet$ .
- 2. As well as changing basic camera and video settings, you can also:
	- Change the review duration to set how long a captured photo or video will be displayed on the Review screen before the camera changes back to the Viewfinder screen.
	- § Automatically take a shot when your subject smiles (photo mode only).
	- Geo-tag photos to store GPS location in your captured photos (photo mode only).
	- Set the ISO level. Higher ISO numbers are better for taking pictures in low light conditions (photo mode only).
	- § Automatically upload photos to a social network (photo mode only). You can set the upload frequency, select the album to upload to, and set the privacy level.
# Personalizing

## Making HTC One X+ truly yours

Make HTC One X+ look and sound just the way you want it. Personalize it with a different wallpaper, skin, ringtone, and notification sound for events such as incoming text, email, and calendar reminders.

# Personalizing HTC One X+ with scenes

HTC One X+ becomes multiple phones in one when you use scenes. Scenes are personalized Home screen layouts that you can quickly apply. By switching between scenes, you instantly turn HTC One X+ into your perfect weekend phone, travel phone, work phone, or pure play phone.

Everytime you add or modify something on the Home screen, HTC One X+  $\lambda$  automatically saves your changes to the current scene selected.

#### Using a preset scene

HTC One X+ features preset scenes, each preconfigured with a different wallpaper and collection of widgets that reflect different moments in your life. You can choose a scene that is suitable for work, play, travel, or your social life.

- 1. Slide the Notifications panel open, and then tap  $\bullet$  > Personalize.
- 2. On the Display tab, tap Scene.
- 3. Slide your finger on the screen from right to left to select the scene you want.
- 4. Tap Apply.

#### Creating a new scene

You'll start with an empty Home screen when you create a new scene.

- 1. Slide the Notifications panel open, and then tap  $\bullet$  > Personalize.
- 2. On the Display tab, tap Scene.
- $3.$  Tap  $\Rightarrow$  New.
- 4. Enter a new scene name, and then tap Done.
- 5. Personalize the scene by adding widgets and apps, changing the wallpaper, and more. All of your changes will be automatically saved to this scene.

#### Renaming a scene

- 1. Slide the Notifications panel open, and then tap  $\bullet$  > Personalize.
- 2. On the Display tab, tap Scene.
- 3. Slide your finger on the screen from right to left to select the scene you want to rename.
- 4. Press and hold a scene thumbnail, and then tap Rename.
- 5. Enter a new scene name.
- 6. Tap Done.

#### Deleting scenes

- 1. Slide the Notifications panel open, and then tap  $\bullet$  > Personalize.
- 2. On the Display tab, tap Scene.
- $3.$  Tap  $\frac{1}{2}$  > Delete.
- 4. Slide your finger on the screen from right to left to browse through scenes, then tap one or more scenes you want to delete.
- 5. Tap Delete.

### Changing your wallpaper

Pick your favorite photo as your Home wallpaper. Choose from the available wallpapers, or use any photo you've taken with the camera.

- 1. Slide the Notifications panel open, and then tap  $\bullet$  > Personalize.
- 2. On the Display tab, tap Wallpaper.
- 3. Tap one of the following:

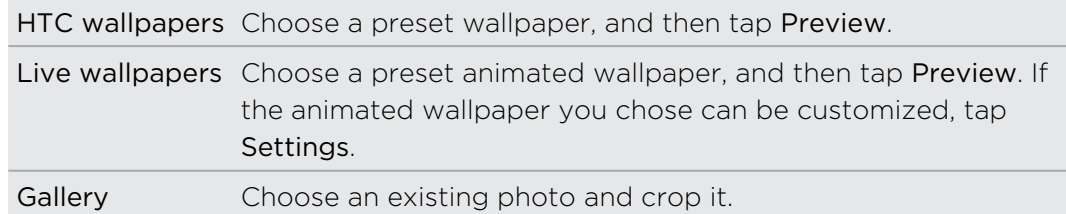

4. Tap Save or Apply.

# Applying a new skin

Personalize beyond the Home screen by applying a new skin. Skins give a different look and feel to most onscreen buttons, application screens, option menus, and other items.

- 1. Slide the Notifications panel open, and then tap  $\bullet$  > Personalize.
- 2. On the Display tab, tap Skin.
- 3. Slide your finger on the screen from right to left to select the skin you want.
- 4. Tap Apply.

# Personalizing your Home screen with widgets

Widgets put at-a-glance important information and media content up front on your Home screen. Some widgets are already added to your Home screen for your convenience. You can add more from the available selections of widgets.

Adding a widget to your Home screen

- 1. Press and hold on an empty space on your Home screen.
- 2. On the Widgets tab, you can:
	- Slide left or right to browse through the complete set of widgets.
	- $\blacksquare$  Tap  $\blacksquare$  to search for specific widgets.
	- Tap All Widgets to choose from a selection menu.

Some widgets are available in different styles and sizes.

3. Drag a widget to a home screen thumbnail where you want to add it.

You can also add widgets that allow you to quickly switch on or off certain settings such as Wi-Fi and Bluetooth®. Tap All Widgets > Settings, and then tap the widget that you want.

#### Changing the settings of a widget

You can modify basic settings of some widgets (for example, the Contacts and Mail widgets) from the Home screen.

1. Press and hold a widget on your Home screen, and then drag it to  $\mathbf{\odot}.$ 

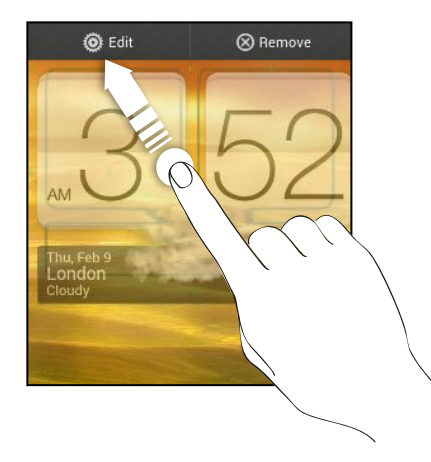

The relevant screen where you can change some settings for this widget then opens.

2. Customize the widget settings.

#### Resizing a widget

Some widgets can be resized after you've added them to your Home screen.

- 1. Press and hold a widget on the Home screen, and then release your finger. If you see directional arrow buttons appear on the widget, that means the widget is resizable.
- 2. Drag an arrow button to enlarge or shrink the widget size.

# Adding apps and other shortcuts on your Home screen

Place apps you often use on your Home screen. You can also add shortcuts to frequently used settings, bookmarked webpages, and more.

- 1. Press and hold on an empty space on your Home screen.
- 2. On the Apps or Shortcuts tab, choose whether to add an app or a shortcut.

To add an app, you can also tap  $\frac{111}{111}$ , press and hold an app, and then drag it to an empty area on your Home screen.

# Rearranging or removing widgets and icons on your Home screen

#### Moving a widget or icon

You can easily move a widget or icon from one Home screen panel to another.

- 1. Press and hold the widget or icon with one finger.
- 2. With another finger, flick left or right to rotate the screen to another Home screen panel.

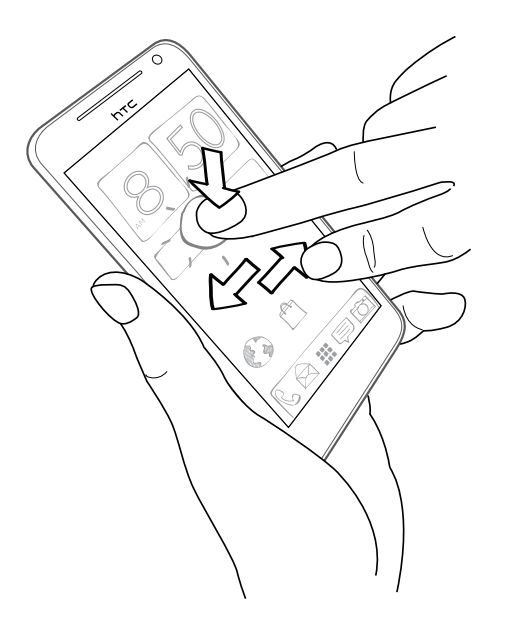

- 3. Release the widget or icon.
- 4. To move the widget or icon to another position on the panel, just press and hold and then drag it.

#### Removing a widget or icon

1. Press and hold the widget or icon you want to remove, and then drag it to  $\otimes$ .

2. When the widget or icon turns red, lift your finger.

# Personalizing the launch bar

The launch bar on your Home screen gives you one-touch access to commonly used apps. You can replace the apps on the launch bar with other apps you often use.

1. Press and hold the app you want to replace, and then drag it out of the launch bar.

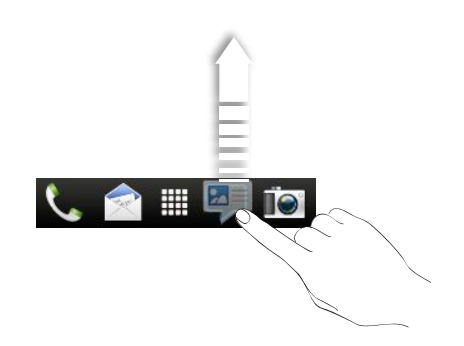

- 2. Tap  $\frac{1}{2}$  to go to the All apps screen.
- 3. Press and hold an app, and then drag it to the empty slot on the launch bar.
- § You can also place shortcuts to settings or information on the launch bar. Add a shortcut first to the Home screen, and then drag it to the launch bar.
- § The apps or shortcuts you see on the lock screen are the same as the ones on the launch bar.

# Grouping apps into a folder

Use folders to group apps on the launch bar or your Home screen to free up space so you can add more apps.

1. Press and hold an app, and then drag it over to another app to automatically create a folder.

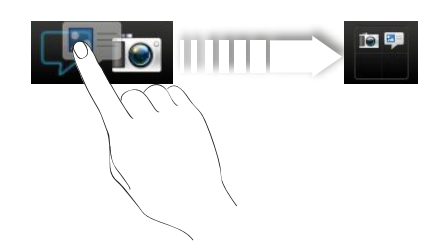

- 2. Tap the folder to open it.
- 3. Tap  $\pm$ .

#### 43 Personalizing

- 4. Select one or more apps that you want to add to the folder.
- 5. Tap Add.

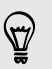

You can also add shortcuts to settings or information. Add a shortcut first to the Home screen, and then drag it over to the folder.

#### Renaming a folder

- 1. Tap the folder to open it.
- 2. Tap the folder window's title bar.

- 3. Enter a new folder name.
- 4. Tap outside the folder to close it.

# Removing items from a folder

- 1. Tap the folder to open it.
- 2. Press and hold an app or shortcut, and then drag it to the Home screen, or drag it out to  $\otimes$  to remove. Repeat this process to remove more items from the folder.

If there's only one item left in the folder, the folder ungroups the last item and removes itself automatically.

# Rearranging the Home screen

Reorder your Home screen panels in any way that fits how you use them. For example, move the panels with frequently-used widgets, shortcuts, and folders closer to the main Home screen.

- 1. Pinch the Home screen to show the Leap view.
- 2. Press and hold the thumbnail of the home screen you want to move. HTC One X+ then vibrates. Don't lift your finger just yet.
- 3. Drag the thumbnail to its new position, and then lift your finger.

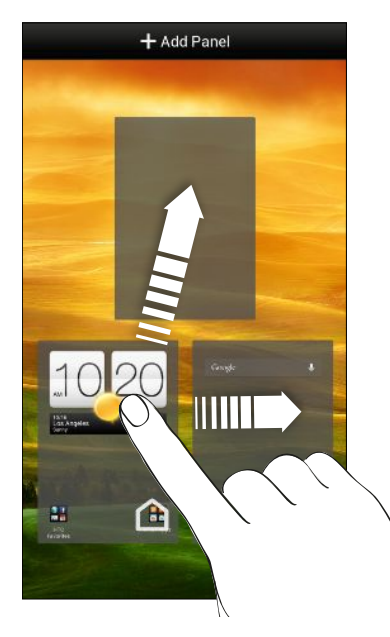

#### Removing a Home screen panel

If you feel you need fewer Home screens, you can remove some.

1. On the Home screen, pinch the touch screen or press  $\bigcap$  to go to Leap view.

- 2. Press and hold the panel you want to remove. Don't lift your finger just yet.
- 3. Drag the panel to  $\otimes$ .

#### Adding back a Home screen panel

Add back a Home screen if you have more widgets, apps, and shortcuts that you want to access right away.

- 1. On the Home screen, pinch the touch screen or press  $\bigcap$  to go to Leap view.
- 2. Tap  $\bigstar$ . A new Home screen appears. You can start adding widgets, apps, and shortcuts.

# Personalizing with sound sets

Each sound set gives you a different combination of sounds for your ringtone and notifications such as incoming messages, email, calendar event reminders, and more. By switching between sound sets, you can instantly make HTC One X+ ring or alert you with fun sounds when you're out with friends or change to subtle sounds while you're at work.

#### Creating a sound set

- 1. Slide the Notifications panel open, and then tap  $\bullet$  > Personalize.
- 2. On the Sound tab, tap Sound set.
- 3. On the Sound sets screen, tap  $\pm$ .
- 4. Enter a new sound set name, and then tap Done.

The newly created sound set is then added to the list of sound sets. You can assign different tones to the sound set to your preference.

Changing your ringtone, notifications, and sounds

- 1. Slide the Notifications panel open, and then tap  $\mathbb{Q}$  > Personalize.
- 2. On the Sound tab, tap Sound set.
- 3. Choose a sound set you want to customize, or create a new one, and then tap Apply.
- 4. Change the ringtone, notification sound, and alarm from the Personalize screen.

HTC One X+ automatically saves your choices to the current sound set.

Deleting sound sets

- 1. Slide the Notifications panel open, and then tap  $\bullet$  > Personalize.
- 2. On the Sound tab, tap Sound set.
- 3. Tap  $\blacksquare$ .
- 4. Select one or more sound sets you want to delete.
- 5. Tap Delete.

# Rearranging application tabs

You can rearrange the tabs at the bottom of some apps to prioritize the types of information you frequently use. You can also add or remove tabs.

- 1. Open an app that has the usual tabs at the bottom of its screen.
- 2. Press and hold the current tab until the screen changes and shows a message about rearranging tabs.

If you don't see any tabs on the app, tap  $\frac{1}{2}$  > Edit tabs or Filters.

3. You can:

87

- Change the order of the tabs. Press and hold a tab, and then drag it to its new position.
- Drag a tab into or out of the bottom row to add or remove it.

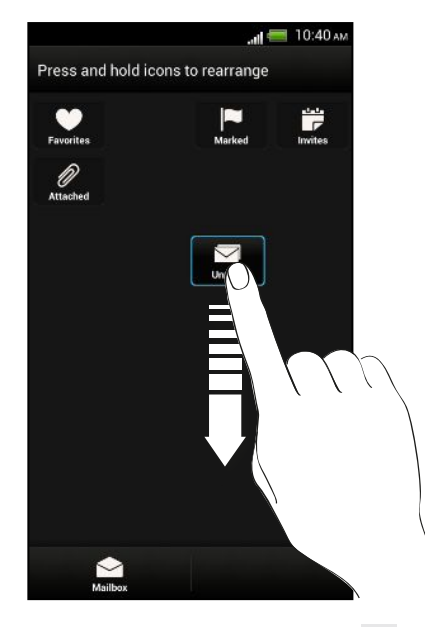

4. When you're done, press  $\leq$ .

## Customizing the lock screen style

Choose from our selection of lock screens. Some lock screens are customizable.

- 1. Slide the Notifications panel open, and then tap  $\bullet$  > Personalize.
- 2. On the Display tab, tap Lock screen style.
- 3. Slide your finger left or right to choose a lock screen style.
- 47 Personalizing
	- 4. Tap the lock screen style to see a preview. If you want to further customize it, tap Settings.
	- 5. Tap Apply.

 $\langle \!\!\!\langle \!\!\!\langle \gamma \!\!\!\rangle \!\!\!\rangle$ 

The shortcuts on the lock screen are the same apps as the ones on your Home screen's launch bar. To change them, you'll have to replace the apps on the launch bar.

# Hiding missed calls and messages on the lock screen

You'll see missed calls and messages on the lock screen. Want these hidden instead?

- 1. Slide the Notifications panel open, and then tap  $\bullet$  > Security.
- 2. Clear the Phone notification preview and Message notification preview options.

# Securing HTC One X+ with a personal touch

Make unlocking your phone as easy as looking at it. Protect your personal information and prevent others from using HTC One X+ without your permission by setting up face unlock.

- 1. Slide the Notifications panel open, and then tap  $\bullet$  > Security.
- 2. Tap Screen lock > Face Unlock.
- 3. Tap Set it up and follow the onscreen instructions.
- 4. Choose a backup lock to use in case the phone doesn't recognize you.
- 5. Tap Lock phone after, then specify the idle time before the screen is locked.

You can also tap Improve face matching on the Security screen to train HTC One X+ to recognize your face in different situations, such as when you're wearing glasses or sporting a beard.

You'll be asked to unlock the screen every time HTC One X+ is turned on or when it's idle for a certain period of time.

To further improve security, select Liveness check on the Security screen. You'll be asked to blink to unlock the screen.

# Phone calls

### Making a call with Smart dial

You can either dial a number directly, or use Smart dial to quickly place a call. Smart dial searches and calls a stored/synced contact or a number from your call history.

- 1. On the Home screen,  $\tan \mathbb{C}$ .
- 2. Enter the phone number or first few letters of the contact's name.
- 3. From the list, tap a contact to call.

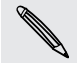

To check other phone numbers associated with the contact, tap  $\overline{\mathbb{E}^n}$  beside the contact name.

4. To hang up, tap End Call.

#### Changing the Phone dialer layout

Switch between the Smart dial keypad to find contacts with just a few taps and a full screen keypad that gives you more room to enter phone numbers.

- 1. On the Home screen,  $\tan \mathbb{C}$ .
- 2. Tap  $\frac{1}{2}$  > Full screen keypad or Smart dial keypad.

### Returning a missed call

You'll see the missed call icon  $\blacksquare$  in the status bar when you miss a call.

- 1. Slide the Notifications panel open to check who the caller is.
- 2. To return the call, spread your two fingers on the missed call notification to expand it, and then tap Call back.

If you have multiple missed calls, tap the missed calls notification to open the Call History screen.

# Using Speed dial

Use Speed dial to call a phone number with a single tap. For example, if you assign a contact's number to the number 2 key, you can just press and hold 2 to dial the number.

The number 1 key is generally reserved for your voicemail. Press and hold this key to call voicemail and retrieve your voicemail messages.

#### Assigning a speed dial key

- 1. On the Home screen,  $\tan \mathbb{C}$ .
- 2. Press and hold an unassigned number, and then tap Yes.

You can also tap  $\Rightarrow$  Speed dial  $> \frac{1}{\pm}$ .

- 3. Select a contact from the list.
- 4. On the Speed dial screen, choose the phone number of the contact to use, and a speed dial key to assign.
- 5. Tap Save.

### Calling a phone number in a text message

- 1. Tap the phone number within the message.
- 2. Tap Call.

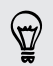

To call the message sender, tap the received message, and then tap Call on the options menu.

### Calling a phone number in an email

- 1. Tap the phone number in the email body.
- 2. Tap Call.

## Calling a phone number in a Calendar event

- 1. Open an event in Calendar.
- 2. On the Event details screen, tap the phone number.
- 3. Tap Call.
- 4. When the call is received, tap  $\frac{1}{2}$  to see event details such as the conference call ID or meeting PIN code on the Phone dialer screen.

F

### Making an emergency call

In some regions, you can make emergency calls from HTC One X+ even if you don't have a SIM card installed or your SIM card has been blocked.

If you don't have a network signal, you won't be able to make an emergency call.

- 1. On the Home screen,  $\tan \mathbb{Q}$ .
- 2. Dial the emergency number for your locale, and then tap Call.

# Receiving calls

When you receive a phone call from a contact, the Incoming call screen appears.

You can use the polite ringer and pocket mode features for receiving calls.

#### Answering a call

Do one of the following:

- **If the display is locked when you get a call, drag**  $\bullet$  **to the Lock screen ring.**
- **•** If the display is on when you get a call, tap Answer.

#### Rejecting a call

Do one of the following:

- **•** If the display is locked when you get a call, drag  $\bullet$  to the Lock screen ring.
- **•** If the display is on when you get a call, tap Decline.

After declining a call, you can send a text message to the caller or create a task for returning the call.

You can also press the POWER button twice to reject a call.

#### Muting the ringing sound without rejecting the call

Do one of the following:

- **Press the VOLUME DOWN or VOLUME UP button.**
- **•** Press the POWER button.
- Place HTC One X+ face down on a level surface.

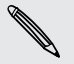

\\\*\*/

If HTC One X+ is already facing down, it will still ring when there are subsequent incoming calls.

#### Look who's calling

Every time you make a call or your friend gives you a ring, you get to see your friend's latest social network status update right on the call screen. You'll also see a birthday reminder, if your friend's birthday will happen within one week.

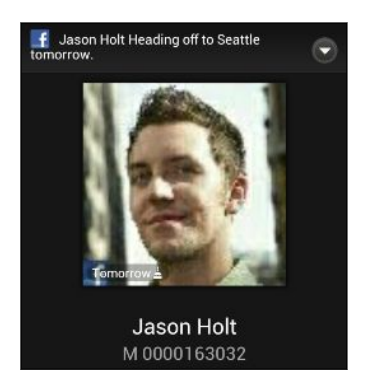

#### Viewing a task reminder while on a call

Did you promise to babysit for a friend this weekend? If you associate a task to a contact, you'll see a task reminder on the call screen when you're on a call with that friend.

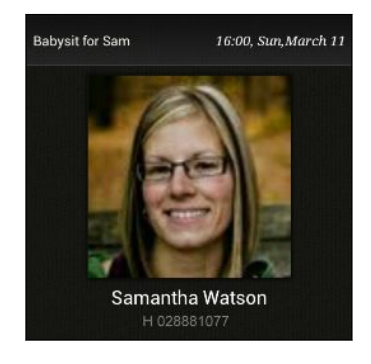

## What can I do during a call?

When a call is in progress, you can turn the speakerphone on, place the call on hold, and more.

#### Putting a call on hold

To put the call on hold, tap  $\frac{1}{2}$  > Hold. The status bar then displays the hold call icon .

To resume the call,  $tan = 5$  Unhold.

#### Switching between calls

If you're already in a call and you accept another call, you can switch between the two calls.

- 1. When you receive another call, tap Answer to accept the second call and put the first call on hold.
- 2. To switch between the calls, tap the person you want to talk to on the screen.

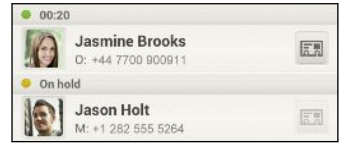

3. To end the current call and return to the other call, tap End Call.

#### Turning the speakerphone on during a call

To decrease potential damage to your hearing, do not hold HTC One X+ to your ear when the speakerphone is on.

Do one of the following:

- **FIID HTC One X+ over during a call (be sure that Flip for speaker is selected in** Sound settings).
- $\Box$  On the call screen, tap  $\Box$ .

The speakerphone icon  $\Omega$  appears in the status bar when the speakerphone is on.

To turn the speakerphone off, just flip HTC One X+ over again, facing it up. Or tap again.

#### Muting the microphone during a call

On the call screen, tap  $\psi$  to toggle between turning the microphone on or off. When the microphone is turned off, the mute icon  $\mathbf{v}$  appears in the status bar.

#### Ending a call

Do one of the following to end the call:

- On the call screen, tap End Call.
- Slide the Notifications panel open, then tap  $\bigcap$ .

If the phone number of the person who called is not in your contacts list, you can choose to save the number to your contacts list after you hang up.

# Setting up a conference call

Conference calling with your friends, family, or co-workers is easy. Make the first call (or accept a call), and then simply dial each subsequent call to add it to the conference.

 $\mathbb{R}$ Make sure your SIM card is enabled with conference calling service. Contact your mobile operator for details.

- 1. Make a call to the first conference call participant.
- 2. When connected, tap  $\frac{1}{2}$  > Add call, and then dial the number of the second participant. The first participant is put on hold.
- 3. When connected to the second participant, tap  $\uparrow$ .
- 4. To add another participant, tap  $\mathbf{C}^+$ , and then dial the number of the contact.
- 5. When connected, tap  $\uparrow$  to add the participant to the conference call.
- 6. To talk to a person in the conference call in private, tap  $\bigcirc$  and then select Private call.

To end the call with a participant, tap  $\bigcirc$  and then tap Finish this call.

To end the conference call, tap End Call.

# Call history

Use Call History to check missed calls, your dialed numbers, and received calls.

#### Checking calls in the Call History

- 1. On the Home screen,  $\tan \mathbb{Q}$ .
- 2. Tap the Call History tab.
- 3. On the Call History screen, you can:
	- Tap a name or number in the list to call.
	- Press and hold a name or number in the list to display the options menu.
	- $\blacksquare$  Tap  $\heartsuit$  to check only the call history of a particular contact.
	- $\blacksquare$  Tap  $\blacktriangledown$  to display just a particular type of call such as missed calls or outgoing calls.

Adding a new phone number to your contacts from Call History

- 1. On the Call History screen, press and hold the phone number, and then tap Save to People.
- 2. Choose whether to create a new contact or save the number to an existing contact.

#### Clearing the Call History list

On the Call History screen, do one of the following:

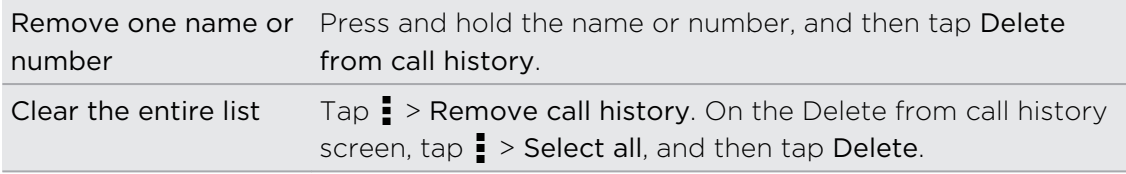

#### Blocking a caller

When you block a phone number or a contact, all calls from the phone number or contact will be declined automatically.

- 1. On the Home screen,  $\tan \mathbb{Q}$ .
- 2. Tap the Call History tab.
- 3. Press and hold the contact or phone number you want to block, and then tap Block contact.

You can always remove a caller from your blocked list. On the Call History screen,  $\tan \frac{1}{2}$  > Blocked contacts. Press and hold a contact, and then tap Unblock contact.

### Internet calls

When you're connected to a Wi-Fi network, you can make and receive calls through an Internet calling account.

Before you add an Internet calling account, make sure that you've registered with 口 an Internet calling service that supports voice calls over Session Initiation Protocol (SIP). Internet calls to phone numbers may incur additional fees.

#### Adding an Internet calling account

- 1. Slide the Notifications panel open, and then tap  $\bullet$  > Call.
- 2. Under Internet call settings, tap Accounts.
- 3. Tap Add account.
- 4. Enter your account details.
- 5. Tap  $\Rightarrow$  Save.
- 6. To set HTC One X+ to receive Internet calls on your added account, tap the Receive incoming calls check button.

#### Making an Internet call

Make an Internet call to either your contact's Internet calling account or phone number.

Call any of the following:

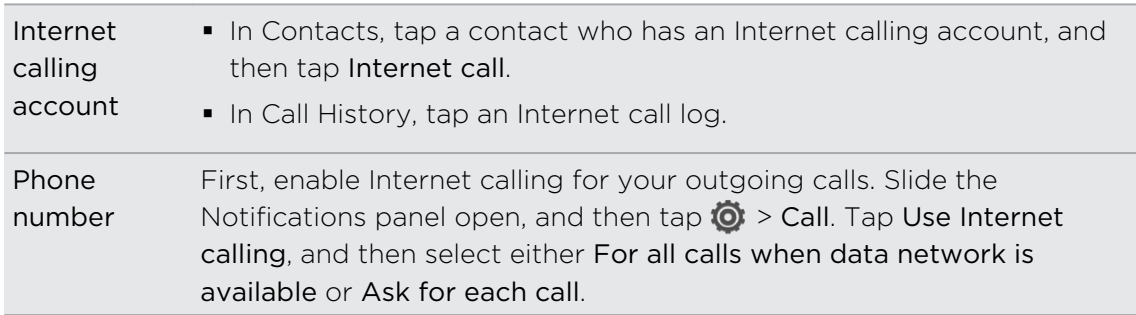

# Home dialing

When you're on a trip abroad, it's easy to dial friends and family from home.

Your home country code is automatically added when you call your contacts while roaming. But when manually entering a phone number to call, you need to enter a plus (+) sign and country code before the number.

Changing the default country code for Home dialing

- 1. Slide the Notifications panel open, and then tap  $\bullet$  > Call.
- 2. Tap Home dialing settings.
- 3. Select a country, and then tap OK.

#### Turning off Home dialing

If you prefer to manually enter complete phone numbers to call while roaming, you can turn off Home dialing.

- 1. Slide the Notifications panel open, and then tap  $\bullet$  > Call.
- 2. Under Other settings, clear the Home dialing check button.

### Call services

You can change the settings of various phone services. Call services may include call waiting, voicemail, and more. Contact your mobile operator to find out about the availability of call services.

Slide the Notifications panel open, and then tap  $\bullet$  > Call.

# Messages

### About the Messages app

Keep in touch with important people in your life. Use the Messages app to compose and send text and multimedia messages. Your sent and received messages are neatly grouped into conversations, by contact name or phone number. You can also keep private messages in the secure box or move unwanted messages to the block box.

## Sending a text message (SMS)

- 1. From the Home screen,  $\tan \frac{\pi}{2}$  > Messages.
- 2. Tap  $\pm$ .
- 3. Enter a contact name or mobile number in the To field.

Sending the message to a group of friends? Tap  $\blacktriangle$ , and then select the contacts to whom you want to send the message.

4. Tap the box that says Add text, and then enter your message.

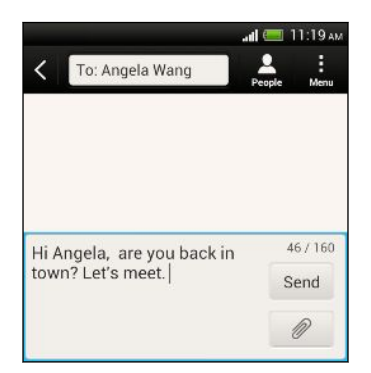

- 5. Tap Send, or press  $\leq t$  to save the message as a draft.
- There is a limit on the number of characters for a single text message (displayed above the Send button). If you exceed the limit, your text message will be delivered as one but will be billed as more than one message.
- § Your text message automatically becomes a multimedia message if you enter an email address as the recipient, add a message subject, attach an item, or compose a very long message.

# Sending a multimedia message (MMS)

- 1. From the Home screen,  $tan$   $\frac{1}{2}$  > Messages.
- 2. Tap  $\pm$ .
- 3. Enter a contact name, mobile number, or email address in the To field.

Sending the message to a group of friends? Tap  $\blacktriangle$ , and then select the contacts to whom you want to send the message.

- 4. Tap the box that says Add text, and then enter your message.
- 5. Tap  $\mathscr{D}$ , and then choose an attachment type.
- 6. Select or browse for the item to attach.
- 7. After adding an attachment, tap  $\blacktriangledown$  to see options for replacing, viewing or removing your attachment.
- 8. Tap Send, or press  $\leq t$  to save the message as a draft.

#### Creating a slideshow

1. After you've added either a photo, video, or audio in the multimedia message you're composing, tap  $\mathscr{D}$  > Slide.

- 2. Choose where you want to insert the next slide.
- 3. Right after adding a slide, do one of the following:
	- $\bullet$  Tap  $\mathscr{D}$ , and then choose to add a photo or a video.
	- Tap  $\mathscr{D}$  > Audio to add music or a voice recording to a slide.
	- Tap Add text, and then enter your caption.
	- $\blacksquare$  Tap  $\blacksquare$  to see options for replacing, viewing or removing your attachment.
- 4. Tap  $\Rightarrow$  Preview. Tap once on the preview screen to see playback controls.

If you don't see Preview, scroll down the menu.

5. When finished, tap Send, or press  $\leq$  to save the message as a draft.

#### Can't find your contacts' email addresses in Messages?

- 1. If only phone numbers are showing up when you're entering a contact name, tap  $\blacktriangle$ .
- 2. Tap  $\frac{1}{2}$  > Show Email.

To always show email addresses, tap ton the Messages screen, and then tap Settings > General > Show email address.

# Resuming a draft message

- 1. On the Messages screen,  $tan = 5$  Drafts.
- 2. Tap the message and then resume editing it.
- 3. Tap Send.

## Checking your messages

Depending on your notification settings, HTC One X+ plays a sound, vibrates, or displays the message briefly in the status bar when you receive a new message. A new message icon  $\boxed{=}$  is also displayed in the status bar.

To open and read the message, you can:

- Open the Notifications panel, and then tap the new message notification.
- Go to the Messages app and open the message.

#### Viewing and saving an attachment from a multimedia message

- § If there's a media attachment such as a photo or video in a received message, tap it to view the content.
- § To save the attachment, tap the multimedia message, and then choose to save from the options menu.
- § If the attachment is a contact (vCard), tap it to view the contact information, then tap Save to add to your contacts.
- If the attachment is an appointment or event (vCalendar), tap it to choose the calendar where to save it, and then tap Import.

If you are concerned about the size of your data downloads, you can choose to check the size and subject first before you download a multimedia message. On the Messages screen, tap  $\frac{1}{2}$  > Settings > Multimedia messages (MMS). Clear the Autoretrieve option.

#### Saving a text message in the Tasks app

Save a text message in your Tasks list so you can remind yourself when to reply.

- 1. On the Messages screen, tap a contact (or phone number) to display the exchange of messages with that contact.
- 2. Tap the message you want to save, and then tap Save as task.
- 3. Enter other details or change the task title.
- 4. Tap Save.

#### Moving messages to the secure box

Move private messages to the secure box. You will need to enter a password to read these messages.

- 1. On the Messages screen, tap a contact (or phone number) to display the exchange of messages with that contact.
- 2. Tap  $\blacktriangleright$  > Move to secure box. If it is your first time to move messages to the secure box or the block box, set a password.

You will use the same password to open the block box or the secure box.

3. Select the messages, and then tap Move.

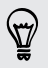

To move all the messages from a contact, on the Messages screen, press and hold the contact and tap Move to secure box.

- **•** To read messages in the secure box, on the Messages screen, tap  $\blacktriangledown$  > Secure and enter your password.
- § To remove messages or contacts from the secure box, press and hold the contact (or phone number) and tap Move to general box.

#### Blocking unwanted messages

Declutter your Messages screen by moving spam messages from contacts to the block box. If you have blocked a contact, that contact's messages will also be in the block box.

On the Messages screen, press and hold a contact (or phone number) and tap Block contact.

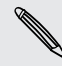

To block multiple contacts, tap  $\frac{1}{2}$  > Move to block box, select the contacts, and tap Move.

When the contact sends you messages, you will not see them in the Messages screen or receive notifications and calls. To completely discard future messages from blocked contacts, unselect Save block message in the Messages settings.

- **•** To read messages in the block box, on the Messages screen, tap  $\blacktriangledown$  > Block.
- § To remove messages or contacts from the block box, press and hold the contact (or phone number) and tap Unblock.

### Replying to a message

- 1. On the Messages screen, tap a contact (or phone number) to display the exchange of messages with that contact.
- 2. Tap the box that says Add text, and then enter your message.
- 3. Tap Send.

#### Replying to a contact's other phone number

When a contact has multiple phone numbers stored on HTC One X+, you'll see the particular phone number used below the contact's name.

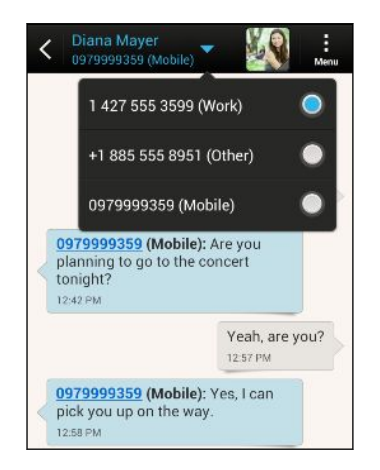

Keep in mind that your response will be sent to the phone number of the latest message you've received from this contact.

- 1. On the Messages screen, tap a contact (or phone number) to display the exchange of messages with that contact.
- 2. Tap  $\nabla$ , and then select another phone number of this contact.
- 3. Tap the box that says Add text, then enter your reply message.
- 4. Tap Send.

### Forwarding a message

- 1. On the Messages screen, tap a contact (or phone number) to view the exchange of messages with that contact.
- 2. Tap a message, and then tap Forward.
- 3. In the To field, fill in one or more recipients.
- 4. Tap Send.

# WAP push messages

WAP push messages contain a web link. Often, the link will be to download a file that you have requested from a service provider.

When you receive a WAP push message, a notification icon  $\mathbb{Q}_1$  is displayed in the status bar.

Opening and reading a new WAP push message

- 1. Open the Notifications panel, and then tap the push message notification.
- 2. Tap Visit website.

Viewing all your WAP push messages

- 1. From the Home screen, tap  $\frac{111}{111}$  > Messages.
- 2. Tap  $\frac{1}{2}$  > Push messages.

You can only see this option if you've previously received WAP push messages.

## Managing message conversations

#### Locking a message

You can lock a message so that it will not be deleted even if you delete the other messages in the conversation.

- 1. On the Messages screen, tap a contact (or phone number) to display the exchange of messages with that contact.
- 2. Tap the message that you want to lock.
- 3. Tap Lock message on the options menu. A lock icon  $\blacksquare$  is displayed.

#### Copying a text message to your SIM card

- 1. On the Messages screen, tap a contact (or phone number) to display the exchange of messages with that contact.
- 2. Tap the message, and then tap Copy to SIM. A SIM card icon  $\Box$  is displayed.

# Deleting a single message

- 1. On the Messages screen, tap a contact (or phone number) to display the exchange of messages with that contact.
- 2. Tap the message that you want to delete.
- 62 Messages
	- 3. If the message is locked, tap Unlock message on the options menu, and then tap the message to display the options menu again.
	- 4. Tap Delete message, and then tap OK.

Deleting several messages within a conversation

- 1. On the Messages screen, tap a contact (or phone number) to display the exchange of messages with that contact.
- 2. Tap  $\frac{1}{2}$  > Delete messages.
- 3. Tap Delete by selection or Delete by phone number (if the contact used multiple phone numbers throughout the conversation).

In the Messages settings, tap General > Delete old messages to auto delete old messages per conversation.

#### Deleting a conversation

- 1. On the Messages screen, press and hold a contact (or phone number) whose messages you want to delete, and then tap Delete.
- 2. Tap OK to delete the entire thread.

Any locked messages in the conversation thread will not be deleted unless you select the Delete locked messages check box.

#### Deleting several conversations

- 1. On the Messages screen,  $\tan \frac{1}{2}$  > Delete threads.
- 2. Select the conversation threads you want to delete.
- 3. Tap Delete. Any locked messages will not be deleted.

## Backing up your text messages

- 1. From the Home screen,  $tan \frac{1}{2}$  > Messages.
- 2. Tap  $\frac{1}{2}$  > Back up/Restore SMS > Back up > Back up SMS.
- 3. Enter a name for your backup file, and then tap OK.

F

#### Backing up text messages by email

You need to set up your email account in the Mail app.

- 1. On the Messages screen, tap  $\frac{1}{2}$  > Back up/Restore SMS.
- 2. Tap Back up > Back up SMS via mail.

The back up file is attached to an email.

- 3. Enter your email address.
- 4. Compose your email message, and then tap Send.

To restore your text messages to HTC One X+, open the email message with the backup file attachment from the Mail app. Tap the attachment to download it first, and then tap it again to open the backup file to import.

#### Restoring text messages

You can only restore text messages that were exported using the Back up SMS feature.

- 1. From the Home screen,  $tan \frac{1}{100}$  > Messages.
- 2. Tap  $\Rightarrow$  Back up/Restore SMS > Restore.
- 3. Choose how you want to restore the messages, and tap Next.
- 4. Tap the backup file to import.
- 5. Tap OK.

### Setting message options

Access and change the settings of the Messages app. You can personalize it by changing the background or the color of the message bubbles or by adding signature to your messages. You can also edit messaging options, and more.

On the Messages screen,  $\tan \frac{1}{2}$  > Settings.

#### Personalizing the Messages screen

Customize the background of the Messages screen or change the color of the message bubbles.

- 1. On the Messages screen,  $tan = 5$  Settings > General.
- 2. Under Personalize, customize the appearance of the screen:
	- § Tap Background, and choose between a photo from the Gallery or an HTC stock background.
	- Tap Colors, and choose a color scheme for the message bubble.

# Search and Web browser

## Searching HTC One X+ and the Web

You can search for information on HTC One X+ and on the Web by using Google Search. Start your search by entering a keyword or by using Google Voice Search™.

Some apps, such as Contacts or Mail, have their own search function, which you can use to search only within those apps.

#### Performing searches on the Web and HTC One X+

- 1. From the Home screen, tap Google
- 2. In the search box, enter what you want to search for. As you type, matching items on HTC One X+ and suggestions from Google web search are shown.
- 3. If what you're searching for is in the list of suggestions, tap the item to open it in its compatible app.

#### Searching the Web with your voice

Use Google Voice Search to find information on the Web just by speaking to HTC One X+.

1. From the Home screen, tap  $\frac{1}{n}$  > Voice Search.

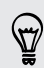

If the Google search bar is available on the Home screen, you can also tap  $\mathbf{Q}$ .

- 2. Say what you want to search for. After speaking, matching items from Google web search are shown.
- 3. If what you're searching for is in the list, tap the item to open it in its compatible app. Otherwise, tap Retry to search again.

#### Setting search options

- 1. From the Home screen, tap Google
- 2. Press  $\leq$  to hide the keyboard, and then tap  $\frac{1}{2}$  > Settings to set the following options:
	- § Voice. Set the Google Voice Search language, speech output, and more.
	- Phone search. Select the apps on HTC One X+ which you want included when doing a search.
	- **Privacy & accounts**. Manage your location history, enable recent web searches to show, or clear your search history.

# Getting instant information with Google Now

Do you want to know the weather or your morning commute time before you start your day? Google Now delivers quick and up-to-date information that matters to you —all without the search.

Depending on your location, time of day, and previous Google searches, Google Now displays information cards that include:

- § The day's weather and the weather forecast for upcoming days.
- § The traffic conditions on your way to work or your commute back home.
- The directions and travel time to your next appointment.
- § The next train or bus arriving at your platform or bus stop.
- § Your favorite team's score and standings while you enjoy the game.

#### Setting up Google Now

- F Before setting up Google Now:
	- Make sure that you're signed in to your Google account.
	- **Turn location services on and make sure that you have an Internet connection.**
	- 1. From the Home screen, tap Google
	- 2. The subsequent screens show examples of Google Now information cards. Tap Next until you reach the Get Google Now! screen.
	- 3. Tap Yes, I'm in. Google Now information cards will start to appear on the Google search screen.

More information cards will appear on the Google search screen as you use HTC One X+ to search the Web, create appointments, and more.

#### Changing card settings

You can easily customize the settings of Google Now cards to suit your information needs. For example, you can change your home and work addresses in the Traffic card or choose which time of the day the Weather card appears. You can also keep a card from appearing on the Google search screen.

- 1. From the Home screen, tap Google
- 2. Scroll to the bottom of the screen, and then tap  $\frac{1}{2}$  > Settings > Google Now.
- 3. Tap the information card you want to customize.
- 4. Tap a card setting, and then change it to your preference.

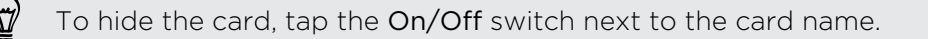

5. Press  $\leq$  to save your changes and return to the previous screen.

#### Refreshing Google Now

Refresh Google Now to show relevant cards for information that you've just added on HTC One X+, like an upcoming appointment in Calendar.

- 1. From the Home screen, tap Google
- 2. Scroll to the bottom of the screen, and then tap  $\frac{1}{2}$  > Refresh.

#### Turning off Google Now

- 1. From the Home screen, tap Google
- 2. Scroll to the bottom of the screen, and then tap  $\frac{1}{2}$  > Settings > Google Now.
- 3. Tap the On/Off switch next to Google Now.

### Browsing the Web

- 1. From the Home screen, tap  $\frac{1}{n}$  > Internet.
- 2. If the webpage is in fullscreen mode, flick down the screen to quickly show the URL box and other options.

To always show the URL box on the screen, tap  $\frac{1}{2}$  > Settings > General, and make sure that Fullscreen is unselected.

- 3. Tap the URL box on top of the screen.
- 4. Enter your search keywords or a webpage address.
- 5. On the webpage, you can:
	- Tap a link to open it, or press and hold a link to see more options.
	- § Tap an email address to send a message to the email address.

#### Switching to Read mode

Want to read an article or blog without distractions? Read mode removes menus, banners, and backgrounds from a webpage.

While viewing a webpage, tap  $\Box$  (when it's available) to switch to Read mode. You will stay in Read mode even if you browse other pages that are in the website.

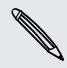

 $\blacklozenge$  To turn Read mode off, tap  $\square$ 

#### Viewing the full version of a website

While viewing a webpage,  $\tan \frac{1}{2}$  > View desktop site.

#### Opening or switching between browser tabs

Open multiple browser tabs to make it easier for you to switch from one website to another.

- 1. While viewing a webpage, tap Tabs.
- 2. Do one of the following:
	- To open a new tab, tap New tab.
	- § To switch to another browser tab, slide your finger until the webpage you want to view appears. Tap a webpage to display it in full screen.

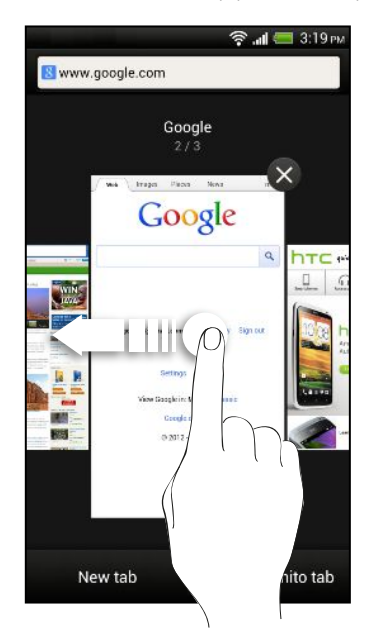

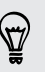

Tap  $\otimes$  to close a webpage.

#### Viewing previously visited pages

You can go back to the pages you've previously visited without opening another tab or going through your history.

While viewing a webpage,  $\tan \frac{1}{2}$  > Back or Forward.

# Private browsing

You can use incognito tabs to browse the Web with more privacy. Browser cookies are deleted and not shared when you close all incognito tabs. Pages you view in incognito also won't appear in your browser history except for files you download.

From the browser screen, tap Tabs > New incognito tab.

# Adding and managing your bookmarks

Bookmarking a webpage

ロ Bookmark a webpage in a normal browser screen (not when you're using an incognito tab).

- 1. While viewing a webpage,  $\tan \frac{1}{2}$  > Add to > Bookmarks.
- 2. Edit the bookmark name if needed.
- 3. Under Account, choose Local if you want to save the bookmark on your phone, or choose an account to sync it with.
- 4. Under Add to, you can choose to save the bookmark to a new folder.
- 5. Tap  $\blacktriangledown$  >  $\blacktriangleright$  and assign a folder name.
- 6. Tap Done.

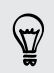

You can also add a bookmark to the Home screen. While viewing a webpage, tap > Add to > Home screen.

#### Opening a bookmark

- 1. While viewing a webpage, tap Bookmarks.
- 2. On the Bookmarks tab, navigate to the bookmark you want to open, and then tap it.

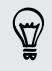

Not seeing your bookmark? Tap  $\blacktriangledown$  and select All bookmarks to display bookmarks stored on HTC One X+ and those synced with an online account.

#### Editing a bookmark

- 1. While viewing a webpage, tap Bookmarks.
- 2. On the Bookmarks tab,  $\tan \frac{1}{2}$  > Edit.
- 3. Tap  $\mathbb Z$  at the right of the bookmark you want to edit.
- 4. Enter your changes, and then tap Done.

#### Syncing your bookmarks with Google Chrome

Create bookmarks from your computer's Google Chrome™ browser and sync them on HTC One X+. For more information about Google Chrome, visit [http://](http://support.google.com/chrome) [support.google.com/chrome](http://support.google.com/chrome).

- § Using your Google Chrome desktop browser, you need to sign in to your Google F Account and set up Google Chrome sync.
	- **Be sure that you are logged in to your Google Account every time you save** Google Chrome bookmarks on your computer.
	- 1. Slide the Notifications panel open, and then tap  $\bullet$  > Accounts & sync.
	- 2. Tap your Google Account.
	- 3. Select the Sync Internet option.

### Saving web content for later

Save webpages to read later, even without an Internet connection. Some video clips in webpages can also be added to the Watch list so you can quickly find and watch them during your free time.

Only webpages will be stored on HTC One X+. You need to connect to the Internet when opening linked pages and video clips.

- 1. While viewing a webpage,  $\tan \frac{1}{2}$  > Add to.
- 2. Do one of the following:
	- To save the webpage to your list, tap Reading list.
	- § Tap Watch list if the webpage contains one or more video clips, and then select the videos to add to the Watch list.

#### Viewing items in your Reading list or Watch list

- 1. While viewing a webpage, tap Saved.
- 2. On the Saved tab, do any of the following:
	- § Under Reading list, tap a thumbnail of the webpage you want to open.
	- § Under Watch list, tap a thumbnail of the video clip you want to open.
	- $\blacksquare$  Tap  $\blacksquare$  to see more options.

# Viewing your browsing history

- 1. While viewing a webpage, tap  $\frac{1}{2}$  > History. You can also press and hold  $\leq$ .
- 2. On the History tab, tap a time period to see a list of webpages you've visited.

#### Clearing your browsing history

- 1. While viewing a webpage,  $\tan \frac{1}{2}$  > History.
- 2. On the History tab, tap  $\frac{1}{2}$  > Clear all.

#### Viewing a page that you often visit

- 1. While viewing a webpage, tap  $\frac{1}{2}$  > History.
- 2. On the Most visited tab, navigate to the page you want to view, and then tap the page.

#### Clearing the list of most visited pages

- 1. While viewing a webpage,  $\tan \frac{1}{2}$  > History.
- 2. On the Most visited tab, tap  $\frac{1}{2}$  > Clear all.

### Downloading files and apps

You can download files and apps directly from your favorite websites.

- Files and apps downloaded from the Web can be from unknown sources. To F protect HTC One X+ and your personal data, we strongly recommend that you download and open only the files you trust.
	- 1. Open your web browser, then go to the website where you can download the file you want.
	- 2. Do any of the following:
		- Follow the website's download instructions for apps.
		- **•** Press and hold an image or a web link, and then tap Save link.

Before you can install the downloaded app, you need to set HTC One X+ to allow installation of third-party apps in Settings > Security > Unknown sources.

#### Viewing your downloads

- 1. From the Home screen, tap  $\frac{1}{n}$  > Downloads.
- 2. Tap the file to open it.

# Setting browser options

Customize the web browser to suit your browsing style. Set display, privacy, and security options when using the web browser.

From the browser screen,  $\tan \frac{1}{2}$  > Settings.

Setting your homepage

- 1. From the browser screen,  $\tan \frac{1}{2}$  > Settings.
- 2. Tap General > Set homepage.
- 3. Select the homepage you want to use.

# Photos, videos, and music

## **Gallery**

#### About the Gallery app

Reminisce on good times. Use Gallery to view all your photos and videos that are on HTC One X+ or your online albums.

You can:

- View photos by event or location.
- Add photo frames and apply effects.
- **•** Trim your videos.
- **•** Share to your social networks, photo sharing sites, and more.
- § View your photos and videos on a big screen TV.

#### Viewing photos and videos

- 1. From the Home screen,  $tan \frac{1}{2}$  > Gallery.
- 2. Tap the location of your photo or video. If you want to view photos stored on HTC One X+, tap My phone.
- 3. Browse to an album or a group of photos.
- 4. Tap a photo or video to view it in full screen.

#### Viewing photos and videos by event

View photos and videos based on when they were taken.

- 1. In Gallery, tap My phone.
- 2. Tap  $\blacktriangledown$  > Events. Photos and videos stored on HTC One X+ are displayed according to the time they were taken.
- 3. Tap a photo or video. All the photos and videos taken around that time are displayed.

#### Viewing photos by location

Using the Map view, you can view photos according to location.

- 1. In Gallery, tap My phone.
- 2. Tap Map.
#### 73 Photos, videos, and music

3. Pinch the screen or pan across the map until  $\bigcirc$  (location indicator) appears. The location indicator shows how many photos are taken in that area.

Only photos with geo-tag info appear on the map.

4. Tap the location indicator. The photos taken in the same area are displayed.

Want to know where you took a particular photo? While viewing the photo in full screen, tap anywhere on the screen, and then tap More > Show on map. (Show on map is available when you've enabled Geo-tag photos in Camera.)

#### Starting a photo slideshow

- 1. In Gallery, tap My phone.
- 2. Go to the group of photos that you want to view.
- 3. Tap Play.

During the slideshow, tap the screen to show the controls. Tap  $\bullet$  to set slideshow preferences.

Watching a video

- 1. In the Gallery app's Album or Events view, go to the video that you want to watch.
- 2. Tap the onscreen controls to control the video playback, adjust the volume, capture an image during playback, and more.

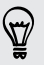

Tap More > Select player to share the video on your home network.

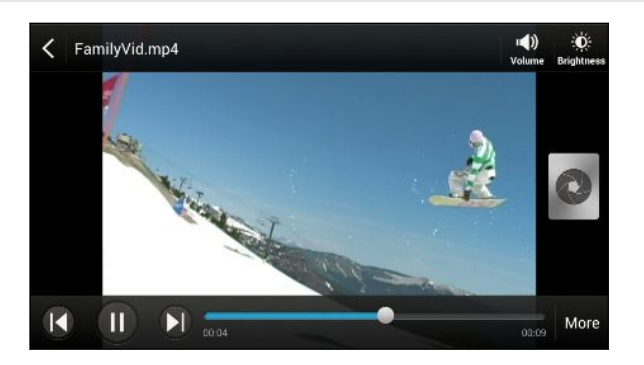

#### Taking a photo while watching a video

While you're watching a video in Gallery, tap  $\bullet$  to capture a still shot.

### Editing your photos and videos

### Rotating a photo

- 1. In Gallery, tap My phone.
- 2. Browse to the photo that you want to edit.
- 3. Press and hold the photo, and then tap Edit > Rotate left or Rotate right.

### Cropping a photo

- 1. In Gallery, tap My phone.
- 2. Browse to the photo that you want to edit.
- 3. Press and hold the photo, and then tap Edit > Crop. You'll see a crop box around the photo.
- 4. You can:
	- § Drag the crop box over the part of the photo you want to crop.
	- § Press and hold the edge of the crop box. When directional arrows appear, drag your finger inward or outward to resize the crop box.

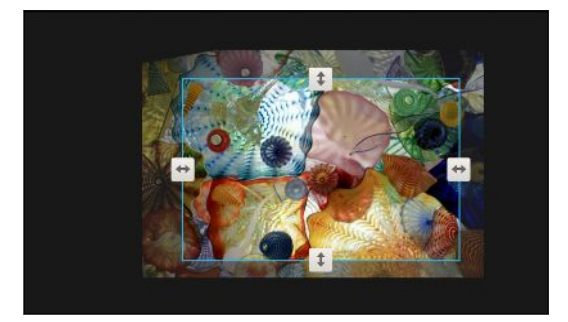

5. Tap Save.

The cropped photo is saved as a copy. The original photo remains unedited.

### Adding photo effects

- 1. In Gallery, tap My phone.
- 2. Browse to the photo that you want to edit.
- 3. Press and hold the photo, and then tap Edit > Effects.
- 4. Tap an effect to apply to the photo.
- 5. Tap Save.

The enhanced photo is saved as a copy. The original photo remains unedited.

#### Adding custom photo effects

Are the existing photo effects not exactly what you are looking for? You can make your own photo effects in Gallery.

You can only add effects to photos that are stored locally.

- 1. In Gallery, tap My phone.
- 2. Browse to the photo that you want to edit.
- 3. Press and hold the photo, and then tap Edit > Effects.
- 4. Tap  $\vec{A}$  >  $\vec{+}$ .
- 5. Tap a filter.
- 6. Drag the slider to get the effect you want.
- 7. You can do any of the following:
	- Add more than one filter to create a complex effect.
	- § Rearrange filters to modify the effect. Press and hold the filter you want to move. Then drag it to a new position.
	- § Remove filters. Press and hold the filter you want to remove. Then drag it to Remove.
	- $\blacksquare$  Tap  $\blacksquare$  to add a frame to your photo.
- 8. Tap Done to apply the effects to your photo.

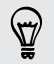

To save your custom effects for future use, tap Save Preset.

9. Tap Save.

#### Trimming a video

Remove unwanted scenes from a video you recorded on HTC One X+.

- 1. In the Gallery app's Album or Events view, go to the video that you want to edit.
- 2. Press and hold the video, and then tap Trim.
- 76 Photos, videos, and music
	- 3. Drag the two trim sliders to the part where you want the video to begin and end.

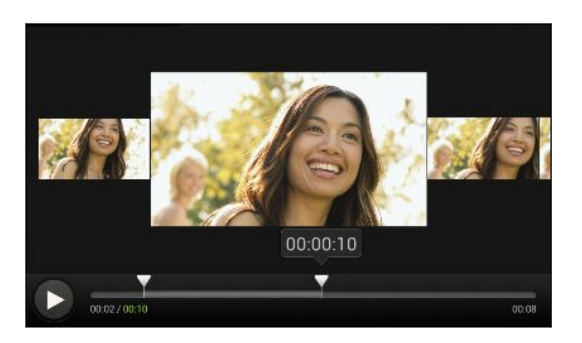

As you drag a slider, you'll see time markers and video frames. The one in the middle is your start or end frame.

- 4. Tap  $\blacktriangleright$  to preview your video.
- 5. Tap Done.

The trimmed video is saved as a new file. The original video remains unedited.

# Organizing your photos and videos

### Moving a photo to another album

- 1. In Gallery, tap My phone.
- 2. Go to the album that has the photo you want to move.
- 3. Press and hold the photo.
- 4. Tap Move to and choose a destination album.

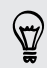

To copy a photo instead of moving it, press and hold a photo and tap Copy to.

#### Renaming an album

If you have created albums to organize photos, you can rename these albums.

- 1. In the Gallery app's Albums view, press and hold the album that you want to rename.
- 2. Tap Rename.

Some albums, like Camera shots and All photos, cannot be renamed.

### Viewing photos in your social networks

Right in the Gallery app, check what you and your friends have uploaded to your social networks or photo sharing sites.

- Log on to your accounts and add them in Gallery before you start viewing online ¤ photos.
	- 1. From the Home screen, tap  $\frac{1}{n+1}$  > Gallery.
	- 2. Tap a social network account or photo sharing site.

In social networks, to comment on a photo, press and hold a photo thumbnail and then tap Add comment.

#### Adding an online service

- 1. On the Gallery main screen, tap  $\frac{1}{2}$  > Add online service.
- 2. Tap the social network or photo sharing service that you want to add.

To remove a service, press and hold the social network or the photo sharing service, and tap Remove online service.

### Sending your photos and videos

Send photos and videos to your computer or to another device via email, MMS, or Bluetooth.

#### Sending photos or videos by email

You can send several photos, videos, or both in an email message. They are added as file attachments in your email.

- 1. From the Home screen, tap  $\frac{1}{n}$  > Gallery.
- 2. Tap My phone, and then go to the photo album or group of photos that you want to share.
- 3. Tap Share, and then tap Gmail or Mail.
- 4. Select the photos or videos you want to share and then tap Next.
- 5. Compose your message and then tap  $\triangleright$  (Gmail) or Send (Mail).

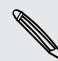

If you selected Mail and you have multiple email accounts, the default email account will be used.

### Sending a photo or video by MMS

- 1. From the Home screen, tap  $\frac{1}{n} >$  Gallery.
- 2. Tap My phone, and then go to the photo album or group of photos that you want to share.
- 3. Tap Share > Messages.
- 4. Tap the photo or video you want to send. The photo or video is automatically added into the MMS message.
- 5. To add another photo or video to your slideshow attachment, tap  $\mathscr{D}$  and then tap Picture or Video.
- 6. Compose your message and then tap Send.

### Sending photos or videos using Bluetooth

Use Bluetooth to send photos and videos to another device or to your computer.

- 1. From the Home screen, tap  $\frac{1}{111}$  > Gallerv.
- 2. Tap My phone, and then go to the photo album or group of photos that you want to share.
- 3. Tap Share > Bluetooth.
- 4. Select the photos or videos you want to share and then tap Next.

You'll be asked to turn on Bluetooth and connect to the receiving Bluetooth device so the files can be sent.

## Sharing your photos and videos on the Web

Use the Gallery app to share photos and videos straight to your social networks. And you can post videos on YouTube.

You can also share a photo or video right after you've captured it.

### Sharing photos or videos on Facebook

F

Log in to your Facebook account before you upload photos or videos.

- 1. In Gallery, tap My phone.
- 2. Browse to the group of photos that you want to share.
- 3. Tap Share > Facebook.
- 4. Select the photo or video you want to share.
- 5. Add a status update, tag friends, indicate your location, or change privacy settings.
- 6. Tap Post.

#### Sharing photos and videos on Flickr

F Log in to your Flickr® account before you upload photos or videos.

- 1. In Gallery, tap My phone.
- 2. Browse to the group of photos that you want to share.
- 3. Tap Share > Flickr for HTC Sense.
- 4. Select the photos or videos you want to share and then tap Next.
- 5. Select which album to upload to and set privacy settings for the uploaded photos or videos.

Tap Add tag and description to enter a caption on each photo or video or tag friends on your photos. If you're sharing several photos or videos, slide to the left to go to the next one. Remember to tap Save after you're done.

6. Tap Done.

Sharing photos on Picasa Web Albums

F Sign in to your Google Account before you upload photos to Picasa™ Web Albums.

- 1. In Gallery, tap My phone.
- 2. Browse to the group of photos that you want to share.
- 3. Tap Share > Picasa.
- 4. Select the photos you want to share and then tap Next.
- 5. Enter a caption for the photos you're uploading.
- 6. Select the online album where you want to upload the photos, or tap  $\mathbf{\dot{+}}$  to create a new album.
- 7. Tap Upload.

#### Sharing videos on YouTube

 $\mathsf{F}$ Sign in to your Google Account before you upload videos to YouTube.

- 1. In Gallery, tap My phone.
- 2. Browse to the group of photos and videos that you want to share.
- 3. Tap Share > YouTube.
- 4. Select the videos you want to share and then tap Next.
- 5. Tap the Google Account that you want to use, and select which data connection to use to upload the videos.
- 6. Enter a title and description for the videos you're uploading.
- 7. Select a privacy option for the videos or tag them for easy searching.
- 8. Tap Upload.

# **Music**

# About the Music app

The Music app is a central hub for your favorite music whether it is on HTC One X+ or streamed through a music service.

You can:

- § Browse music by artists, albums, playlists, or folders.
- § Quickly access recently played tracks on the main screen.
- Add shortcuts to music services or music apps installed in HTC One X+.
- Learn more about a song's lyrics and the artist.

### Browsing music

- 1. From the Home screen,  $tan \frac{1}{2}$  > Music.
- 2. You can:

87

■ Browse music stored on HTC One  $X+$ . Tap My phone >  $\blacktriangledown$ , and choose if you want to browse by artists, album, or others.

■ Tap a music service to find songs or radio stations.

On the Music main screen, you can add shortcuts to other music services or music apps installed in HTC One  $X^+$ . Tap  $\frac{1}{2}$  > Add app shortcut, then choose an app.

### Making your music sound better

When you plug in your headset or connect HTC One X+ to an external speaker, HTC One X+ automatically turns on the Beats Audio profile to give you an enhanced sound experience. Songs and videos played through apps such as Music, Gallery, or others sound richer and more authentic.

Beats by Dr. Dre branded headphones are not required to use the Beats Audio profile. But, we recommend using them as they have a component that further enhances the audio quality when paired with HTC One X+.

To turn the Beats Audio profile on or off, tap  $\bullet$  and tap the Beats Audio On/Off switch.

### Listening to music

Enjoy your favorite songs on HTC One X+ using the Music app.

- 1. While browsing your music collection, tap a song to play it.
- 2. Tap the onscreen icons to control music playback, repeat songs, and more.

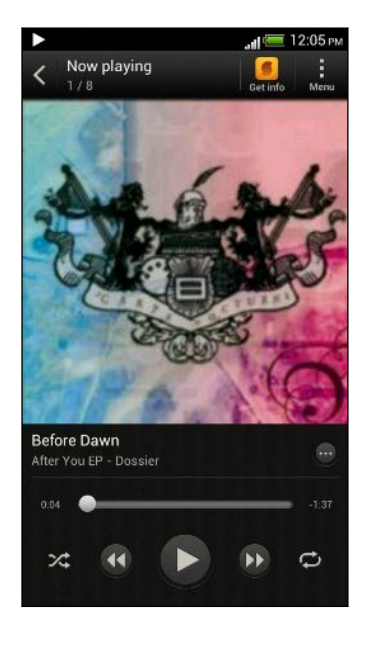

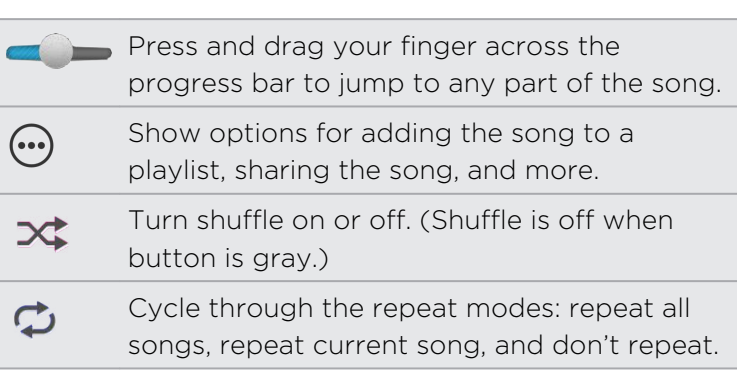

#### Finding music videos on YouTube

It's easy to find music videos of the song you're listening to on YouTube. On the Now playing screen, tap  $\odot$  > Search > YouTube.

### Updating album covers

- 1. On the Now playing screen,  $\tan \frac{1}{2}$  > Update album art.
- 2. Choose whether to automatically or manually update all album covers or update just the current song on the Now playing screen.

#### Playing music from the Lock screen

When you're listening to music and the screen turns off, press POWER to turn the screen back on and control the music playback directly on the Lock screen.

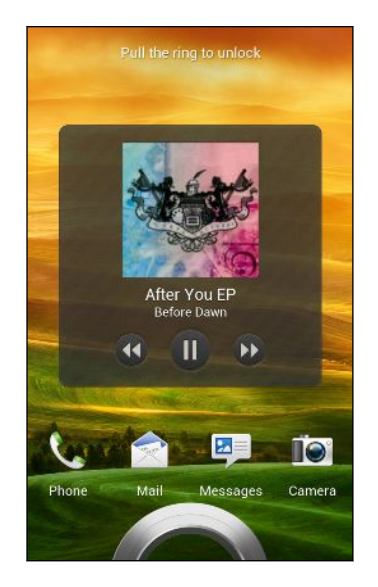

You can also control music playback right from the Notifications panel.

### Creating a playlist

Personalize your music experience by creating music playlists. Make a playlist containing just your favorite songs or create one to match your mood for the day. You can make as many playlists as you like.

- 1. From the Home screen, tap  $\frac{1}{n}$  > Music > My phone.
- 2. Start playing a song that you want to add to a new playlist.
- 3. Tap  $\circled{+}$  > Add to playlist.

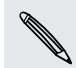

(۳)

If there are no existing playlists, you will be prompted to enter a new playlist name.

- 4. On the Select playlist screen, tap  $\biguparrow$ .
- 5. Enter a playlist name.
- 6. Tap Save.

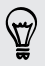

You can also add additional songs while creating a new playlist. Tap  $\frac{1}{4}$  > Add songs to add more songs.

### Playing the songs in a playlist

- 1. From the Home screen, tap  $\frac{1}{2}$  > Music > My phone.
- 2. Tap  $\blacktriangledown$  > Playlists.
- 3. Tap a playlist, and then tap the song you want to play first.

When you tap a song in the list to play it, the Now playing screen is updated with the songs from your playlist.

### Managing playlists

After creating a playlist, you can add more songs to it, rearrange their order, and more.

- 1. From the Home screen, tap  $\frac{1}{2}$  > Music > My phone.
- 2. Tap  $\blacktriangledown$  > Playlists, and then tap the playlist you want to edit.
- 3. Tap  $\frac{1}{2}$  > Edit playlist.

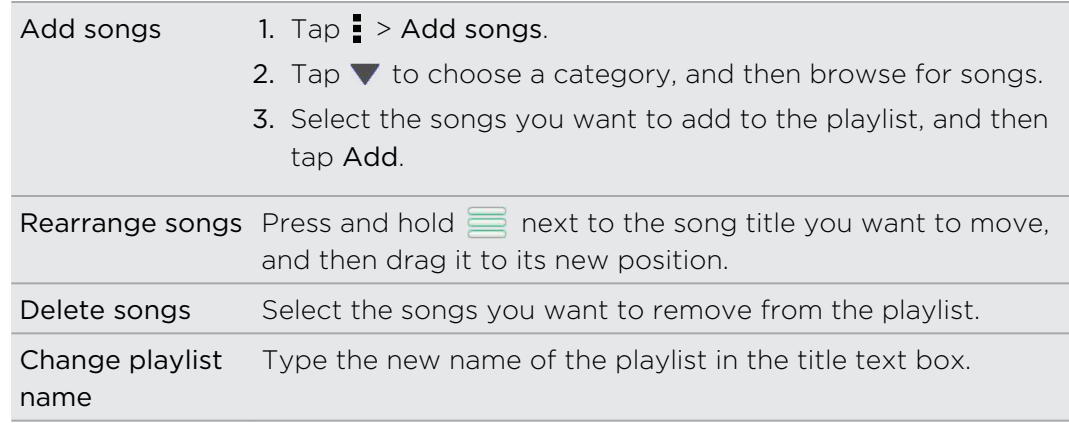

4. Tap Save.

Deleting playlists

- 1. From the Home screen, tap  $\frac{1}{n}$  > Music > My phone.
- 2. Tap  $\blacktriangledown$  > Playlists.
- 3. You can:
	- **•** Press and hold the playlist you want to delete, and then tap Delete playlist.
	- Tap > Delete playlists to remove several playlists.

### Adding a song to the queue

While playing a song, you can also browse other tracks stored on HTC One X+. Add a song or an album to the queue so it plays when the current playlist has finished playing.

- 1. While a song is playing, browse for other tracks.
- 2. When you find the album, playlist, artist, or folder that you like, press and hold it, and tap Add to queue.

To add a single track, browse for the song, and then tap  $\bigcirc$  > Add to queue.

#### Setting a song as a ringtone

Pick a song from your Music library and set it as your ringtone or as ringtone for a favorite contact.

- 1. From the Home screen, tap  $\frac{1}{2}$  > Music > My phone.
- 2. Find the song that you want to set as a ringtone.
- 3. Tap  $\odot$  > Set as ringtone.
- 4. Tap Phone ringtone or Contact ringtone. If you select Contact ringtone, choose the contacts you want to associate the ringtone with.

#### Trimming an MP3 ringtone

Use the Music app's ringtone trimmer if you want to set only a part of the song as ringtone.

- 1. When you find the song that you want, tap  $\bigcirc$  > Set as ringtone > Trim the ringtone.
- 2. Drag the trim sliders  $\sim$  to the part where you want the ringtone to begin and end.

For a more precise trimming, tap the left or right arrow buttons. Time markers indicate where you are on the song.

- 3. When you're done trimming, tap Set as.
- 4. Choose whether to set your trimmed song as your Phone ringtone or Contact ringtone.

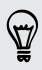

 $\langle 7\rangle$ 

You can see your new ringtone in the phone settings. Slide the Notifications panel open, and then tap  $\bullet$  > Sound > Phone ringtone.

# Sharing music using Bluetooth

Choose a song from the Music app's library and use Bluetooth to send it to another device or your computer.

- 1. From the Home screen, tap  $\frac{1}{n}$  > Music > My phone.
- 2. Find the song you want to send.
- 3. Tap  $\oplus$  > Share > Share file > Bluetooth.

You'll be asked to turn on Bluetooth on HTC One X+ and connect to the receiving Bluetooth device so the music can be sent.

# Don't know what song they're playing?

SoundHound can find info about the song you're listening to.

- 1. On the Music main screen, tap SoundHound.
- 2. Sing or play a few lines of the song.

You can look up the lyrics, learn about the artist's tour dates, and more.

# Movie Editor

#### Creating a new slideshow with Movie Editor

Want a novel way to share your photos and videos? Movie Editor lets you make short theme-based slideshow movies complete with transitions and background music.

- 1. From the Home screen, tap  $\frac{1}{n}$  > Movie Editor.
- 2. Tap  $\bigstar$ , and then enter a title for your slideshow.
- 3. Tap Select a theme. Themes include slide transitions, the default theme music, and motion background.
- 4. Tap the theme you want, and then tap Done.
- 5. Tap  $\bigstar$ , select the photos and videos from Gallery, and then tap Next.
- 6. Edit your slideshow:

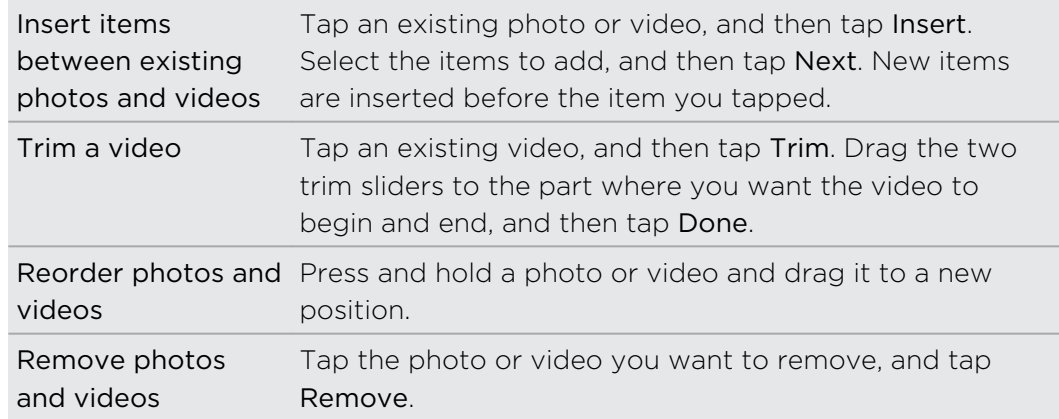

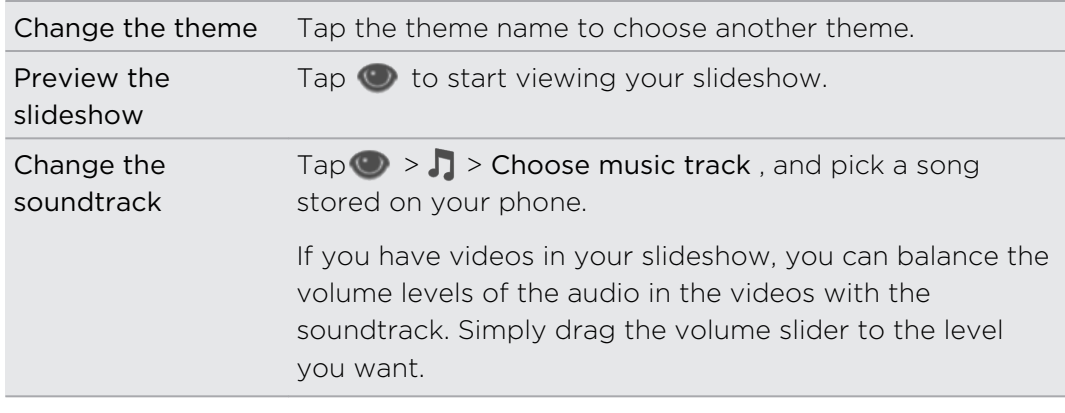

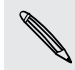

Movie Editor automatically saves your movies so you don't have to worry about I losing any changes you make.

7. Tap Save, and choose a resolution.

You can share the slideshow from Gallery. Browse for the slideshow, and then tap Share.

# Wireless display

### Sharing on a big screen

Share what you're viewing on HTC One X+ onto a big screen TV.

■ If you have a home theater system that's DLNA® compliant, you can share your photos, videos, movies, and music from HTC One X+ to your TV through your home Wi-Fi network.

§ Don't have a DLNA setup at home? Don't worry. Just purchase our HTC Media Link HD and hook it up to your HDMI TV. You can then wirelessly share what you're viewing or listening on HTC One X+ to your TV.

## About HTC Media Link HD

You can plug in HTC Media Link HD to any TV with HDMI port, and use it to display content wirelessly to your TV.

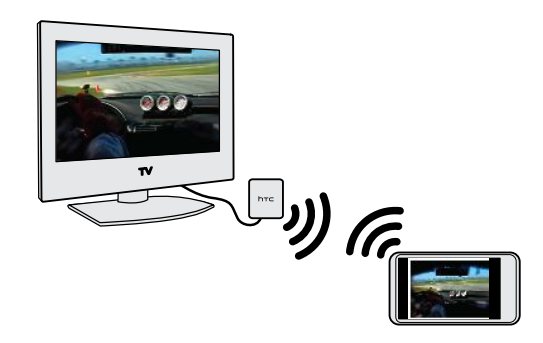

HTC Media Link HD is sold separately.

# Easy to set up and use

With just a three-finger swipe, connect HTC One X+ to HTC Media Link HD and share on the big screen.

## Multitask with dual-screen display

HTC Media Link HD gives you dual-screen display when you're:

- § Viewing a photo or video in Gallery
- Playing music in the HTC Music app
- § Watching a trailer, purchased movie, or rented show in HTC Watch

While you're playing media on the big screen, you can multitask and do other things such as take calls, browse the Web, or send email on HTC One X+.

# Turns your TV into a digital photo frame

Use the TV screen saver feature to store up to 30 photos from HTC One X+ on HTC Media Link HD, and display them as a slideshow on your TV.

To find out more about setting up HTC Media Link HD and using it with HTC One X+, refer to the HTC Media Link HD user guide.

### Sharing your media on DLNA devices

If you'll be using a DLNA compliant TV or audio system, refer to its documentation P on how to connect it to your home network.

- 1. Connect HTC One X+ to your home network via Wi-Fi.
- 2. Open the Gallery, HTC Watch, or Music app.
- 3. Locate the media stored on HTC One X+ that you want to share, and then tap it.

4. Do one of the following:

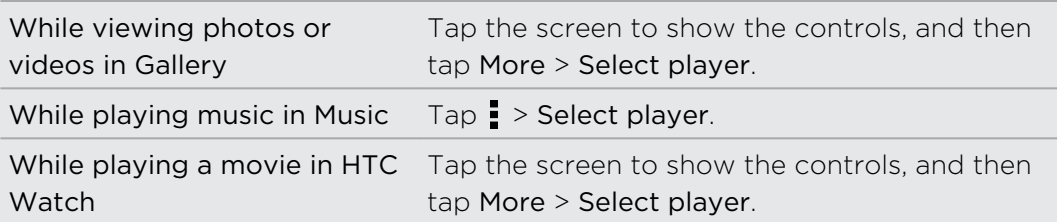

- 5. Choose the device on your network where you want to play the media.
- 6. Once connected to the other device, tap the onscreen controls to control playback, adjust the volume, and more.

For more information about DLNA, visit [www.dlna.org.](http://www.dlna.org)

# Storage

# Types of storage

Want to know where you can store your apps, data, and files?

HTC One X+ uses these storage types:

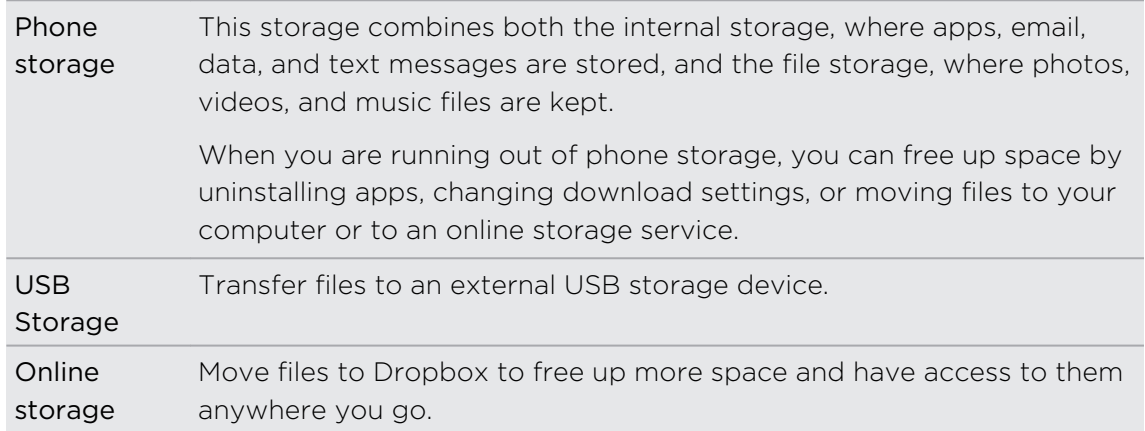

# Copying files to or from the phone storage

You can copy your music, photos, and other files to HTC One X+.

- 1. Connect HTC One X+ to the computer using the supplied USB cable. You'll see options for viewing or importing files on the computer screen.
- 2. Choose to view files.
- 3. Copy the files from your computer to HTC One X+, or vice versa.
- 4. After copying the files, disconnect HTC One X+ from the computer.

You can use apps that access the phone storage (such as Camera or Gallery) even if it is connected to a computer.

# Checking how much storage is available

- 1. Slide the Notifications panel open, and then tap  $\bullet$ .
- 2. Tap Storage.

Next to Available, you can see how much free space you have.

# Making more storage space

As you use HTC One X+, you will accumulate data and fill its storage capacity over time. Here are some tips on how to increase storage space.

# Store files in Dropbox

Photos, email attachments, and other documents can be stored in Dropbox and accessed anywhere you are. You can set the Camera app to automatically upload photos to Dropbox.

## Manage photos and videos

- Set the Camera app to automatically upload to a photo-sharing site or online storage. When you reach the storage limit, just delete all your photos. You can retrieve them from the photo-sharing site or online storage when needed.
- § After taking continuous camera shots, keep only the best shot and discard the rest.
- After editing a photo or trimming a video, the original file is kept. You can delete original files or move them to online storage or to your computer.
- **•** If you are not printing large photos or are only sending videos through MMS, use a lower resolution. High-resolution media takes up more space. In Camera settings, tap Aspect and Resolution for photos or tap Video Quality for videos.

# Back up apps data

Keep only the most recent data from apps on HTC One X+. You can back up calendars, contacts, and bookmarks or export text messages, and personal dictionaries. For details, see [Backing up files, data, and settings on page 94.](#page-93-0)

# Run the storage wizard

For general clean-up purposes, use the storage wizard to uninstall apps, change download settings for email and text messages, and delete apps data and other files.

### Disable some apps

Apps, even if not used often, may be running in the background and downloading data into the phone storage. If the app cannot be removed, you can disable it. In Settings, tap Apps > All, and select the app that you want to disable. Tap Disable.

F

#### Freeing up space with the storage wizard

Easily free up space in the phone storage by cleaning the application cache, moving or uninstalling apps, and changing Mail and Messages settings so that only the most recent data are kept.

You cannot uninstall some preinstalled apps.

- 1. Slide the Notifications panel open, and then tap  $\bullet$ .
- 2. Tap Storage, and under Phone storage tap Make more space.
- 3. Follow the instructions on the screen.

# Encrypting data on HTC One X+

You can encrypt data such as your online accounts, settings, music files and other media. After encryption, you will need to enter the screen lock PIN or password to turn on your phone and access the data.

- Set a lock screen PIN or password before encrypting your data.  $\mathsf{p}$ 
	- § Fully charge the battery and keep HTC One X+ connected to the power adapter during encryption. The encryption process takes about an hour.
	- § You cannot undo encryption. If you want to return to an unencrypted phone, you must perform a factory reset.
	- 1. Slide the Notifications panel open, and then tap  $\mathbf{\mathcal{Q}}$ .
	- 2. Tap Storage.
	- 3. Tap Phone storage encryption.
	- 4. Tap Encrypt .
	- 5. Enter the lock screen PIN or password.
	- 6. Tap Next.
	- 7. Tap Encrypt.

Encryption starts and the progress is displayed. The phone may restart a few times.

When the encryption process is complete, enter your PIN or password.

# Sync, backup, and reset

# Sync

# Syncing HTC One X+ with your online accounts

You can sync contacts, calendars, and other information from your social networks, email accounts, and online services on HTC One X+. Depending on the account type, signing in to your online accounts lets you sync updates between HTC One X+ and the Web.

### Adding your social networks, email accounts, and more

- 1. Slide the Notifications panel open, and then tap  $\bullet$  > Accounts & sync.
- 2. Tap  $\pm$ .
- 3. Tap the account type you want to add.
- 4. Follow the onscreen instructions to enter your account information.

### Adding one or more Google Accounts

Sign in to your Google Account to see your Gmail, contacts, and calendars, and to use Google apps on HTC One X+. If you add more than one Google Account, you can switch between accounts in apps such as Gmail and choose which account to back up your settings to.

- 1. Slide the Notifications panel open, and then tap  $\bullet$  > Accounts & sync.
- 2. Tap  $\pm$ .
- 3. Tap Google.
- 4. Follow the onscreen instructions to sign in to an account or create a new account.

### Forgot your Google Account password?

If you have forgotten your Google Account password, you can try to recover it by going to the Google website.

- 1. On HTC One X+ or on your computer, open your web browser
- 2. Go to [www.google.com/accounts/recovery](http://www.google.com/accounts/recovery).
- 3. Select the option for retrieving your password, and then enter the email address or username that you use to sign in to your Google Account.
- 4. Click Continue.
- 5. Follow the instructions on the screen to reset your password.

## Managing your online accounts

### Syncing all your accounts automatically

- 1. Slide the Notifications panel open, and then tap  $\bullet$  > Accounts & sync.
- 2. Tap the Auto sync On/Off switch to turn automatic sync on or off.

#### Syncing an account manually

- 1. Slide the Notifications panel open, and then tap  $\bullet$  > Accounts & sync.
- 2. Tap an account type. If multiple accounts are supported (such as for Exchange ActiveSync), tap the account you want to sync.
- 3. Tap  $\Rightarrow$  Sync now.

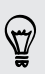

If you've disabled auto-sync, you can choose to manually update specific account items. Just tap an item from the list.

### Changing sync settings for an account

- 1. Slide the Notifications panel open, and then tap  $\bullet$  > Accounts & sync.
- 2. Tap an account type. If multiple accounts are supported (such as for Exchange ActiveSync), tap the account you want to change.
- 3. Tap the sync setting you want to change.

#### <span id="page-93-0"></span>Removing an account

You can remove an account to delete all information associated with it from HTC One X+. Removing an account does not delete information from the online service itself.

- 1. Slide the Notifications panel open, and then tap  $\bullet$  > Accounts & sync.
- 2. Tap an account type. If multiple accounts are supported (such as for Exchange ActiveSync), tap the account you want to remove.

3. Tap  $\Rightarrow$  Remove.

# Backup

### Backing up files, data, and settings

Worried that you might lose important stuff on HTC One X+?

Back up files, data, and settings before you do the following:

- Erase file storage content
- § Factory reset HTC One X+
- **•** Upgrade to a new phone

Here are some backup options:

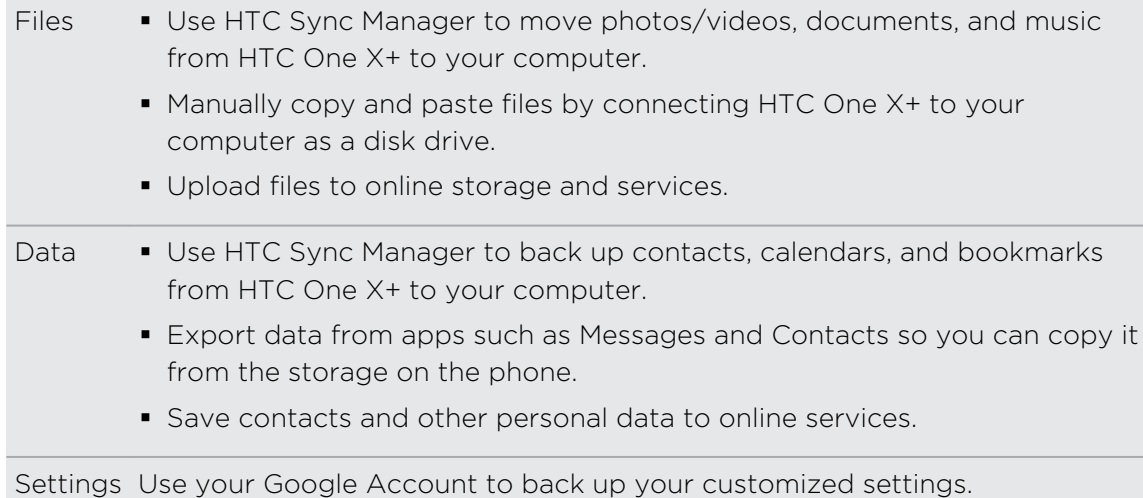

### Backing up settings to Google

You can choose to automatically back up some settings such as Wi-Fi and bookmarks to Google servers using your Google Account so you can restore them when needed.

- 1. Slide the Notifications panel open, and then tap  $\overline{\mathbf{Q}}$ .
- 2. Tap Backup & reset, and then select the Back up my settings option.
- 3. Tap Backup account.
- 4. Choose the Google account you want to use.

# Reset

### Restarting HTC One X+ (Soft reset)

If HTC One X+ is running slower than normal, is unresponsive, or has an app that is not performing properly, try rebooting and see if that helps solve the problem.

- 1. If the display is off, press the POWER button to turn it back on.
- 2. Unlock the display.
- 3. Press and hold the POWER button, and then tap Restart.
- 4. When asked to confirm, tap Restart.

# HTC One X+ not responding?

If HTC One X+ does not respond when you touch the screen or press the buttons, you can still restart it.

Press and hold the POWER button for at least 10 seconds. HTC One X+ then restarts.

# Resetting HTC One X+ (Hard reset)

If you're passing HTC One X+ on to someone else or HTC One X+ has a persistent problem that cannot be solved, you can perform a factory reset (also called a hard reset or master reset).

Factory reset will permanently delete all your data and customized settings, and will remove any applications you've downloaded and installed. Be sure to back up any data and files you want to keep before you do a factory reset.

### Performing a factory reset from settings

- 1. Slide the Notifications panel open, and then tap  $\bullet$ .
- 2. Tap Backup & reset.
- 3. Tap Reset phone.
- 4. If you want to permanently delete media and other data on HTC One X+, tap Erase all data.
- 5. Tap Reset phone, and then tap Erase everything.

#### Performing a factory reset using hardware buttons

If you can't turn HTC One X+ on or access settings, you can still perform a factory reset by using the hardware buttons on HTC One X+.

- 1. Press and hold the VOLUME DOWN button, and then press and hold the POWER button.
- 2. Wait for the screen with the three Android images to appear, and then release the POWER and VOLUME DOWN buttons.
- 3. Press VOLUME DOWN to select FACTORY RESET, and then press the POWER button.

# HTC Sync Manager

# Syncing your media and data with HTC Sync Manager

With HTC Sync Manager, enjoy the same rich media whether you're at your computer or on the move. Use it also to store your same contacts, important documents, and other data on both HTC One X+ and your computer.

HTC Sync Manager is the replacement for HTC Sync, and it provides a lot more features. You can:

- **•** Manage your library of music, photos, and videos on your computer.
- Play music and videos using the built-in player. You can also play iTunes® and Windows Media® Player playlists.
- Sync photos, videos, music, and playlists between HTC One X+ and your computer.
- § Sync information such as contacts, calendar, documents, and web bookmarks between HTC One X+ and your computer.

# What file formats are supported by HTC Sync Manager?

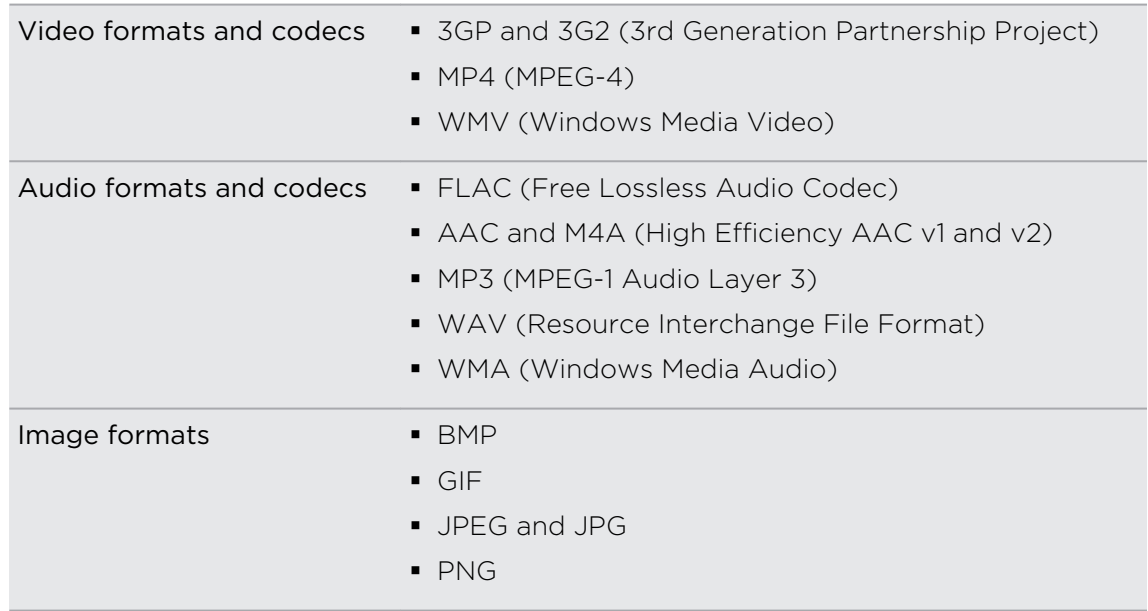

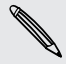

WMA and WMV formats are only supported in Windows.

# Installing on a Windows computer

- $\overline{P}$ § For trouble-free installation, first quit all running programs and temporarily exit from your anti-virus program before you start installing HTC Sync Manager.
	- § You need to have administrator rights if you're installing HTC Sync Manager on Windows Vista® or later versions.
	- 1. Download the HTC Sync Manager installer from [www.htc.com/help.](http://www.htc.com/help)
	- 2. Launch the installer and follow the onscreen instructions.
	- 3. Connect HTC One X+ to your computer using the supplied USB cable. HTC Sync Manager opens.

# The HTC Sync Manager main screen

From the main screen, you can see your media libraries and play your media. You can also sync with HTC One X+ when it's connected.

- **Click Music or Gallery to switch between these two libraries or set up sync** settings for HTC One X+ and computer. While you're in one of these libraries, click  $\leq$  to return to the previous screen.
- § Play a music track or video. Use the controls at the bottom center of the screen to control the playback.
- Click More to set up contacts, calendar, and other sync settings for HTC One X+ and your computer.
- $\blacksquare$  Click  $\blacksquare$  to change settings, check for software updates, and more.

# Importing media to HTC Sync Manager

You can collate all your music, photos, and videos in HTC Sync Manager and use the built-in player to enjoy them.

- § Click Music > LIBRARY, and then drag a folder (or any music file in the folder) to HTC Sync Manager .
- **Click Gallery > ALBUMS**, and then drag a folder (or any photo or video in the folder) to HTC Sync Manager.

Whether you drag a folder or a file, the whole folder will be added as an album in HTC Sync Manager. The folder path will also be added to the list of watched folders in Settings.

87

Whenever there are new media found in the watched folders, they will be imported to HTC Sync Manager automatically.

To import, you can also click  $\equiv$  > Settings and add the folders that contain the media that you want. After adding, click OK.

# Importing music, videos, and playlists from other applications

If you have Windows Media Player or iTunes installed on your computer, songs, playlists, and videos from these applications are automatically imported to HTC Sync Manager. You can also manually import them.

You need Windows Media Player 11 or later or iTunes 8.0 or later installed on your 口 computer.

- 1. Click  $\equiv$  > Settings.
- 2. In the Music library settings:
	- Click Import to choose the media applications on your computer that you want to import music from.
	- Click Import playlists to get playlists from other media applications.
- 3. Click OK.

# Playing music in HTC Sync Manager

Are you a music junkie with a big collection of digital music on your computer? Manage your music library and enjoy listening to your favorite songs from HTC Sync Manager.

- 1. In HTC Sync Manager, click Music.
- 2. To browse for your songs and albums, click LIBRARY  $> \nabla$ , and then choose to browse by album, genre, artist, or song.
- 3. Double-click an album to open it, or double-click a song to play it.
- 4. Use the playback controls at the bottom of the screen to pause, resume playback, repeat songs, and more.

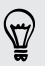

At the bottom-left side of the screen, drag the progress bar slider  $\blacksquare$  to jump to any part of the song.

### Creating a playlist in HTC Sync Manager

- 1. From the Music library, click an album or song that you want to add to a new playlist.
- 2. Click  $\blacktriangleright$  > New playlist.
- 3. Enter a playlist name, and then click OK.
- 4. To add more songs to the playlist, hold down the CTRL key while clicking one or more albums or music tracks, click  $\blacksquare$ , and then select the playlist name.
- 5. When you're done adding songs, click PLAYLISTS. Double-click the playlist thumbnail and double-click a song to start playing.

# Viewing photos and videos in HTC Sync Manager

Browse through and view your computer's photos and videos that you've imported to the HTC Sync Manager Gallery.

- 1. In HTC Sync Manager, click Gallery.
- 2. Click ALBUMS, and then double-click an album to open it.
- 3. Click  $\blacktriangledown$  next to Sort by and choose how you want to arrange your photos and videos.

4. Double-click a photo or video to see a larger view.

### Editing your photos

You can do basic photo edits such as cropping and rotating.

- 1. On the ALBUMS screen, open the album that contains the photos you want to edit.
- 2. Hold down the CTRL key while clicking each photo you want to edit.
- 3. Click  $\mathbb Z$ . A screen then opens, showing a thumbnail strip of all your selected photos.
- 4. On the thumbnail strip, click the first photo, and then choose what you want to do with the photo.

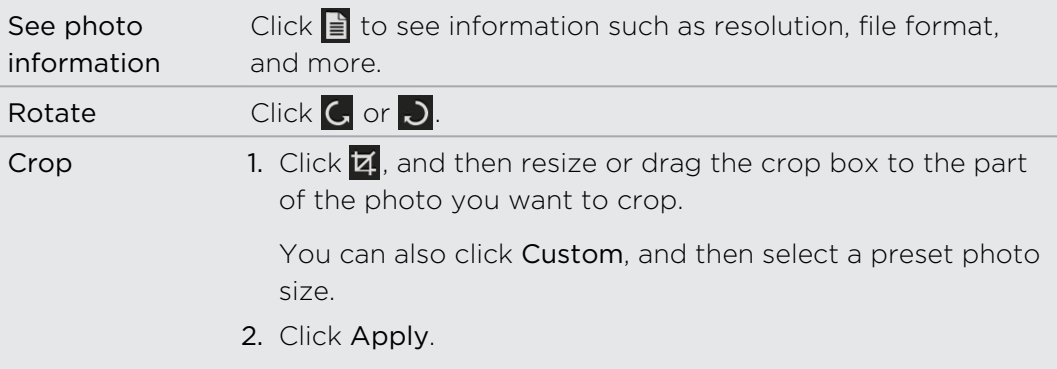

- 5. Move to the next photo. You'll be asked to save your changes to the current photo.
- 6. Click OK to save and edit the next photo.

# Deleting an album from HTC Sync Manager

To delete an album on HTC Sync Manager, you must remove its folder path from Settings. Do not remove an album from the Music or Gallery screen because this will delete the folder from your computer.

- 1. Click  $\equiv$  > Settings.
- 2. Click the folder that you want to delete, and then click Remove.

# Syncing music with the computer

You can set up HTC Sync Manager to sync music files and playlists between HTC One X+ and your computer.

- 1. Connect HTC One X+ to your computer.
- 2. In HTC Sync Manager, click Music > SYNC SETTINGS.
- 3. Select Sync Music.
- 4. You can choose to:

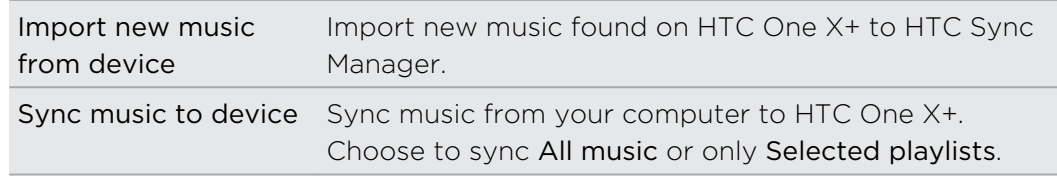

- 5. If there are conflicting playlists on HTC One X+ and your computer, choose which playlist to keep.
- 6. After you've finished setting up the other items to sync in HTC Sync Manager, click  $\overline{Q}$  to sync them all at the same time.

# Syncing photos and videos with the computer

- 1. Connect HTC One X+ to your computer.
- 2. In HTC Sync Manager, click Gallery > SYNC SETTINGS.
- 3. Select Sync Gallery.
- 4. You can choose to:

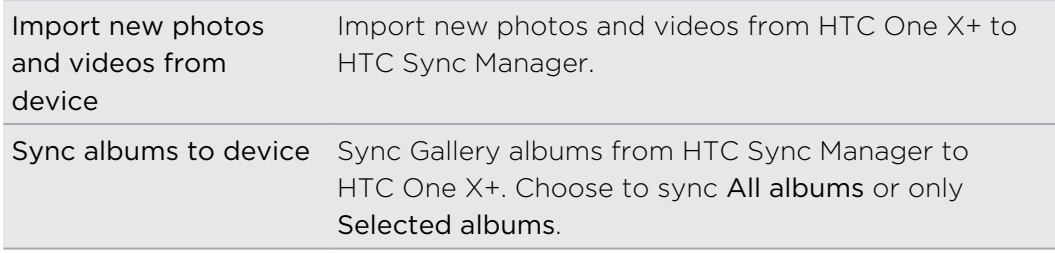

5. After you've finished setting up the other items to sync in HTC Sync Manager, click  $\overline{O}$  to sync them all at the same time.

# Syncing documents with the computer

- 1. Connect HTC One X+ to your computer.
- 2. In HTC Sync Manager, click More.
- 3. Select Document, and then click Settings.
- 4. Click Add, and then choose the folder that contains the documents you want to sync with HTC One X+. You can add several folders.
- 5. After you've finished setting up the other items to sync in HTC Sync Manager,  $click$   $\bigcirc$  to sync them all at the same time.

# Syncing your contacts with the computer

Set up HTC Sync Manager to sync HTC One X+ with your Outlook, Outlook Express, or Windows Contacts.

You can sync HTC One X+ with the following Outlook versions: Outlook 2003, Outlook 2007, and Outlook 2010.

To sync SIM card contacts with your computer, you have to import them first into ជ the Contacts app and save them under the Phone account on HTC One X+.

- 1. Connect HTC One X+ to your computer.
- 2. In HTC Sync Manager, click More.
- 3. Select People, and then click Settings.
- 4. Choose the application you want to sync your contacts from.
- 5. If there is conflicting data on HTC One X+ and your computer, choose which contact data you want to keep.
- 6. After you've finished setting up the other items to sync in HTC Sync Manager, click  $\bigcirc$  to sync them all at the same time.

Only the contact fields that are in the Contacts app of HTC One X+ will be synced.

# Syncing your calendar events

Set up HTC Sync Manager to sync HTC One X+ with your Outlook Calendar or Windows Calendar on your computer.

You can sync HTC One X+ with the following Outlook versions: Outlook 2003, Outlook 2007, and Outlook 2010.

- 1. Connect HTC One X+ to your computer.
- 2. In HTC Sync Manager, click More.
- 3. Select Calendar, and then click Settings.
- 4. Choose the application you want to sync calendar events from.
- 5. Choose from when you want to start syncing calendar events.
- 6. If there are conflicting appointments on HTC One X+ and your computer, choose which data you want to keep.
- 7. After you've finished setting up the other items to sync in HTC Sync Manager, click  $\overline{O}$  to sync them all at the same time.

Only the data fields that are in HTC One X+ Calendar will be synced.

# Syncing your web bookmarks with the computer

- If syncing with bookmarks on Firefox® version 3.0 or later, close the browser first  $\mathsf{P}$ before syncing.
	- § If there are conflicting bookmarks on HTC One X+ and your computer, HTC Sync Manager keeps the information from your computer.
	- 1. Connect HTC One X+ to your computer.
	- 2. In HTC Sync Manager, click More.
	- 3. Select Bookmark, and then click Settings.
	- 4. Choose the web browser that you want to sync with HTC One X+.
	- 5. After you've finished setting up the other items to sync in HTC Sync Manager, click  $\overline{Q}$  to sync them all at the same time.

When you sync bookmarks for the first time, a favorites folder named HTC bookmarks will be created on your computer's web browser. This folder contains the bookmarks from HTC One X+.

If you have bookmarks on your computer that you want to sync with HTC One X+, make sure to save them in the HTC bookmarks folder.

# Quickly transferring media from HTC Sync Manager to HTC One X+

You can quickly transfer a song or a photo from HTC Sync Manager to HTC One X+ without having to sync the other items.

F Make sure that HTC One X+ is connected to your computer.

- 1. Browse for the song or photo that you want to transfer to HTC One X+.
- 2. Click the song or photo. You can also transfer a playlist or an album.
- 3. Click Send to phone.

# **Contacts**

# About the Contacts app

With the Contacts app, easily manage your communications with your contacts via phone, messaging, email, and social networks.

And, if you have the same contacts from different sources, you can merge their contact information so you won't have duplicate entries.

To open Contacts, from the Home screen, tap  $\frac{1}{n}$  > Contacts.

# Your contacts list

The Contacts app lists all contacts stored locally and from the online accounts you're logged in to.

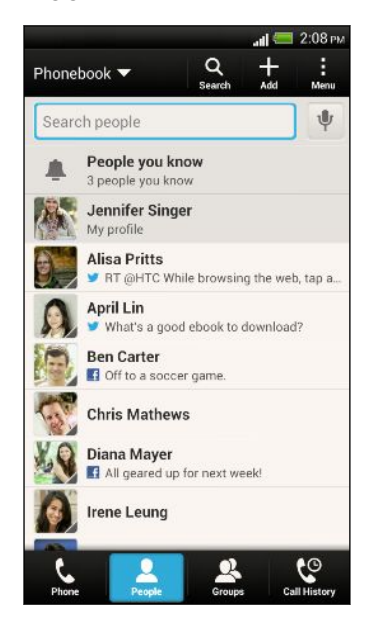

#### You can:

- § View your profile and edit your contact information.
- Create, edit, or find contacts.
- See status updates.
- Tap a name to see that contact's stored information.
- See a notification icon when a contact has sent you new messages.
- Get notified when it's the contact's birthday.
- Check out who's online in Google Talk™. Online status icons are displayed if you're signed in to Google Talk.

### Filtering your contacts list

Choose which account contacts to show.

- 1. On the Contacts tab, tap  $\nabla$  on the top bar.
- 2. Choose the online accounts that contain the contacts you want to display.
- 3. Press  $\leq$ .

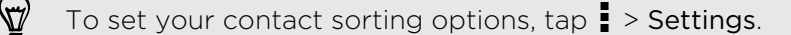

### Setting contact search options

In addition to searching contacts by name, you can also search by other criteria such as by their group name or company.

- 1. On the Contacts tab, tap  $\frac{1}{2}$  > Settings.
- 2. Tap Search contacts by, and then choose the types of criteria to search for.

# Setting up your profile

Store your personal contact information to easily send it to other people.

- 1. On the Contacts tab, tap My profile.
- 2. Tap Edit my contact card.
- 3. Enter or edit your name and contact details.
- 4. Tap  $\overline{O}$  (or the current photo) to change your contact photo.
- 5. Tap Save.

### What you can see on your profile

When you tap My profile, you'll see the following tabs:

#### Details  $\boxed{\overline{\overline{\overline{\overline{\overline{C}}}}}}$

Shows your contact details. You'll also see your most recent posts in social networks (if you're signed in to social networks.) You can also edit your profile or share it with others.

# Updates

Shows the updates that you've posted in your social networks.

#### **Gallery**

Shows your social network albums and photos.

# Adding a new contact

- 1. On the Contacts tab, tap  $\biguparrow$ .
- 2. Tap the Name field, and then enter the contact name.

Tap  $\Delta$  if you want to separately enter the contact's first, middle, and last name. Depending on the contact type, you may also be able to add a name suffix (such as Ph.D).

- 107 Contacts
	- 3. Select the Contact type. This determines which account the contact will sync with.

Some fields may not be available when you're adding contacts to your SIM card.

- 4. Enter the contact information in the fields provided.
- 5. Tap Save.

Finding people you know on social networks

HTC One X+ automatically searches for your phone contacts on different social networks you're signed into. Based on matching email addresses and contact details, you can send requests to your contacts to join your social network.

- 1. On the Contacts tab, tap  $\frac{1}{2}$  > Settings > Find people you know on.
- 2. Select one or more social networks, and then tap Done.

To manually refresh the list of people suggestions, tap  $\frac{1}{2}$  > Manage contacts > Linked contacts. On the Notifications tab, tap  $\frac{1}{2}$  > Refresh.

Sending social network requests to your contacts

- 1. Tap the People you know notification (when it's available on the Contacts tab).
- 2. Choose the people to follow or send friend requests using the social networks you're signed into.

# Importing or copying contacts

### Importing contacts from your SIM card

- 1. On the Contacts tab,  $\tan \frac{1}{2}$  > Manage contacts.
- 2. Tap Import/Export contacts > Import from SIM card.
- 3. If you have a Google or Exchange ActiveSync account, tap the type for the imported contacts.
- 4. Select the contacts you want to import.
- 5. Tap Save.

Importing a contact from an Exchange ActiveSync account

- 1. On the Contacts tab, enter the contact's name or email address in the search box.
- 2. Tap Search contacts in your Company Directory.
- 3. Tap the name of the contact you want copied to HTC One X+.
- 4. Tap  $+$  to import the contact.

### Copying contacts from one account to another

- 1. On the Contacts tab, tap  $\frac{1}{2}$  > Manage contacts.
- 2. Tap Copy contacts, and then choose a contact type or online account to copy from.

Contacts from your social network accounts may not be copied.

3. Select a contact type or account you want to save to.

# Merging contact information

Avoid duplicate entries by merging contact information from different sources, such as your social network accounts, into one contact.

### Accepting contact link suggestions

When HTC One X+ finds contacts that can be merged, you'll see a link notification when you open the Contacts app.

- 1. On the Contacts tab, tap the Link suggestion notification when available. You'll see a list of suggested contacts to merge.
- 2. Choose the contacts you want to merge.

If you don't want to receive contact link suggestions, on the Contacts tab, tap  $\frac{1}{2}$ Settings. Clear the Suggest contact link option.

### Manually merging contact information

- 1. On the Contacts tab, tap the name of the contact (not the icon or photo) you want to link.
- 2. Tap  $CD$ .
- 3. You can:
	- Under Suggest links, tap  $\bigcirc$  to link the contact to an account.
	- § Under Add contact, tap one of the options to link to another contact.

#### Breaking the link

- 1. On the Contacts tab, tap the name of the contact (not the icon or photo) whose link you want to break.
- 2. Tap  $\mathbf{G} \mathbf{D}$ .
- 3. Under the Linked contacts section, tap  $\mathbf{G}$  beside an account to break the link.
# Contact information and conversations

When you tap a contact on the Contacts screen, the contact details screen opens. The contact details screen has the following tabs:

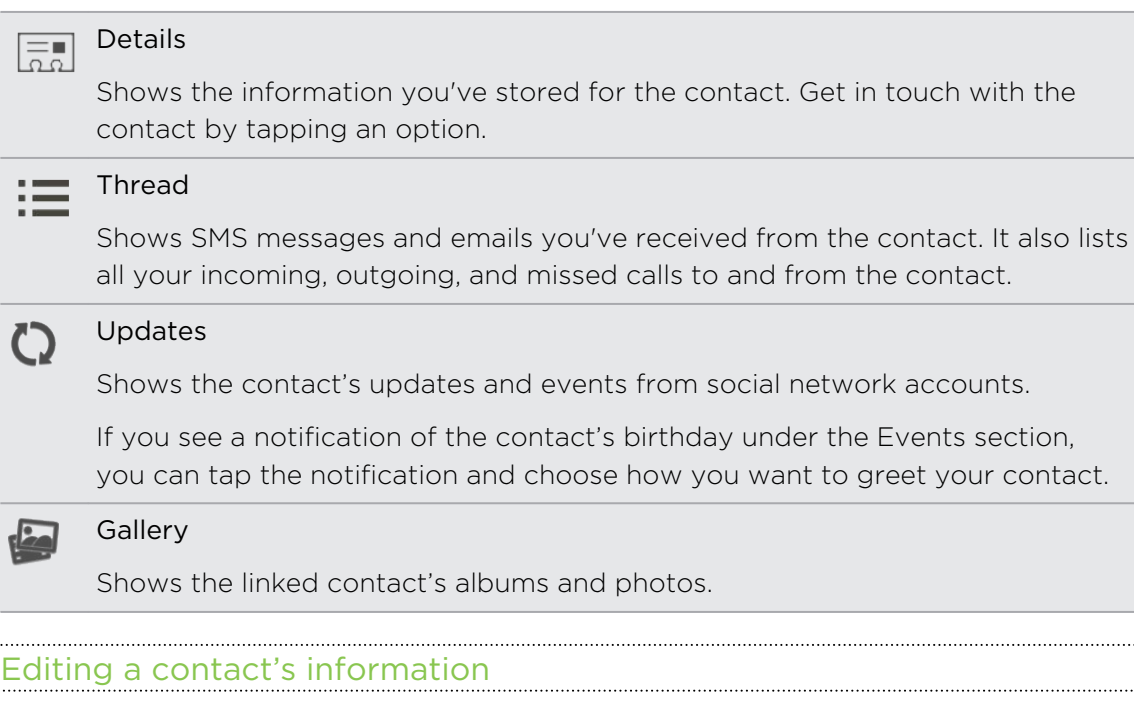

Social network contacts cannot be edited.

- 1. On the Contacts tab, press and hold the contact, and then tap Edit contact.
- 2. Enter the new information.
- 3. Tap Save.

 $\overline{p}$ 

#### Deleting contacts

- 1. On the Contacts tab,  $\tan \frac{1}{2}$  > Delete contacts.
- 2. Select the contacts you want to remove.
- 3. Tap Delete.

# Updating Exchange ActiveSync contacts

If your Exchange ActiveSync contacts in the company directory have new information, update these contacts in HTC One X+.

1. On the Contacts tab, tap an Exchange ActiveSync contact.

If the contact is merged with other accounts, break the link with the Exchange ActiveSync account first, and then select the Exchange ActiveSync contact on the Contacts tab.

- 2. Tap  $\frac{1}{2}$  > Check update.
- 3. If there are updates, choose to replace the old data or merge the new data with the old one.

# Contact groups

Assign contacts to groups so you can easily send a message or email to a whole group. You can also sync groups on HTC One X+ with the groups in your Google Account, accessible via your computer's web browser. We've also added the Frequent group as a special group type that automatically stores the contacts you dial or get calls from the most.

## Creating a group

- 1. On the Groups tab, tap  $\pm$ .
- 2. Enter a name for the group.
- 3. Tap  $\bigcirc$  to select a photo for the group.
- 4. Tap  $\frac{1}{2}$  > Add contact to group.
- 5. Select the contacts you want to add, and then tap Save.
- 6. When your group is complete, tap Save.

## Editing a contact group

- 1. On the Groups tab, press and hold the group, and then tap Edit group.
- 2. You can:
	- § Tap the group name to change the name. You can only change the name for groups that you have created.

- Tap the icon next to the group name to change or remove the group photo.
- Tap > Add contact to group to add more members.
- $\blacksquare$  To rearrange the group members, press and hold  $\blacksquare$  at the end of the contact's name, and then drag it to its new position.
- $\blacksquare$  Tap  $\otimes$  beside a contact to remove it from the group.
- 3. Tap Save.

## Sending a message or email to a group

You will be charged for each text message sent. For example, if you send a message to a group of five people, you will be charged for five messages.

- 1. On the Groups tab, tap the group you want to send a message or email to.
- 2. Go to the Group action tab.
- 3. Choose if you want to send a text message or email.

## Rearranging your contact groups

- 1. On the Groups tab, tap  $\mathbb{Z}$ .
- 2. Press and hold  $\equiv$  at the end of the group to move, and then drag it to its new position.
- 3. Tap Save.

#### Deleting groups

You can only delete groups that you have created.

On the Groups tab, you can:

- **•** Press and hold a group you want to delete, and then tap Delete group.
- $\Box$  Tap  $\Box$  to choose several contact groups to remove.

# Adding Contacts widgets

Stay close with the people that matter by adding a people widget for each of your groups.

- 1. Press and hold on an empty space on your Home screen.
- 2. On the Widgets tab, tap All Widgets > People.
- 3. Choose the widget style, and then drag it to a home screen thumbnail where you want to add it.
- 4. Select the group you want to add as a widget.
- 5. Repeat the above steps to add another Contacts widget.

# Setting the default communication method

Choose the communication action (for example, call or send a message) when you tap a contact's photo on the Contacts widget.

- 1. On the Home screen, go to the Contacts widget.
- 2. Tap a contact's photo on the widget.
- 3. Tap the communication method you want for the contact.

If you need to change the default communication method, tap the contact's name (not the photo), and then tap Set default action.

### Getting in touch with a contact

- 1. On the Home screen, go to the Contacts widget.
- 2. Tap a contact's photo (not the name) on the widget. The default communication method you've set for this contact will be performed.

# Sending contact information

1. On the Contacts tab, do one of the following:

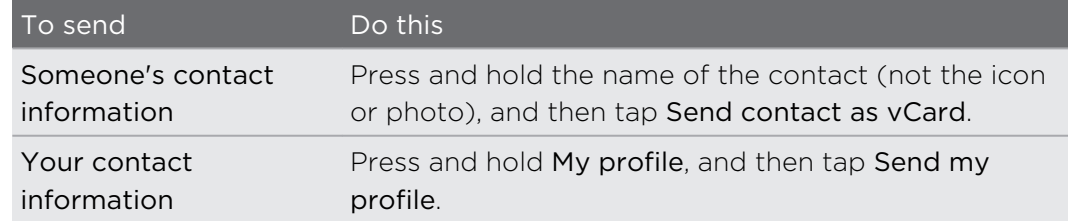

- 2. Choose how you want to send the vCard.
- 3. Select the type of information you want to send.
- 4. Tap Send.

Sending multiple contact cards

- 1. On the Contacts tab,  $\tan \frac{1}{2}$  > Send contacts.
- 2. Select the contacts whose contact information you want to share
- 3. Tap Send.
- 4. Choose how you want to send the contact cards.

# Backing up your contacts

- 1. On the People tab,  $\tan \frac{1}{2}$  > Manage contacts.
- 2. Tap Import/Export contacts > Export to phone storage.
- 3. Select an account or type of contacts to export, then tap OK.

# Restoring contacts

You can only restore contacts that were backed up using the Export to phone storage feature.

- 1. On the People tab,  $\tan \frac{1}{2}$  > Manage contacts.
- 2. Tap Import/Export contacts > Import from phone storage.
- 3. If you have more than one account set up, tap the type for the imported contacts.

# **Social**

# Facebook

When you sign in to your Facebook® account from the Accounts & sync settings or the Facebook app (preinstalled or downloaded), you can:

- See your Facebook contacts and their status updates in Contacts.
- See Facebook photos in Gallery.
- § View Facebook events and friends' birthdays in Calendar.

You may need to authorize HTC One X+ to connect to your Facebook account.

# Twitter for HTC Sense

Signing in to your Twitter account from the Accounts & sync settings or the Twitter app (preinstalled or downloaded) automatically signs you in to Twitter for HTC Sense. Also, you may need to authorize Twitter for HTC Sense to connect to your Twitter account.

Twitter for HTC Sense lets you see your Twitter contacts and their tweets in Contacts.

# LinkedIn for HTC Sense

When you're signed in to LinkedIn® for HTC Sense, you can see your LinkedIn contacts and their latest updates in Contacts.

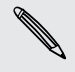

If you have the LinkedIn app (preinstalled or downloaded), signing in to LinkedIn  $\blacklozenge$  for HTC Sense does not sign you in to the LinkedIn app and vice versa. If you want to use the same LinkedIn account for both, you'll have to sign in to both using the same login info.

# Email

# Gmail

# Viewing your Gmail Inbox

All your received email messages are delivered to your Inbox.

From the Home screen, tap  $\frac{1}{n} >$  Gmail.

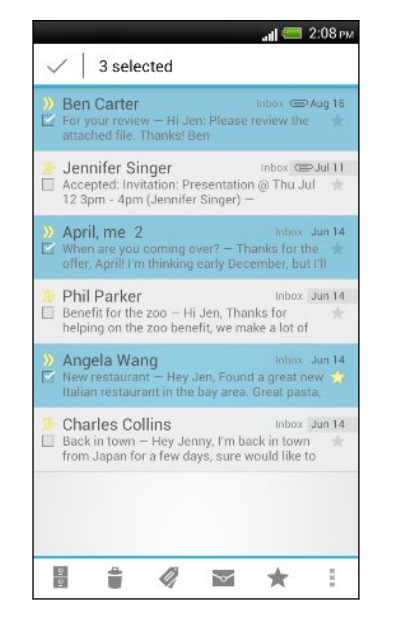

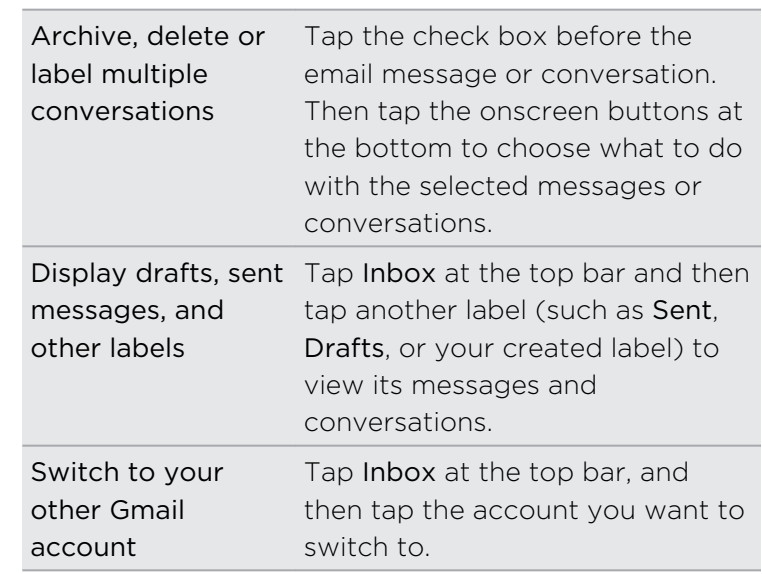

# Sending an email message in Gmail

- 1. In the inbox of the Gmail account you want to use, tap  $\sum$ .
- 2. Fill in one or more recipients.

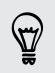

Want to loop in more recipients in a carbon copy (Cc) or blind carbon copy (Bcc) of the email message? Tap  $\blacktriangleright$  Add Cc/Bcc.

- 3. Enter the email subject, and then compose your message.
- 4. If you want to attach a photo, tap  $\frac{1}{2}$  > Attach file.
- 5. Tap  $\triangleright$  to send.

Replying to or forwarding email messages in Gmail

- 1. In the Gmail inbox, tap the email message or conversation.
- 2. To reply to the sender, tap  $\blacklozenge$ . Or, tap  $\blacktriangleright$  and choose whether to Reply all or Forward.
- 3. Do one of the following:
	- **•** If you're replying to the sender or you selected Reply all, enter your reply message.
	- **•** If you selected Forward, specify the message recipients.

Tap Respond inline if you want to interleave your new message with the received email. But this removes any attachments or formatting in the original email message.

4. Tap  $\triangleright$  to send.

# Getting help

To find out more about using Gmail, in the Gmail inbox, tap  $\frac{1}{3}$  > Help.

# Mail

# Adding a POP3/IMAP email account

- 1. From the Home screen, tap  $\frac{1}{n}$  > Mail.
- 2. Do one of the following:
	- § If this is the first email account you're adding in Mail, tap Other (POP3/ IMAP) on the Choose a mail provider screen.
	- **•** If you've already added an email account in Mail, tap  $\blacktriangledown$  > Add account > Other (POP3/IMAP).

3. Enter the email address and password for your email account and then tap Next.

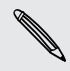

If you're asked to enter more email settings, ask your email service provider for assistance.

4. Enter the account name and your name and then tap Finish setup.

# Adding a Microsoft Exchange ActiveSync account

You can sync with Microsoft Exchange Server 2003 Service Pack 2 (SP2) or later.

- 1. From the Home screen,  $tan \frac{100}{100}$  > Mail.
- 2. Do one of the following:
	- If this is the first email account you're adding in Mail, tap Microsoft Exchange ActiveSync on the Choose a mail provider screen.
	- **•** If you've already added an email account in Mail, tap  $\blacktriangledown$  > Add account > Microsoft Exchange ActiveSync.

3. Enter the Exchange ActiveSync account details, and then tap Next.

If your corporate Exchange Server does not support auto-detect, you'll need to  $\blacklozenge$  enter your Exchange Server settings. Ask your Exchange Server administrator for details.

- 4. Choose the sync options that you want, then tap Next.
- 5. Enter the account name, then tap Finish setup.

## Checking your Mail inbox

When you open the Mail app, it displays the inbox of one of your email accounts that you've set up on HTC One X+.

To switch between email accounts, tap the bar that shows the current email account, and then tap another account.

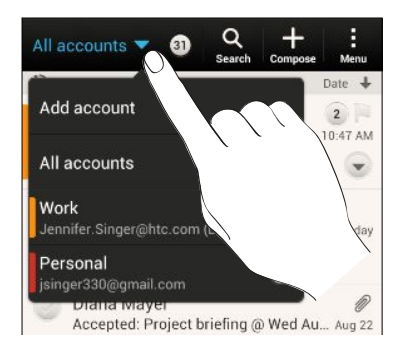

#### Viewing the unified inbox of all your email accounts

You can view email messages from all your accounts just in one place without having to switch to different accounts.

Just tap the bar that shows the current email account, and then tap All accounts. Email messages are color coded so you can easily distinguish which email accounts they belong to.

Up to 15 email accounts can be shown in the unified inbox.

#### Organizing email messages

Do you have a big pile of email messages in your inbox? Organize your email messages into tabs and quickly find the messages you want.

- 1. Switch to the email account that you want to use.
- 2. In the inbox,  $tan = 5$  Filters.
- 3. Press and hold a tab, and then drag it to the bottom row to add.
- 4. Press  $\leq$  and then slide to the added tab.

#### Manually refreshing an email account

Whatever your sync settings are, you can also sync your sent and received email messages manually at any time.

- While viewing an email account, tap > Refresh.
- § If you have several email accounts, you can refresh them all at the same time. Go to the All accounts inbox first. Then tap  $\frac{1}{2}$  > Refresh.

#### Sorting email messages

Customize how you sort your email messages.

In an email account inbox, tap  $\frac{1}{4}$  > Sort, and select from the sorting options.

To quickly scroll through the message list based on the sorting option you've selected, press and hold two fingers on any email message, and then drag upward or downward.

# Sending an email message

- 1. From the Home screen, tap  $\frac{1}{n}$  > Mail.
- 2. Switch to the email account that you want to use.
- 3. Tap  $\pm$ .
- 4. Fill in one or more recipients.

Want to loop in more recipients in a carbon copy (Cc) or blind carbon copy (Bcc) of the email message? Tap  $\Rightarrow$  Show Cc/Bcc.

- 5. Enter the subject, and then compose your message.
- 6. Do any of the following:
	- Add an attachment. Tap Attach and then choose what you want.
	- Set the priority for an important message. Tap > Set priority.
- 7. Tap Send.

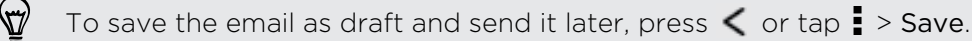

#### Resuming a draft email message

- 1. In an email account inbox, tap  $\frac{1}{2}$  > Folder > Drafts.
- 2. Tap the message.
- 3. When you finish editing the message, tap Send.

### Reading and replying to an email message

- 1. From the Home screen, tap  $\frac{1}{n}$  > Mail.
- 2. Switch to the email account you want to use.
- 3. In the email account inbox, tap the email message or conversation you want to read.

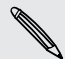

If you want to read a particular message inside an email conversation, tap  $\bullet$  to expand the conversation, and then tap the email message.

4. Tap Reply or Reply All.

Tap for more actions for the email.

## Where are my unread email messages?

Unread email messages display in bold in your inbox. If you're viewing the unified inbox of all your email accounts, color bars also appear next to unread email messages. The color bars also indicate the email account from where the email message is received.

To group all unread email messages, add the Unread tab to your inbox.

- 1. Switch to the email account you want to use.
- 2. In the inbox,  $tan = 5$  Filters.
- 3. Press and hold Unread, and then drag it to the bottom row to add.
- 4. Press  $\leq$ , and then tap the Unread tab.

#### Saving an email message in the Tasks app

Save an email message in your Tasks list so you can remind yourself when to reply.

- 1. In an email account inbox, press and hold the email message, and then tap Save as task.
- 2. Enter the task details, and then tap Save.

#### Searching email messages

- 1. Tap  $\mathbf Q$ .
- 2. If you want to refine or filter your search, tap  $\bullet$ , check the search options, and then tap OK. For example, you can focus the search on a part of an email or filter email messages that have attachments or tagged as high priority.
- 3. In the search box, enter the words you want to search for.
- 4. Tap a result to open the email message.

#### Searching for emails from a contact

Do you remember the sender, but can't find a particular email from him or her?

- 1. Switch to the email account you want to use.
- 2. Press and hold an email message from a contact.
- 3. Tap Search the mail from the sender. A list of email messages from that contact appears.

### Working with Exchange ActiveSync email

#### Flagging an email

- 1. Switch to your Exchange ActiveSync account.
- 2. While viewing the inbox, tap the flag icon that appears beside an email message or conversation.

To flag an email message inside a conversation, tap  $\blacktriangledown$  to expand the conversation, and then tap the flag icon of the email message.

#### Setting your Out of the office status

- 1. Switch to your Exchange ActiveSync account.
- 2. Tap  $\frac{1}{2}$  > Out of the office.
- 3. Tap your current office status, and then select Out of the office.
- 4. Set the dates and times.
- 5. Enter the auto-reply message.
- 6. If you want a different auto-reply message for recipients outside your organization, tap the Send replies to external senders option, and then enter the auto-reply message in the box that appears.
- 7. Tap Save.

#### Sending a meeting request

- 1. Switch to your Exchange ActiveSync account.
- 2. Tap  $\frac{1}{2}$  > New meeting invitation.
- 3. Enter the meeting details.
- 4. Tap Save.

#### Managing email messages

#### Moving email messages to another folder

- 1. Switch to the email account you want to use.
- 2. Select the email messages you want to move.

To select all, select one email message first, and then tap  $\rightarrow$  Select all.

3. Tap Move to, and then select a folder.

#### Deleting email messages

- 1. Switch to the email account you want to use.
- 2. Tap the check buttons of email messages you want to delete.

To select all, select one email message first, and then tap  $\rightarrow$  Select all.

3. Tap Delete.

#### Switching to other mail folders

- 1. In an email account inbox, tap  $\frac{1}{2}$  > Folder.
- 2. Tap the mail folder that contains the messages you want to view.

#### Changing email account settings

You can change your email notification settings, add an email signature, delete an account and more.

- 1. Switch to the email account whose settings you want to change.
- 2. Tap  $\blacktriangleright$  Settings.

#### Syncing email less frequently

When you don't need to sync email frequently, such as when you're watching video or driving, use Smart Sync to automatically extend the time before HTC One X+ syncs your email account. Smart Sync helps you save battery power.

- 1. Switch to the email account where you want to use Smart Sync.
- 2. Tap  $\frac{1}{2}$  > Settings > Sync, Send & Receive.
- 3. Tap Peak time sync > Smart Sync.
- 122 Email
	- 4. Tap Off-peak sync > Smart Sync.
	- 5. Press  $\leq$ .

Smart Sync then extends the email synchronization time after each auto sync time passes and you don't open the Mail app. To sync your email at any time, open the Mail app and check your inbox.

# Calendar

# About Calendar

Never miss an important date again. Use the Calendar app to schedule your events, meetings, and appointments.

You can set up HTC One X+ to stay in sync with calendars such as Google Calendar, Outlook Calendar, and Microsoft Exchange ActiveSync Calendar.

If you've signed into your social network accounts, related calendar events will appear in Calendar.

# Creating an event

You can create events that sync with your Google or Exchange ActiveSync calendars, as well as events on HTC One X+.

- 1. From the Home screen,  $tan$   $\frac{1}{2}$  > Calendar.
- 2. On any Calendar view, tap  $\pm$ .
- 3. Tap  $\nabla$ , and then select the calendar to which you will add the event.
- 4. To invite people, tap  $\triangle$  and choose who you want to invite.
- 5. Enter and set the event details.
- 6. Tap Save. Or tap Send update if you've invited people to the event.

# Checking your schedule for a new event

Avoid juggling multiple meetings at the same time. In Calendar, you can check your appointments to see if a new event would conflict with your schedule.

- 1. When creating an event, tap Check calendar.
- 2. Press and hold the event box, and then drag it to an available time slot.
- 3. Drag the directional arrow buttons to adjust the event's time duration. You'll see a message if there are conflicts with other scheduled events.
- 4. Tap Done to return to the new event screen, and then tap Save.

# Viewing the Calendar

- 1. Tap a Calendar tab.
- 2. Do any of the following:
	- In any Calendar view, return to the current date by tapping Today.
	- Events in day, week, and agenda views are color coded to indicate which account or type of calendar they belong to. To find out what each color represents, tap  $\nabla$ .

If you don't see a Calendar tab,  $\tan \frac{1}{2}$  > Edit tabs, press and hold a Calendar tab, and then drag it to the bottom row.

### Month view

In month view, you will see markers on days that have events.

Do any of the following in month view:

- Tap a day to view the events for that day.
- § Press and hold a day to open an options menu from which you can also choose to create an event or switch to either day or agenda view.
- § Slide your finger up or down the screen to view earlier or later months.

### Day and agenda views

Day view shows your events per day, whereas agenda view displays all your events in chronological order.

■ If the event is a birthday or anniversary of your Facebook contact, tap it to send a greeting.

- When in day view:
	- Tap a time slot to create a new event at that time.
	- Slide left or right across the screen to view earlier or later days.

- § If you see the day's weather shown, tap the weather to change it to display another city.
- See the event time in another time zone. Tap  $\frac{1}{2}$  > Select 2nd time zone > Choose location, and then enter the city name.

#### Week view

Week view displays a chart of the events of one week.

When in week view, you can:

- § Press and hold on a time slot to create a new event at that time.
- Tap an event (shown as colored blocks) to view its details.
- Slide left or right across the screen to view earlier or later weeks.

# Managing Calendar events

# Editing an event

You can only edit events you have created, and those you have accepted from accounts such as Microsoft ActiveSync Exchange.

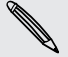

**Editing events is not supported for all accounts.** 

1. While viewing an event, tap  $\mathbb Z$ .

If you're editing an event that repeats, you'll be asked whether you want to edit just  $\lambda$  that occurrence or all occurrences of that event.

- 2. Make your changes to the event.
- 3. Tap Save. Or tap Send update if you've invited people to the event.

# Deleting an event

Do any of the following:

- While viewing an event, tap  $\frac{1}{2}$  > Delete event.
- § In day, agenda or week view, press and hold an event and then tap Delete or Delete event.

If the event repeats, you'll be asked whether you want to delete just that occurrence or all occurrences from Calendar.

## Sharing an event

You can share a calendar event as a vCalendar using Bluetooth or by sending it as a file attachment with your email or message.

- 1. Do one of the following:
	- While viewing an event, tap  $\frac{1}{2}$  > Forward.
	- § In day, agenda or week view, press and hold an event and then tap Forward.
- 2. Choose how you want to send the event.

# Accepting or declining a meeting invitation

Go to the Invites tab to see meeting invitations which you have not yet accepted or declined.

- § You must set up an Exchange ActiveSync account to receive meeting invitations in F Calendar.
	- **•** If you don't see the Invites tab, tap  $\frac{1}{2}$  > Edit tabs, press and hold Invites and then drag it to the bottom row.
	- 1. Tap the Invites tab and then tap a meeting invitation.
	- 2. Accept, decline, or tentatively accept the invitation, or propose a new time.

87) Tap  $\frac{1}{2}$  to choose from more options, such as moving the invitation to a folder.

# Setting reminders for your events

Have an important event that you must remember? Calendar makes it easy to remind yourself of important events.

- 1. While viewing a calendar event, tap Reminder.
- 2. Choose how far in advance you want to be reminded of the event.

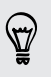

You can set the default reminder time or choose an event reminder tone in the Calendar settings.

# Dismissing or snoozing event reminders

If you have set at least one reminder for an event, the upcoming event icon  $\ddot{\mathbf{ii}}$  will appear in the notifications area of the status bar to remind you.

- 1. Open the Notifications panel.
- 2. Spread your two fingers on the event notification to expand it, and then do one of the following:
	- Choose to snooze or dismiss all event reminders. Or, to quickly dismiss event notifications in the list, drag it left or right.
	- For a notification with multiple events, tap it to see the event list.
	- If you've invited guests, tap Send mail to send a quick response to the meeting attendees.
	- **•** Press  $\leq$  to keep the reminders pending in the notifications area of the status bar.

To add messages or edit your list of quick responses, open Calendar, and then tap > Settings > Quick response.

# Showing or hiding calendars

- 1. In any Calendar view, tap  $\blacktriangledown$ .
- 2. Select or clear the calendar you wish to show or hide, and then press  $\blacktriangle$ .
- Calendars are kept synchronized on HTC One X+, even if they are hidden.
- § You can also show or hide tasks that you've created on HTC One X+.

# Why aren't my calendar events showing up?

If you can't find events from your email accounts or social networks in Calendar, check whether the Calendar sync is turned on in Settings.

- 1. Slide the Notifications panel open, and then tap  $\bullet$  > Accounts & sync.
- 2. Tap an account type. If multiple accounts are supported (such as Exchange ActiveSync), tap the account you want to sync.
- 3. Select the Calendar option, and then tap  $\frac{1}{2}$  > Sync now.

# Changing Calendar settings

You can change Calendar settings to specify how it displays events and how it notifies you of upcoming events.

In any Calendar view,  $\tan \frac{1}{2}$  > Settings.

# Online storage and services

# Dropbox

# Using Dropbox on HTC One X+

When you use Dropbox, you'll always have access to your photos, videos, and documents – on HTC One X+, your computer, and your other mobile devices where you have Dropbox access.

On HTC One X+, sign in to your Dropbox account so you can:

- **•** Access your photos and videos that are stored in Dropbox right from Gallery.
- § No more large attachments when sharing by email. Simply send a link to your Dropbox files.
- § Save documents, such as from email attachments, directly to Dropbox.
- Check your remaining Dropbox storage space anytime.

If the Dropbox app is not preloaded, you can download and install it from Google Play.

# Setting up your Dropbox account

- 1. Slide the Notifications panel open, and then tap  $\bullet$  > Accounts & sync.
- 2. Tap  $\biguparrow$  > Dropbox.
- 3. Follow the onscreen instructions to create or sign in to your account.

From the Home screen, you can also tap  $\frac{1}{n}$  > Dropbox to use the Dropbox app to set up your account.

# Sharing your photos and videos on Dropbox

Use Gallery to upload your photos and videos to Dropbox. You can then share the link to your Dropbox so that your friends can see your photos and videos.

## Uploading your photos and videos to Dropbox from Gallery

- 1. From the Home screen, tap  $\frac{1}{n}$  > Gallery.
- 2. Tap My phone, and then tap the album that contains the photos or videos you want to share.
- 3. Tap Share > Dropbox.
- 4. Select the photos or videos you want to upload, and then tap Next.
- 5. Create or choose a folder in Dropbox, and then tap Upload.

To view your uploads right from Gallery, put them under the Photos folder in your Dropbox. Or under Photos, create a folder and upload them to this folder.

## Auto uploading camera shots

Your new camera shots will be uploaded automatically, if you turned on the Camera Upload feature when you set up your Dropbox account on HTC One X+. If you didn't turn it on before, you can enable it in the Dropbox settings.

- 1. From the Home screen,  $tan$   $\frac{1}{2}$  > Dropbox.
- 2. Tap  $\frac{1}{2}$  > Settings > Turn On Camera Upload.
- 3. Choose the type of Internet connection to use for uploading your captured photos and videos to Dropbox.
- 4. Tap Turn on.

### Viewing your uploaded photos and videos from Gallery

The Camera Uploads folder and subfolders under the Photos folder in your Dropbox can be accessed from Gallery. They will appear as albums.

- 1. From the Home screen, tap  $\frac{1}{2}$  > Gallery.
- 2. Tap Dropbox.
- 3. When you see a message that shows HTC Sense wants to access Dropbox, make sure you tap Allow.

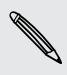

This message only appears the first time you access your Dropbox photos and videos from Gallery.

4. Tap an album to view the photos and videos in it.

#### Sharing the link to your Dropbox

Share the link to your entire album of photos and videos that's in your Dropbox so other people can access it.

- 1. From the Gallery Albums screen, tap Dropbox.
- 2. Do one of the following:
	- Tap an album to share, and then tap Share.
	- To share a single photo, tap it to display it, then tap it again and tap Share.
- 3. Choose how you want to share the link to this album or photo, such as sending it by email or posting it to your social networks.

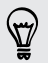

You can also use the Dropbox app. Tap  $\bullet$  that appears next to the album or file, and then tap Share.

# Sending the links to Dropbox files by email

No more attaching files to your email. Using the Mail app, you can easily include the links to your Dropbox files and send them in your email.

- 1. From the Home screen, tap  $\frac{1}{n}$  > Mail.
- 2. If you have several email accounts, switch to an email account you want to use.
- 3. Create a new email message and fill in your recipients, or reply to an email.
- 4. You can:
	- Tap Attach > Document, and then choose a document type.
	- Tap Attach > File if you want to choose any file type.
- 5. Tap Dropbox.
- 6. Open the folder that contains the files that you want, and then select the files you want to share.
- 7. Tap Done.

You'll then see the links to your selected files added to your email message.

8. Tap Send.

# Keeping your documents in Dropbox

#### Saving an Office document to Dropbox

You can open an Office document on HTC One X+ and save it to your Dropbox.

- 1. Open an Office document, such as one that's attached to an email.
- 2. Tap  $\frac{1}{2}$  > Save as.
- 3. Enter a new filename.
- 4. Tap  $\blacktriangledown$  > Dropbox.
- 5. Tap Save.

Your document will be saved to the Polaris Office folder in the root of your Dropbox folder.

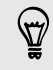

To save the document to another Dropbox folder, tap **P** > Share > Dropbox. Create or select a folder, and then tap Upload.

## Editing an Office document in Dropbox

You can edit a document that's stored in your Dropbox and save your changes.

- 1. From the Home screen, tap  $\frac{1}{100}$  > Dropbox.
- 2. Open the folder that contains the document you want.
- 3. Tap the document to open it.
- 4. To make changes, tap Edit.
- 5. After editing the document, tap Save or tap  $\frac{1}{2}$  > Save as.

### Saving a PDF document to Dropbox

You can open a PDF document on HTC One X+ and save it to your Dropbox.

- 1. Open a PDF document, such as one that's attached to an email.
- 2. Tap  $\frac{1}{2}$  > Save as.
- 3. Enter a new filename.
- 4. Tap  $\blacktriangledown$  > Dropbox, and then tap OK.

Your document will be saved to the PDFViewer folder in the root of your Dropbox folder.

To save the PDF to another Dropbox folder, tap  $\Rightarrow$  Share > Dropbox. Create or select a folder, and then tap Upload.

Checking your Dropbox storage space

You can check how much storage space you still have in your Dropbox before you upload more content.

**P** Before your Dropbox storage info appears in Settings, you need to access your Dropbox from an app first (such as Gallery) and allow HTC Sense to access your Dropbox.

Slide the Notifications panel open, and then tap  $\bullet$  > Storage.

Under Online storage, you'll see your available Dropbox storage.

Unlinking HTC One X+ from Dropbox

You can remotely unlink HTC One X+ from your Dropbox, if you lost your device.

- 1. On your computer's web browser, log in to the Dropbox website ([www.dropbox.com](http://www.dropbox.com)).
- 2. On the right-hand corner of any page on the website, click Account. (Or click your account name, and then click Settings.)
- 3. Click the Security tab.
- 4. Under My devices, click Unlink to the right of your Android device.
- 5. Click Unlink phone.

# HTC Watch

# About HTC Watch

With our HTC Watch online video service, shop for your favorite movies or TV series and enjoy watching them.

You can:

- **Rent or purchase movies and TV shows. You'll need to create your HTC Watch** account first.
- **•** Preview trailers before purchasing your movies.
- Recommend a movie or TV show to your family and friends.
- § Watch your purchased videos on up to five HTC devices that have access to HTC Watch using your same account.

HTC Watch is only available in selected countries.

Creating or signing in to your HTC Watch account

- 1. From the Home screen, tap  $\frac{1}{n}$  > Watch.
- 2. Tap  $\frac{1}{2}$  > Settings > Account.
- 3. Create a new HTC Watch account, or directly sign in if you already have your account.

## Adding or editing your favorite video services and apps

In addition to watching movies, you can use HTC Watch for quick access to your favorite video services or apps.

- § The availability of the favorite app shortcuts depends on your store territory or F region.
	- § You may need to download the app first from Google Play.
		- Under the Favorite apps section of the HTC Watch main screen, tap a shortcut to open.
		- To edit your shortcut lists, tap  $\blacksquare$  > Edit favorite apps, and then select or clear items.

## Renting or purchasing a video

Make sure to use a credit card that's registered in the same region as the one F associated to your HTC Watch account.

- 1. In the HTC Watch app, browse our video store, or tap  $\mathbf Q$  to search for a title.
- 2. Tap a video to view details such as casting and synopsis.
- 3. While viewing, you can:
	- Watch the trailer, if available. Tap  $\blacktriangleright$  to play it.
	- Recommend the video by sharing its link. Tap  $\frac{1}{2}$  > Share and then choose how you want to share.
- 4. Tap the price button to rent or purchase the video.
- 5. If this is your first time to rent or purchase, add your credit card details and billing information.
- 6. Confirm your rental or purchase.

You can go to your library to check your downloads.

## Managing your downloads

Manage your downloads and see all of your purchases. You can also start watching a video as it's being downloaded.

Under the My library section of the HTC Watch main screen, you can:

- § Tap Downloading to check the download progress of your purchased or rented videos.
- § Tap My movies or My TV shows to see a complete list of videos you've purchased or rented.

While a video is being downloaded, you can tap the video to start watching it. You can also pause a download, resume it, or redownload a video.

#### Changing settings

In the HTC Watch app, tap  $\frac{1}{2}$  > Settings. You can modify your account settings, edit or remove your credit card info, and more.

# Checking what's linked to your HTC Watch account

When you download movies or TV shows from the video store, your HTC device will automatically be added to your HTC Watch account. If you own more than one HTC device that has access to HTC Watch, you can download and watch videos on up to five devices. You can check what HTC devices are linked to your HTC Watch account.

- 1. In the HTC Watch app, tap  $\frac{1}{2}$  > Settings.
- 2. Tap Device management.

You can unlink and remove an HTC device from your account.

## Removing your HTC Watch account

- 1. In the HTC Watch app, tap  $\frac{1}{2}$  > Settings.
- 2. Tap Account, and then tap your account name.
- 3. Tap  $\Rightarrow$  Remove.

 $\langle 7\rangle$ 

4. Tap Remove account.

# Top questions on HTC Watch

#### Why am I asked to sign in again to my account?

Whenever a time interval (about 20 minutes) has passed, you'll be asked again to sign in to your HTC Watch account before you can continue to rent or purchase videos or access some settings. This is a safety precaution to check your identity and to ensure that you acknowledge that it is your account.

#### How long is the rental period of a video?

Depending on the studio's terms and the country where you downloaded the video, the rental period is either 24 or 48 hours, starting from the first viewing.

If you're not immediately watching the video, you have up to 30 days before the rental expires.

#### Why won't HTC Watch allow me to remove a device and add a new one?

You can only remove an HTC device once every 120 days.

W

# HTC Car

# On the road with HTC Car

Now when you drive, you can easily use HTC One X+ to reach your destination, keep you entertained, and help you stay in touch with the people that matter to you. Get easy access to music, maps, navigation, and phone calls with HTC Car.

- 1. HTC Car instantly launches when you mount HTC One X+ in HTC Car Kit.
- 2. On the HTC Car main panel you can:
	- § Swipe left or right to go to the other panels such as Music or People.
	- § From the main panel, tap a shortcut to do something right away. For example, tapping the Music shortcut immediately plays the last song you were listening to.

When using HTC Car, return to the main panel from any screen by pressing  $\Omega$ .

When you remove HTC One X+ from HTC Car Kit, HTC Car will automatically exit.

You can also manually close HTC Car by pressing  $\leq$  from the main panel.

# Playing music in HTC Car

- 1. From the main panel, swipe left until you see the Music panel.
- 2. Slide up from the bottom of the screen and then tap  $\blacktriangledown$  to browse music by category or search your collection.
- 3. Tap an album, song, or playlist to listen to it.
- 4. Next time you want to play the same music, you can:
	- Tap the Music shortcut on the main panel to play the last song you were listening to.
	- Swipe back to the Music panel and tap any of the recent albums.

# Listening to Internet radio with TuneIn

Right from HTC Car, enjoy listening to Internet radio stations with TuneIn.

- 1. From the main panel, swipe left until you see the Music apps panel.
- 2. Tap Internet Radio. You can then:
	- Browse for available stations by category.
	- **Tap Q** to enter and search for stations by keyword such as artist name or topic.
- 3. Tap a station to start listening to it.

To ensure smooth playback, TuneIn preloads audio data (buffering) on HTC One X+ before playing your selected station. To set the amount of audio to store, tap  $\bullet$ and choose a buffer time.

# Finding your way with HTC Car

HTC Car helps you to find your way to where you want to go. Easily access maps and find out your current location. Find nearby attractions on your weekends. HTC Car gives you the information you need so you won't get lost.

## Finding out where you are

- 1. Swipe right until you see the Navigation panel.
- 2. Tap  $\frac{2}{3}$  to see the map.
- 3. Zoom and move around the map.

#### Exploring what's around you

Feeling adventurous? With just a few taps, you can find interesting places around you quickly.

- 1. Swipe right until you see the Navigation panel, and then tap  $\ddot{\mathbb{Q}}$ .
- 2. Tap a category or enter your own search keywords.

## Getting directions in HTC Car

- 1. Swipe right until you see the Navigation panel.
- 2. You can:

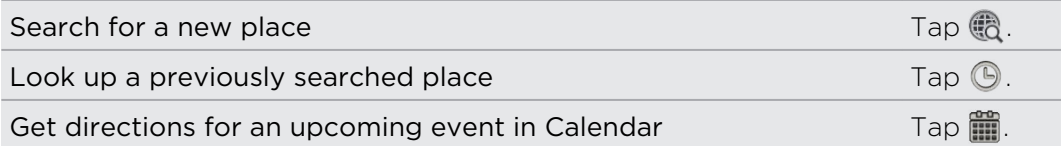

- 3. Tap an item to see the beginning and end points on the map.
- 4. Tap Start navigation to get the directions.

# Staying connected to your contacts

Just because you're driving doesn't mean you have to be isolated from the rest of the world. With HTC Car, you can take calls, make calls, and get notifications.

# Handling incoming calls in HTC Car

With one simple gesture, you can choose how you want to handle an incoming call.

- Swipe right to answer.
- Swipe left to decline.

### Making phone calls in HTC Car

- On the main panel, tap the Phone shortcut to open the dialpad.
- § To make a call from your phonebook, swipe across the screen until you see the People panel. Then slide up from the bottom to go to your phonebook.

# Changing HTC Car settings

Choose your default Bluetooth accessories, set HTC Car to launch automatically, and more.

On the main panel, tap the status icons below the clock.

# Travel and maps

# Location settings

## Turning location services on or off

In order to find your location on HTC One X+, you need to enable location sources.

- 1. Slide the Notifications panel open, and then tap  $\bullet$  > Location.
- 2. Select or clear the location sources you want to turn on or off.

# Google Maps

# About Google Maps

Google Maps™ lets you track your current location, view real-time traffic situations, and receive detailed directions to your destination.

It also provides a search tool where you can locate places of interest or an address on a map, or view locations at street level.

- § To find your location with Google Maps, you need to enable location sources.
- The Google Maps app does not cover every country or city.

## Getting around maps

F

When you open Google Maps, you can easily find your location on the map or check out nearby places by panning and zooming in and out on the map.

To find your location with Google Maps, you need to enable location sources.

- 1. From the Home screen, tap  $\frac{1}{2}$  > Maps.
- 2. Tap  $\bullet$  to show your current location. The blue marker  $\triangleright$  or  $\bullet$  shows your current location on the map.
- 3. Tap  $\circledast$  to turn Compass mode on or off. In Compass mode, the map changes to an angled view and automatically orients itself depending on the direction you're facing.

#### Checking the details of a location

- 1. Press and hold a location on the map. A balloon opens over the location, with the name of the location, a part of the address, and a thumbnail from Street View (if available).
- 2. Tap the balloon to see more information. You can get directions to the location, check for nearby places of interest, and more.

# Searching for a location

In Google Maps, you can search for a location, such as an address or a type of business or establishment (for example, museums).

- 1. In Maps, tap  $\mathbf Q$ .
- 2. Enter the place you want to search for in the search box.
- 3. Tap the Enter key on the keyboard to search for the location you entered or tap a suggested search item. The search results are displayed as markers on the map.
- 4. Do any of the following:
	- **Tap a marker**  $\sqrt{\ }$ **.** A balloon then opens, showing the location's name. If that's what you're looking for, tap the balloon.
	- Tap Results list to show the search results as a list, and then tap the location.

Details about the selected location displays on the screen.

5. Tap the onscreen buttons to view the location on a map, get directions, view the location in Street View (if available), and more. Scroll down the screen to view more options.

## Clearing the map

After searching on a map, you can clear away the various markers drawn on it.

 $Tap \rightarrow$  Clear Map.

# Searching for a place of interest near you

Use Google+™ Local to find places of interest near your current location. Google+ Local uses Google Maps to search common places that you would want to find, such as the nearest gas station or ATM kiosk.

- **Before using Google+ Local, you need to enable location sources.** P
	- § The name of the Google+ Local app may differ depending on the Google Maps version installed.
	- 1. From the Home screen, tap  $\frac{1}{101}$  > Local.
	- 2. Tap the type of place you want to search, or tap  $\mathbf Q$  to enter what you're looking for. When several places are found, the search results appear as a list.
	- 3. You can:
		- Tap Map view to see where these places are on the map.
		- From the search results list, tap a place to view more information.

## Getting directions

Get detailed directions to your destination. Google Maps can provide directions for travel by foot, public transportation, or car.

- 1. While viewing a map, tap  $\bullet$ .
- 2. Do any of the following:
	- Use your current location as the starting point, or enter a location from where to start in the first text box. Then enter your destination in the second text box.
	- Tap 1 to select an address from your contacts or a point that you tap on a map.

If the place you've set as your destination has several locations available, choose which one to go to.

3. Choose how you want to get to your destination.

If you're taking public transportation, select your transit preferences.

## 4. Tap Get directions.

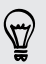

If driving or walking, tap Directions list to view the directions in a list. You can also tap the arrow buttons on the map to follow the directions.

When you're finished viewing or following the directions, tap  $\mathbb{R}^n$  to reset the map. Your destination is automatically saved in the Google Maps history.

# Finding your friends with Google Latitude (available by country)

Google Latitude® user location service lets you and your friends share locations and status messages with each other. It also lets you get directions to your friends' locations, send your location details by email, and more.

Your location is not shared automatically. You must join Latitude, and then invite your friends to view your location or accept their invitations. Only friends that you have explicitly invited or accepted can see your location.

# Opening and joining Latitude

- 1. From the Home screen,  $tan \frac{1}{2}$  > Maps.
- 2. While viewing a map, tap  $\blacktriangle$  > Join Latitude.
- 3. After you've joined Latitude and closed the application, you can do any of the following to open it from the Home screen:
	- $\blacksquare$  Tap  $\mathop{\mathbb{H}\mathbb{H}}$  > Latitude.
	- Open Maps, and then tap ▲ > Latitude.

# Getting help

If you need help or have questions about Maps or Latitude, tap  $\frac{1}{2}$  > Help (or More > Help).

# Essential apps

# Using the Clock

# About the HTC Clock widget

Use the HTC Clock widget to see your current date, time, and location. You can also use the Clock to show the time in another city.

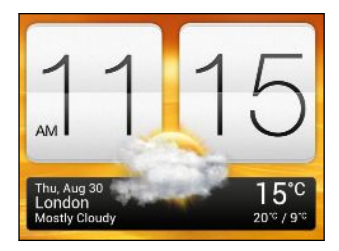

# Changing the location on the Clock widget

By default, the Clock widget displays the time and weather in your current location. You can customize the Clock widget on your Home screen to show the time and weather in another location.

- 1. Press and hold the Clock widget and then drag it to the Edit button.
- 2. Choose a city.

If you don't see the city that you want, tap  $\biguparrow$  to search for it and add it.

3. Tap Done.

87

You can add more Clock widgets to the extended Home screen.

# About the Clock app

Get more from the Clock app than just the regular date and time. Use HTC One X+ as a world clock to see the date and time in cities across the globe. You can also set alarms or track your time using the stopwatch or timer.

To open the Clock app, tap  $\frac{111}{111}$  from the Home screen, and then tap Clock. Tap the tabs on the bottom row or slide your finger across the tabs to switch between the different functions.

## World Clock settings

### Setting your home city

- 1. On the World Clock tab, tap  $\frac{1}{2}$  > Home settings.
- 2. Enter your home city's name.
- 3. Scroll through the list and tap your home city.

## Setting the date and time manually

- 1. On the World Clock tab, tap  $\frac{1}{2}$  > Local time settings.
- 2. Clear Automatic date & time and Automatic time zone, and then set the time zone, date, and time as required.

## Adding a city to the World Clock screen

- 1. On the World Clock tab, tap  $\pm$ .
- 2. Enter the city name you want to add.
- 3. Scroll through the list and tap the city that you want to add.

# Setting an alarm

You can set up one or more alarms.

- 1. On the Alarms tab, select the check button of an alarm and then tap that alarm.
- 2. Under Set alarm, use the scroll wheels to set the alarm time.
- 3. If you want the alarm for multiple days, tap Repeat.
- 4. Tap Done.

 $\langle \!\! \! \! \langle \gamma \rangle\!\! \rangle$ 

- § To turn off an alarm, clear the check button of that alarm.
	- If you need to set more than three alarms, tap  $\pm$ .

#### Deleting an alarm

- 1. On the Alarms tab, tap  $\blacksquare$ .
- 2. Select the alarms you want to delete and then tap Delete.
# Checking Weather

Use the Weather app and widget to check the current weather and weather forecasts for the next few days. In addition to your current location, you can view weather forecasts for other cities around the globe.

- 1. From the Home screen, tap  $\frac{1}{n}$  > Weather. You'll see the weather where you are.
- 2. Slide to the Hourly and 4-Day tabs to view the forecasts in your current location.
- 3. While viewing forecasts, you can:
	- E Check the weather in other cities by tapping  $\blacktriangledown$ , and then selecting the city you want.
	- **•** Tap  $\bullet$  to update the weather information at any time.
	- § Tap the screen to view weather information such as temperature, approximate time of sunset and others.

Your settings in the Weather app also control the weather information that is shown in the Clock and Calendar.

### Adding a city to the Weather screen

Add more cities to the Weather screen so you can instantly check the weather forecasts in these cities. In addition to your current location, the Weather screen can display up to fifteen cities.

- 1. On the Weather screen, tap  $\pm$ .
- 2. Enter the location you want to add.
- 3. Tap the city that you want.

Changing the order of cities on the Weather screen

- 1. On the Weather screen, tap  $\frac{1}{2}$  > Edit.
- 2. Press and hold  $\equiv$  at the end of the item you want to move, and then drag it to its new position.
- 3. Tap Done.

Deleting cities from the Weather screen

- 1. On the Weather screen, tap  $\frac{1}{2}$  > Edit.
- 2. Select the cities you want to remove, and then tap Done.

# Taking notes

Use Notes to jot down ideas, questions, and everything else. Type in text, record audio, attach photos and documents, and even link your notes to a meeting event in Calendar.

From the Home screen, tap  $\frac{1}{10}$  > Notes. The first time you open the app, you can take a quick tour and set up your Evernote® account. If you choose to skip this, you can log in to Evernote later in the Accounts & sync settings.

### Creating a notebook

- 1. On the Notes main screen, tap  $\blacktriangledown$  to open a selection menu, and then tap New notebook.
- 2. Type in a notebook title.
- 3. Tap Local notebook to save the notebook on HTC One X+ or tap Synchronized notebook to sync your notes with your Evernote account.
- 4. Tap Create.

To open or switch to another notebook, simply tap  $\blacktriangledown$  again, and then tap a notebook name.

#### Moving notes

- 1. While a note is opened,  $\tan \frac{1}{2}$  > Move to.
- 2. Select the target notebook.

You can also move multiple notes at the same time. On the Notes main screen, tap  $\frac{1}{2}$  > Move notes and select the notes you want to move.

#### Composing a note

- 1. With a notebook opened, tap  $\pm$ .
- 2. Type in a note title.
- 3. Compose your note:
	- Tap on the note, and then start typing in your text.
	- $\blacksquare$  Tap  $\blacksquare$  to start and stop audio recording.
	- Tap  $\frac{1}{2}$  > Attach and choose a file type.
	- Tap to create a drawing and insert it in your note.
	- $\blacksquare$  Tap  $\Box$  to take a photo and insert it in your note.

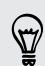

To resize the photo, image, or drawing that you've attached to your note, press and hold the item, and then tap Resize. Press and hold an arrow and then drag it to resize the item.

4. Tap  $\frac{1}{2}$  > Save.

To link a note to an event, tap  $\frac{1}{2}$  > Calendar.

#### Creating a drawing

You can create a drawing, scribble, or illustration and include it in your note.

- 1. With a note opened,  $\tan \theta$ .
- 2. Choose a color to use.
- 3. Draw on the blank area using your fingertip.
- 4. If you need to erase a part of the drawing, tap  $\bigcirc$  and then move your finger left and right on the area that you want to erase. You can also tap  $\frac{1}{2}$  > Undo to erase the last stroke you made.
- 5. Tap  $\Box$  to insert the drawing in your note.

### Importing a webpage to a note

- 1. While viewing a webpage in Internet,  $tap \rightarrow Share$ .
- 2. Tap Notes. The webpage is imported to a note as an image.

To add text or attach a picture or drawing in your note, tap the space before or after the webpage.

### Reviewing a note

#### Playing an audio recording in Notes

After recording a meeting, you can listen to the audio clip to review key points. If you took notes while audio recording, 'timemarks' (small colored nodes in the audio bar) are added to pin your notes within the audio recording's time frame.

- 1. Open a note where you have recorded a voice clip.
- 2. Tap  $\blacktriangleright$  to play the audio recording.
- 3. Tap  $\blacktriangleright$  or  $\blacktriangleright$  to go to the next or previous timemark. When you're moving from one timemark to another, you'll see a note thumbnail for a quick preview of what you noted down while recording.

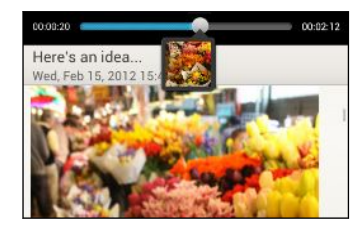

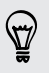

You can also tap a particular item on your note to jump to its timemark and hear the audio you've recorded at that time.

#### Sharing a note

- 1. With a notebook opened, tap the note that you want to share.
- 2. Tap  $\overline{z}$  > Share note.
- 3. Choose how you want to share your note.
- § For most sharing options, notes are automatically converted and sent as images.
- To print a note, tap  $\frac{1}{x}$  > Print. The HTC One X+ and the printer should be connected to the same Wi-Fi network.

### Syncing notes

You can choose whether to automatically or manually sync your notes between HTC One X+ and your Evernote account on the Web.

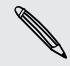

You need to log in to your Evernote account from HTC One X+ to start syncing notes.

- 1. From the Home screen,  $tan \frac{111}{111}$  > Notes.
- 2. To manually sync notes,  $tan$ , and then tap Sync.
- 3. To set Notes to automatically update, tap  $\frac{1}{2}$  on the All notes screen, and then tap Settings > Accounts & sync.
- 4. Tap your Evernote account, and then customize your sync settings.

### Keeping track of your tasks

Use the Tasks app to organize and track to do and task lists. Create tasks on your phone or sync them with your Google and Microsoft Exchange ActiveSync accounts. You can also see your tasks in Calendar.

To open the Tasks app, tap  $\frac{1}{100}$  > Tasks.

To switch between your task accounts, tap  $\blacktriangledown$  and then tap another account.

### Creating a task

1. In the Tasks app, enter the task name in the New task text box.

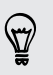

If you want to create a task and enter the details later,  $\tan \mathbf{A}$  after you've entered the task name.

- 2. Tap  $\mathbb Z$  and then enter the task details.
- 3. Tap Save.

### Linking a task to a contact

Helping friends out on a project or event? Link a task to a contact in the Contacts app so that when your friend calls, the task will appear on the screen. You can also filter tasks to show what tasks are associated to a specific contact.

Only tasks under My Tasks can be linked to a contact.

1. While entering the details of the task, tap the text box under People, and enter a name.

- 2. If you want to link the task to a contact in the Contacts app, tap  $\blacktriangle$ .
- 3. Select the contact, and then tap Save.
- 4. Fill in the rest of the details, and then tap Save.

### Linking a task to a location

Link tasks to a location so that the next time you are in an area, you can check which errands you can do along the way.

You can only link a location to tasks created under My Tasks.

- 1. While entering the details of the task, tap the text box under Location and enter a location.
- 2. To specify an area in the map, tap  $\vert \cdot \vert$ .
- 3. Move  $\bullet$  to an area.
- 4. Tap Done.
- 5. Enter a name for the location and tap OK.
- 6. Fill in the rest of the details, and then tap Save.

The task is plotted on a map with other tasks linked to locations.

- To view these tasks on a map, tap > Map view on the Tasks main screen. Pan across the map until  $\bigcirc$  (location indicator) appears. The location indicator shows how many tasks are linked to that location.
- $\blacksquare$  To view the details of the task, tap  $\blacksquare$ .
- $\blacksquare$  To view your location on the map, tap  $\blacksquare$  > Locate me.

### Managing tasks

- 1. Go to the list that contains the task.
- 2. In the list of tasks, you can:

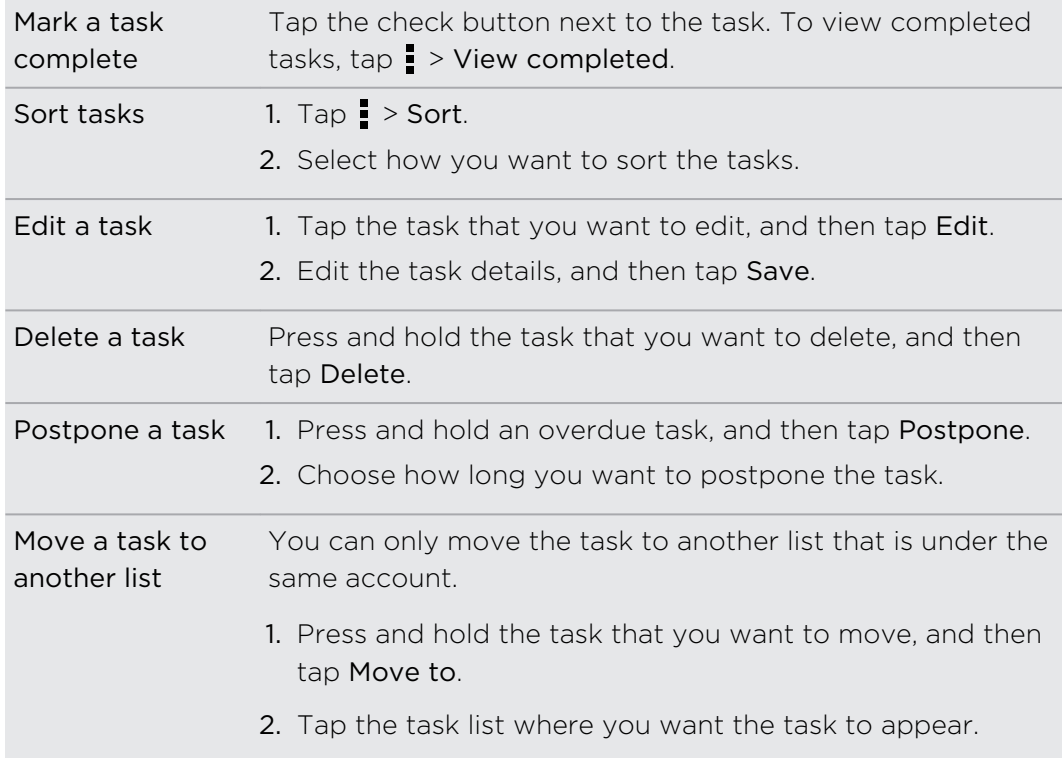

### Viewing the unified task list

You can view and update a unified list of tasks. Tasks are color coded so you can easily distinguish which accounts they belong to.

In the Tasks app, tap  $\blacktriangledown$  > All tasks.

If you want to view tasks that are stored in HTC One X+, tap My tasks.

#### Creating a task list

- 1. In the Tasks app, tap  $\frac{1}{2}$  > Manage lists.
- 2. Tap  $\bigstar$ , and then choose an account for the list.

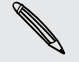

۳7

Lists can't be created for Microsoft Exchange ActiveSync accounts.

3. Enter a name for the list, and then tap OK.

### Managing task lists

- 1. In the Tasks app,  $\tan 25$  Manage lists.
- 2. From here, you can:

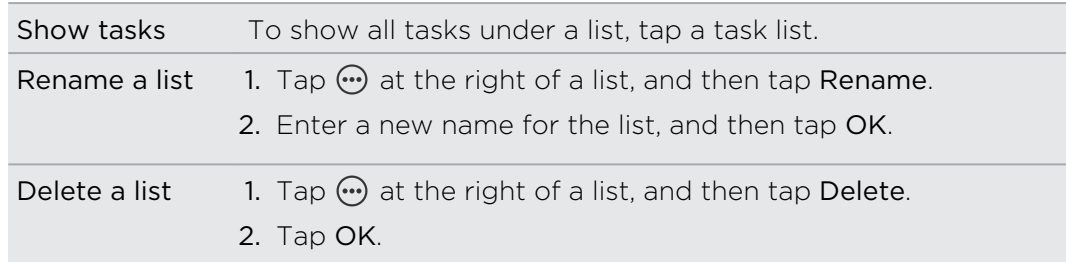

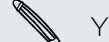

You can only delete lists that you created on HTC One X+.

### Backing up or restoring tasks

- 1. Go to the list that contains the tasks you want to back up.
- 2. Tap  $\frac{1}{2}$  > Import/Export.
- 3. Tap Export to phone storage to back up your tasks, or tap Import from phone storage to restore tasks on HTC One X+.

#### Changing Tasks settings

- 1. In the Tasks app,  $\tan \frac{1}{2}$  > Settings
- 2. Change the settings and press  $\lt$ .

# Google Play and other apps

### Getting apps from Google Play

Google Play is the place to go to find new apps for HTC One X+. Choose from a wide variety of free and paid apps ranging from productivity apps, entertainment, to games.

- A Google Wallet<sup>™</sup> payment service is required to purchase a paid app. You will be asked to confirm method of payment when you purchase an app.
	- The name of the Play Store app may differ depending on your region.
	- The ability to purchase apps varies by region.

### Finding and installing an app

When you install apps and use them on HTC One X+, they may require access to your personal information or access to certain functions or settings. Download and install only apps that you trust.

- Be cautious when downloading apps that have access to functions or a significant F amount of your data on HTC One X+. You're responsible for the results of using downloaded apps.
	- 1. From the Home screen, tap  $\frac{1}{n+1}$  > Play Store.
	- 2. Browse or search for an app.
	- 3. When you find the app that you like, tap it and read its description and user reviews.
	- 4. To download or purchase the app, tap Install (for free apps) or the price button (for paid apps).
	- 5. Tap Accept & download or Accept & buy.

To open the app, tap  $\frac{11}{111}$  on the Home screen. On the All apps screen, tap the app.

Restoring apps from Google Play

Upgraded to a new phone, replaced a lost one, or performed a factory reset? Restore apps that were downloaded previously.

- 1. From the Home screen, tap  $\frac{1}{n+1}$  > Play Store.
- 2. Tap  $\frac{1}{2}$  > My Apps.
- 3. Slide to All tab, and tap the app you want to restore.
- 4. Install the app.

For more details, refer to the Google Play help.

Getting help

F

If you need help or have questions about Google Play,  $\tan \frac{1}{2}$  > Help.

### Uninstalling an app

If you no longer need an app that you've downloaded and installed, you can easily uninstall it.

Most of the preloaded apps cannot be uninstalled.

- 1. From the Home screen, tap  $\frac{1}{111}$ .
- 2. Press and hold the app you want to remove, and then drag it to  $\blacksquare$ .

If you purchased an app in Play Store, you can uninstall it for a refund within a  $\blacklozenge$  limited time. To know more about the refund policy for paid apps, refer to the Google Play help.

## Watching videos on YouTube

Use the YouTube app to check out what's popular on the online video-sharing website.

- 1. From the Home screen, tap  $\frac{1}{n}$  > YouTube.
- 2. Slide to the left to view the notification panel.
- 3. Select a category and scroll through the list of videos, and then tap the one you want to watch.
- 4. While watching a video, you can:
	- Turn HTC One X+ sideways to watch the video in full screen.
	- § Tap the video screen to pause, resume playback, or drag the slider to jump to a different part of the video.
	- § Tap a tab to learn more about the video, see related videos, or check out what other viewers think. You can also slide your finger across the tabs to see if there are more items available.

Tap the YouTube icon to return to the main screen.

### Searching for videos

- 1. In the YouTube app, tap  $\mathbf Q$ .
- 2. In the search box, enter the words you want to search for. As you type, matching items are shown as a list.
- 3. If what you're searching for is in the list of suggestions, tap the item.

Tap to enter it in the search box. New suggestions appear and you can enter more text or tap  $\blacksquare$  beside a subsequent suggestion to quickly refine your search.

4. Scroll through the results and tap a video to watch it.

You also have the option to show results that were just recently posted. Tap All time, and then select a time period you want.

### Saving a video for later

Save a video to your Watch Later list so that it will still be available in YouTube even if you've closed the app.

- 1. Search the video that you want to save, and tap it.
- 2. Tap  $\frac{1}{2}$  > Add to > Watch later.

To view saved videos, in the YouTube notification panel, tap your account name and then tap Watch later. Select a video from the list.

### Preloading videos

Set the YouTube app to preload videos so that you can watch them without interruptions. Videos are preloaded when HTC One X+ is being charged and is connected to a Wi-Fi network.

For more information about preloading videos, refer to the YouTube help.

- 1. In the YouTube app,  $\tan \frac{1}{2}$  > Settings > Preloading.
- 2. Select what type of videos to preload.

The videos are preloading when  $\perp$  appears on Watch list screen or on the channel you subscribed to. The icon changes to  $\bullet$  when the videos are ready to watch.

### Clearing the search history

- 1. In the YouTube app,  $\tan \frac{1}{2}$  > Settings.
- 2. Tap Search > Clear search history.

### Sharing a video link

- 1. On the video's watch screen, tap  $\leq$ .
- 2. Choose how you want to share the video link from the available options.

# Recording voice clips

Use Voice Recorder to capture information during lectures, interviews, or even to create your own audio log.

- 1. From the Home screen, tap  $\frac{111}{111}$  > Voice Recorder.
- 2. Hold the microphone near the sound source.
- 3. Tap  $\bigcirc$  to start recording a voice clip.

Voice Recorder can run in the background while you do other things on HTC One X+, except when you open other apps that also use audio functions.

- 4. Tap  $\blacksquare$  to stop recording.
- 5. Type a name for the voice clip and tap Save.

To play back the voice clip, tap  $\blacktriangleright$ .

To show options for deleting or renaming the voice clip, tap  $\frac{1}{2}$ .

### Managing voice clips

- 1. On the Voice Recorder screen, tap  $\langle$ .
- 2. Press and hold a voice clip, and then tap an option from the menu. You can share the selected voice clip, set it as a ringtone, or more.

### Sharing games and apps

Having fun with a game or app that you found from Google Play? Share your favorite games and apps instantly with your circle of friends.

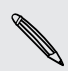

۳7

For your friends to link to the app and download it from Google Play, they must be using an Android device.

- 1. From the Home screen,  $tan$  $\frac{1}{10}$ .
- 2. Tap  $\Rightarrow$  Share.
- 3. Tap an app, and then choose how to share it.

# Internet connections

## Data connection

When you turn on HTC One X+ for the first time, it will be automatically set up to use your mobile operator's data connection (if the SIM card is inserted).

### Checking the data connection you're using

- 1. Slide the Notifications panel open, and then tap  $\mathbf Q$ .
- 2. Tap Mobile data > Network operators or Access point names.

### Turning the data connection on or off

Turning your data connection off saves battery life and money on data charges.

- 1. Slide the Notifications panel open, and then tap  $\bullet$ .
- 2. Tap the Mobile data On/Off switch to turn the data connection on and off.
- If you don't have the data connection turned on and you're also not connected to a Þ. Wi-Fi network, you won't receive automatic updates to your email, social network accounts, and other synced information.

### Adding a new access point

Access Point Names (APNs) connect HTC One X+ to data networks for services such as mobile web browsing.

 $\mathsf{F}$ Before you add another data connection, have the access point name and settings from your mobile operator ready (including username and password if required).

- 1. Slide the Notifications panel open, and then tap  $\bullet$ .
- 2. Tap Mobile data > Access point names.
- 3. On the APNs screen,  $tan = 5$  New APN.
- 4. Enter the APN settings.
- 5. Tap  $\Rightarrow$  Save.
- 6. Select the new APN on the APNs screen.

### Turning data roaming on or off

Connect to your mobile operator's partner networks and access data services when you're out of your mobile operator's coverage area.

Using data services while roaming may be costly. Check with your mobile operator for data roaming rates before you use data roaming.

- 1. Slide the Notifications panel open, and then tap  $\bullet$ .
- 2. Tap Mobile data, and then select or clear the Data roaming option.

Select the Data roaming sound option if you'd like HTC One X+ to play a sound so you'll know when it's connecting to a roaming network.

# Managing your data usage

If you're on a limited data allowance, it's important to keep track of the activities and apps that usually send and receive data, such as browsing the web, syncing online accounts, and sending email or sharing status updates.

Here are some other examples:

- Streaming web videos and music
- **•** Tuning in to Internet radio
- Playing online games
- Downloading apps, maps, and files
- Refreshing apps to update info and feeds
- § Uploading and backing up your files to your online storage account
- Using HTC One X+ as a Wi-Fi Hotspot
- § Sharing your mobile data connection by USB tethering

To help you save on data usage, connect to a Wi-Fi network whenever possible and set your online accounts and emails to sync less frequently.

Keeping track of your data usage

Monitor your data usage so you don't go over your monthly data allowance.

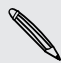

Data usage measured by HTC One X+ may vary with your actual data usage.

- 1. Slide the Notifications panel open, and then tap  $\bullet$ .
- 2. Under Wireless & networks, tap More.
- 3. Tap Usage.

4. On the Mobile tab, select Limit mobile data usage to automatically disable your data connection when you reach the set limit.

Then, drag the red line marker to set your monthly data limit.

- 5. Select Alert me about data usage, and then drag the green line marker to set an alert before you reach your monthly data limit.
- 6. Tap Reset data usage, and then set the day of the month when your usage cycle resets. This date is usually the start of your monthly billing cycle.
- 7. Drag the vertical line markers to see how much data you've used during a particular time interval.

If you're connecting HTC One X+ to another portable Wi-Fi hotspot, tap  $\frac{1}{k}$  > Mobile hotspots to restrict background data from downloading that may incur extra data fees.

Viewing the data usage of apps

- 1. Slide the Notifications panel open, and then tap  $\bullet$ .
- 2. Under Wireless & networks, tap More.
- 3. Tap Usage.
- 4. On the Mobile tab, drag the vertical line markers to see how much data you've used during a particular time interval.
- 5. Scroll down the screen to see a list of apps and their data usage info.
- 6. Tap an app to see more details.

### Wi-Fi

To use Wi-Fi, you need access to a wireless access point or "hotspot".

The availability and strength of a Wi-Fi signal varies depending on objects the Wi-Fi signal has to pass through (such as buildings or a wall between rooms).

Turning Wi-Fi on and connecting to a wireless network

- 1. Slide the Notifications panel open, and then tap  $\mathbf Q$ .
- 2. Tap the Wi-Fi On/Off switch to turn Wi-Fi on.

3. Tap Wi-Fi.

Detected Wi-Fi networks will be listed.

If the wireless network that you want is not listed, tap  $\frac{1}{2}$  > Add network to manually add it.

- 4. Tap the Wi-Fi network you want to connect to. If you selected a secured network, you'll be asked to enter the network key or password.
- 5. Tap Connect. You'll see the Wi-Fi icon  $\widehat{\mathcal{C}}$  in the status bar when connected.

The next time HTC One X+ connects to a previously accessed secured wireless network, you won't be asked to enter the key or other security information again.

Connecting to a Wi-Fi network via WPS

If you're using a Wi-Fi router with Wi-Fi Protected Setup (WPS), you can connect HTC One X+ easily.

- 1. Slide the Notifications panel open, and then tap  $\overline{\mathbf{Q}}$ .
- 2. Tap the Wi-Fi On/Off switch to turn Wi-Fi on.
- 3. Tap Wi-Fi.
- 4. Tap  $\Rightarrow$  WPS Push, and then press the WPS button on your Wi-Fi router.

To use the Wi-Fi Protected Setup (WPS) PIN method, tap > WPS Pin Entry.

Disconnecting from the current wireless network

- 1. Slide the Notifications panel open, and then tap  $\ddot{Q}$ .
- 2. Tap Wi-Fi.
- 3. You can:
	- Tap the wireless network that HTC One X+ is connected to, and then tap Disconnect.
	- If you want to remove the settings for this network, press and hold the network name, and then tap Forget network.

### Connecting to a different Wi-Fi network

- 1. Slide the Notifications panel open, and then tap  $\bullet$ .
- 2. Tap Wi-Fi. Detected Wi-Fi networks are displayed.

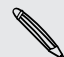

To manually scan for available Wi-Fi networks,  $tan =$  > Scan.

3. Tap a Wi-Fi network to connect to it.

### Connecting to a Wi-Fi network with EAP-TLS security

- You need to install a certificate on HTC One X+ before you can connect to a Wi-Fi F network with EAP-TLS authentication protocol. You can get this information from your network administrator.
	- 1. Save the certificate file on HTC One X+.
	- 2. Slide the Notifications panel open, and then tap  $\bullet$  > Security.
	- 3. Tap Install from phone storage.
	- 4. Select the network certificate needed to connect to the EAP-TLS network.
	- 5. Turn on Wi-Fi and connect to a wireless network.

# Connecting to a virtual private network (VPN)

Add virtual private networks (VPNs) so you can connect and access resources inside a secured local network, such as your corporate network.

Before you can connect to your organization's local network, you may be asked to:

- **•** Install security certificates
- **Enter your login credentials**
- Download and install a required VPN app on HTC One X+

Contact your network administrator for details. Also, HTC One X+ must first establish a Wi-Fi or data connection before you can start a VPN connection.

### Adding a VPN connection

You must first set a lock screen PIN or password before you can use credential 口 storage and set up the VPN.

- 1. Slide the Notifications panel open, and then tap  $\overline{\mathbf{Q}}$ .
- 2. Under Wireless & networks, tap More.
- 3. Tap VPN > Add VPN profile.
- 4. Enter the VPN settings and set them up according to the security details your network administrator gave you.

5. Tap Save.

The VPN is then added to the VPNs section of the VPN settings screen.

### Connecting to a VPN

- 1. Slide the Notifications panel open, and then tap  $\mathbf{\odot}$ .
- 2. Under Wireless & networks, tap More.
- 3. Tap VPN.
- 4. Tap the VPN that you want to connect to.
- 5. Enter your log in credentials, and then tap Connect. When you're connected, the VPN connected icon  $\blacksquare$  appears in the notification area of the status bar.

You can then open the web browser to access resources such as your corporate network intranet.

### Disconnecting from a VPN

- 1. Slide the Notifications panel open.
- 2. Tap the VPN connection to return to the VPN settings screen, and then tap the VPN connection to disconnect from it.

### Using HTC One X+ as a wireless router

Share your data connection with other devices by turning HTC One X+ into a wireless router.

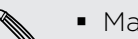

- Make sure the data connection is turned on.
- § You must have an approved data plan associated with your account from your mobile service provider to use this service.
- 1. Slide the Notifications panel open, and then tap  $\mathbf{\mathcal{Q}}$ .
- 2. Under Wireless & networks, tap More.
- 3. Tap Mobile network sharing > Portable Wi-Fi hotspot settings.
- 4. Enter a router name or use the default router name.
- 5. Choose the type of security and set the password (key) for your wireless router. If you selected None in Security, you don't need to enter a password.

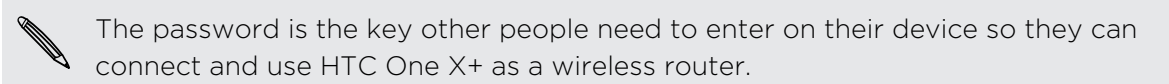

6. Select the Portable Wi-Fi Hotspot option to turn on the wireless router.

HTC One  $X^+$  is ready to be used as a wireless router when you see  $($ <sup>o</sup>) on the status bar.

# Sharing your mobile data connection by USB tethering

No Internet connection available for your computer? No problem. Use the data connection of HTC One X+ to connect to the Internet.

- F § To make sure that the USB drivers for HTC One X+ are up-to-date, install the latest version of HTC Sync Manager on your computer.
	- Make sure your SIM card is inserted on HTC One X+.
	- § You may need to have USB tethering added to your data plan, and it may incur additional cost. Contact your mobile service provider for details.
	- 1. Slide the Notifications panel open, and then tap  $\mathbf Q$ .
	- 2. Make sure that mobile data is turned on.
	- 3. Under Wireless & networks, tap More.
	- 4. Tap Mobile network sharing.
	- 5. Tap USB network setting, and then select USB tethering.
	- 6. Connect HTC One X+ to your computer using the provided USB cable. The next time HTC One X+ connects to a computer, it will remember your settings.

If you often switch between USB tethering and Internet pass-through, select Smart network sharing to automatically turn on the connection type you need whenever you connect HTC One X+ with your computer.

# Connecting to the Internet through a computer

If you temporarily don't have Internet access, you can still go online by using your computer's Internet connection.

- § To make sure that the USB drivers for HTC One X+ are up-to-date, install the latest F version of HTC Sync Manager on your computer.
	- § You may need to turn off your local network's firewall. Also, if your computer connects to the Internet via PPP (e.g. Dial UP, xDSL, or VPN), Internet Passthrough will only support TCP protocol.
	- 1. Slide the Notifications panel open, and then tap  $\bullet$ .
	- 2. Under Wireless & networks, tap More.
	- 3. Tap Mobile network sharing.
- 4. Tap USB network setting, and then select Internet pass-through.
- 5. Connect HTC One X+ to your computer using the provided USB cable. The next time HTC One X+ connects to a computer, it will remember your settings.

If you often switch between USB tethering and Internet pass-through, select Smart  $\bigtriangledown$ network sharing to automatically turn on the connection type you need whenever you connect HTC One X+ with your computer.

# <span id="page-163-0"></span>Bluetooth and NFC

## Bluetooth basics

### Turning Bluetooth on or off

- 1. Slide the Notifications panel open, and then tap  $\bullet$ .
- 2. Tap the Bluetooth On/Off switch to turn it on and off.

Turn off Bluetooth when not in use to save battery power, or in places where using a wireless device is prohibited, such as on board an aircraft and in hospitals.

### Changing the device name

The device name identifies HTC One X+ to other devices.

- 1. Slide the Notifications panel open, and then tap  $\bullet$ .
- 2. If Bluetooth is off, tap the Bluetooth On/Off switch to turn it on.
- 3. Tap Bluetooth. The Bluetooth screen opens.
- 4. Tap **.**, and then tap Rename phone.
- 5. Enter the new name for HTC One X+ in the dialog box, and then tap Rename.

### Connecting a Bluetooth headset or car kit

You can listen to music over a Bluetooth stereo headset, or have hands-free conversations using a compatible Bluetooth headset or car kit.

- $\overline{P}$ § To listen to music with your headset or car kit, the headset or car kit must support the A2DP Bluetooth profile.
	- **•** Before you connect your headset, make it discoverable so HTC One X+ can find it. Refer to your headset manual for details.
	- 1. Slide the Notifications panel open, and then tap  $\mathbf{\mathcal{Q}}$ .
	- 2. If Bluetooth is off, tap the Bluetooth On/Off switch to turn it on.
	- 3. Tap Bluetooth. The Bluetooth screen opens.
	- 4. If you don't see your headset listed, tap  $\frac{1}{2}$ , and then tap Search for devices to refresh the list.

F

- 5. When you see the name of your headset in the Available devices section, tap the name.
- 6. HTC One X+ automatically tries to pair with the headset.
- 7. If automatic pairing fails, enter the passcode supplied with your headset.

The pairing and connection status is displayed below the hands-free headset or car kit name in the Bluetooth devices section. When the Bluetooth headset or car kit is connected to HTC One X+, the Bluetooth connected icon  $\mathcal{E}$  is displayed in the status bar.

### Reconnecting a headset or car kit

Normally, you can easily reconnect your headset by switching on Bluetooth on HTC One X+, and then turning on the headset. However, you might have to connect manually if your headset has been used with another Bluetooth device.

Make sure that the headset is discoverable. Refer to the headset manual for details.

- 1. Slide the Notifications panel open, and then tap  $\bullet$ .
- 2. If Bluetooth is off, tap the Bluetooth On/Off switch to turn it on.
- 3. Tap Bluetooth. The Bluetooth screen opens.
- 4. Tap the headset's name in the Paired devices section.
- 5. If prompted to enter a passcode, try 0000 or 1234, or consult the headset/car kit documentation to find the passcode.

If you still cannot reconnect to the headset or car kit, follow the instructions in [Unpairing from a Bluetooth device on page 166,](#page-165-0) and then follow the steps under [Connecting a Bluetooth headset or car kit on page 164](#page-163-0).

## Disconnecting or unpairing from a Bluetooth device

#### Disconnecting a Bluetooth device

- 1. Slide the Notifications panel open, and then tap  $\bullet$ .
- 2. Tap Bluetooth. The Bluetooth screen opens.
- 3. In the Paired devices section, tap the name of the device to disconnect.
- 4. Tap OK.

Tap the name of the device to reconnect it.

### <span id="page-165-0"></span>Unpairing from a Bluetooth device

- 1. Slide the Notifications panel open, and then tap  $\mathbf Q$ .
- 2. If Bluetooth is off, tap the Bluetooth On/Off switch to turn it on.
- 3. Tap Bluetooth. The Bluetooth screen opens.
- 4. In the Paired devices section, tap  $\frac{1}{1}$  next to the device to unpair.
- 5. Tap Unpair.

# Sending information using Bluetooth

- Before you begin, set the receiving device to discoverable mode. You may also F need to set it to "Receive Beams" or "Receive Files". Refer to the device's documentation for instructions on receiving information over Bluetooth.
	- 1. On HTC One X+, open the app that contains the information or file you want to send.

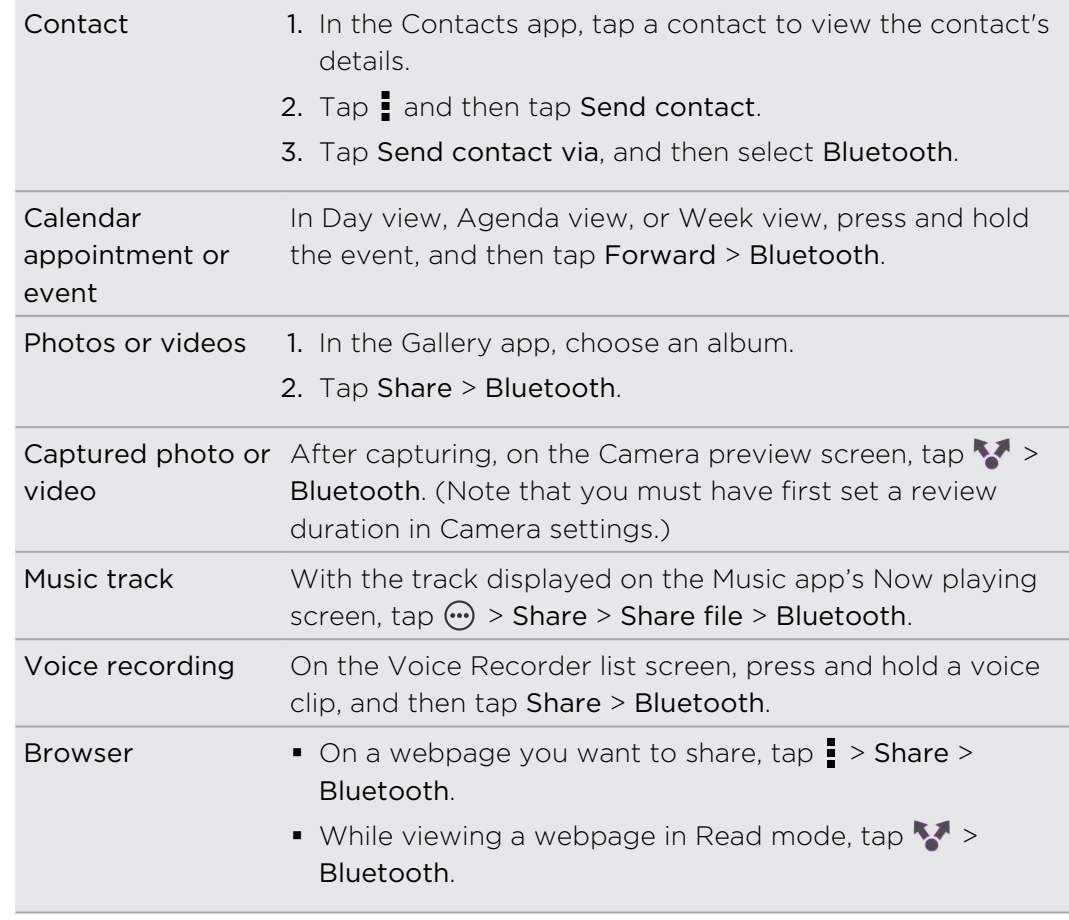

2. Follow the steps for the type of item you want to send:

- 3. Turn Bluetooth on and pair with the receiving device, if you're asked to do so.
- 4. On the receiving device, accept the file.

### Where sent information is saved

When you send information using Bluetooth, the location where it's saved depends on the type of information and the receiving device.

If you send a calendar event or contact, it is normally added directly to the corresponding application on the receiving device.

If you send another file type to a Windows computer, it is normally saved in the Bluetooth Exchange folder within your personal document folders.

- § On Windows XP, the path may be: C:\Documents and Settings\[your username]\My Documents\Bluetooth Exchange
- On Windows Vista, the path may be: C: \Users \[your username] \Documents
- § On Windows 7, the path may be: C:\Users\[your username]\Documents \Bluetooth Exchange Folder

If you send a file to another device, the saved location may depend on the file type. For example, if you send an image file to another mobile phone, it may be saved in a folder named "Images".

### Receiving information using Bluetooth

HTC One X+ lets you receive various files with Bluetooth, including photos, music tracks, contact info, calendar events, and documents such as PDFs.

Refer to the device's documentation for instructions on sending information over Bluetooth.

- 1. Slide the Notifications panel open, and then tap  $\bullet$ .
- 2. If Bluetooth is off, tap the Bluetooth On/Off switch to turn it on.
- 3. Tap Bluetooth. The Bluetooth screen opens.
- 4. Tap the Bluetooth name of your device near the top of the screen to make HTC One X+ visible to nearby Bluetooth devices.
- 5. On the sending device, send one or more files to HTC One X+.
- 6. If asked, accept the pairing request on HTC One X+ and on the receiving device. You may also be prompted to enter the same passcode or confirm the autogenerated passcode on both devices.

You'll then get a Bluetooth authorization request.

7. Tap Pair.

- 8. When HTC One X+ receives a file transfer request notification, slide the Notifications panel down, tap the incoming file notification, and then tap Accept.
- 9. When a file is transferred, a notification is displayed. Slide the Notifications panel down, and then tap the relevant notification.

When you open a received file, what happens next depends on the file type:

- § Media files and documents are usually opened directly in a compatible app. For example, if you open a music track, it starts playing in the Music app.
- § For a vCalendar file, choose the calendar where you want to save the event, and then tap Import. The vCalendar is added to your Calendar events.
- § For a vCard contact file, you can choose to import one, several, or all of those contacts to your contacts list.

# Sharing content with Android Beam

With built-in NFC (near field communication) on HTC One X+, you can share content to another NFC-capable mobile device in an instant. Beam webpages, photos, contact information, and more by holding HTC One X+ and the other device back to back.

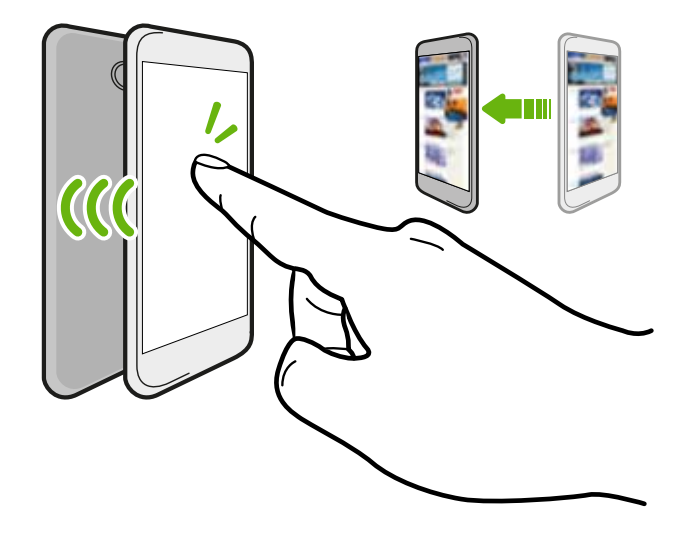

You can also use NFC for contactless payment. Contact your mobile operator to find out about the availability of NFC payment services.

### Turning NFC and Android Beam on

- 1. Slide the Notifications panel open, and then tap  $\bullet$ .
- 2. Under Wireless & networks, tap More.
- 3. Select the NFC option and then tap Android Beam.
- 4. Tap the Android Beam On/Off switch.

#### Beaming content

 $\overline{P}$ Make sure that both devices are unlocked and have NFC and Android Beam turned on.

- 1. While viewing the content that you want to share, hold HTC One X+ and the other device back to back. When the devices connect, you'll hear a sound and both devices will vibrate slightly.
- 2. Tap the screen.

The shared content appears on the other screen. For some items that you've shared (such as contact information), additional instructions on how to save the item will appear on the receiving device.

# Settings and security

# Choosing which app opens when you tap a data item

You can set which app opens when you tap an item such as a phone number or email address while reading a message, viewing a webpage, and more.

- 1. Slide the Notifications panel open, and then tap  $\bullet$ .
- 2. Tap App associations.
- 3. For each type of item, choose the app you want to open.

# Optimizing battery life with power saver mode

Turning power saver mode on helps to increase battery life. It reduces the usage of phone features that drain the battery such as the CPU and display.

1. Slide the Notifications panel open.

If you want to choose which phone features to conserve power for, tap the Power saver notification first before you turn power saver mode on.

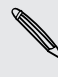

If Data connection is selected, HTC One X+ automatically disconnects from the mobile network after 15 minutes when it's in sleep mode and the data connection is idle (no download activity, streaming, or data usage). It reconnects and then disconnects periodically when the data connection is idle to save battery power.

2. Tap the check button next to the Power saver notification to turn power saver mode on or off.

## Getting the battery to last longer

How long the battery can last before it needs recharging depends on how you use HTC One X+. HTC One X+ power management helps to increase battery life.

In times when you need to extend the battery life more, try out some of these tips:

### Check your battery usage

Monitoring your battery usage helps you identify what's using the most power so you can choose what to do about it. For details, see [Checking battery usage on page 30.](#page-29-0)

### Manage your connections

§ Turn off wireless connections you're not using.

To turn on or off connections such as mobile data, Wi-Fi, or Bluetooth, go to Settings and tap their On/Off switches.

■ Turn GPS on only when a precise location is needed.

To prevent some apps from using GPS in the background, keep the GPS satellites setting off. Turn it on only when you need your precise location while using navigation or location-based apps. Go to Settings and tap Location to turn this setting on or off.

### Manage your display

Lowering the brightness, letting the display sleep when not in use, and keeping it simple helps save battery power.

- § Use automatic brightness (the default), or manually lower the brightness.
- Set the screen timeout to a shorter time.
- Don't use a live wallpaper for your Home screen. Animation effects are nice to show off to other people but they drain your battery.

Changing your wallpaper to a plain, black background can also help a little. The less color is displayed, the less battery is used.

■ Set the web browser to auto dim the screen while webpages load. Open the Internet app, and then tap  $\frac{1}{2}$  > Settings > Accessibility > Dim screen during page loading.

For more details, see [Changing display settings on page 173](#page-172-0) and [Personalizing on](#page-36-0) [page 37](#page-36-0).

### Manage your apps

- **Install the latest software and application updates. Updates sometimes include** battery performance improvements. See [Updating the HTC One X+ software on](#page-15-0) [page 16](#page-15-0).
- Uninstall or disable apps that you never use.

Many apps run processes or sync data in the background even when you're not using them. If there are apps that you don't need anymore, uninstall them.

If an app came preloaded and can't be uninstalled, disabling the app can still prevent it from continuously running or syncing data. In Settings, tap Apps > All tab, select the app, and then tap Disable.

### Limit background data and sync

Background data and sync can use a lot of battery power if you have many apps syncing data in the background. It's recommended not to let apps sync data too often. Determine which apps can be set with longer sync times, or sync manually.

- **In Settings, tap Accounts & sync and check what types of data are being synced** in your online accounts. When the battery is starting to run low, temporarily disable syncing some data.
- § If you have many email accounts, consider prolonging the sync time of some accounts.

In the Mail app, select an account, tap  $\frac{1}{2}$  > Settings > Sync, Send & Receive, and then adjust the settings under Sync schedule.

- § When you're not traveling from one place to another, sync weather updates of only your current location, rather than in all of your named cities. Open the Weather app, and then tap  $\frac{1}{2}$  > Edit to remove unneeded cities.
- Choose widgets wisely.

Some widgets constantly sync data. Consider removing the ones that are not important from your Home screen.

■ In Play Store, tap ■ > Settings, and then clear Auto-add widgets to avoid automatically adding Home screen widgets whenever you've installed new apps. Also clear Auto-update apps if you're fine with updating apps from Play Store manually.

### Other tips

To squeeze in a little bit more battery power, try these tips:

- Tone down the ringtone and media volume.
- **•** Minimize the use of vibration or sound feedback. In Settings, tap Sound and choose which ones you don't need and can disable.
- § Check your apps' settings as you may find more options to optimize the battery.

# <span id="page-172-0"></span>Turning Airplane mode on or off

In many countries, you are required by law to turn off wireless devices while on board an aircraft. A way to turn off wireless functions quickly is to switch HTC One X+ to Airplane mode.

When you enable Airplane mode, all wireless radios on HTC One X+ are turned off, including the call function, data services, Bluetooth, and Wi-Fi. However, you can manually turn Bluetooth and Wi-Fi on while Airplane mode is enabled.

When you disable Airplane mode, the call function is turned back on and the previous state of Bluetooth and Wi-Fi is restored.

If USB tethering is turned on, enabling Airplane mode will turn it off. You will need to manually turn USB tethering on after you disable Airplane mode.

Do any of the following to turn Airplane mode on or off:

- **Press and hold POWER, and then tap Airplane mode.**
- Slide the Notifications panel open, and then tap  $\ddot{\bullet}$ . Tap the Airplane mode On/ Off switch to turn it on or off.

When enabled, the Airplane mode icon  $\triangle$  is displayed in the status bar.

# Changing display settings

### Adjusting the screen brightness manually

- 1. Slide the Notifications panel open, and then tap  $\bullet$ .
- 2. Tap Display, gestures & buttons (or Display & buttons) and then tap Brightness.
- 3. Clear the Automatic brightness option.
- 4. Drag the brightness slider to the left to decrease or to the right to increase the screen brightness.

#### Adjusting the time before the screen turns off

After a period of inactivity, the screen turns off to conserve battery power. You can set the idle time before the screen turns off.

- 1. Slide the Notifications panel open, and then tap  $\mathbf Q$ .
- 2. Tap Display, gestures & buttons (or Display & buttons) and then tap Sleep.
- 3. Tap the time before the screen turns off.

### Turning automatic screen rotation off

Automatic rotation is not supported in all applications.

- 1. Slide the Notifications panel open, and then tap  $\bullet$ .
- 2. Tap Display, gestures & buttons (or Display & buttons).
- 3. Clear the Auto-rotate screen option.

### Recalibrating the G-sensor

Recalibrate the screen if you feel that the screen orientation does not respond properly to the way you hold HTC One X+.

- 1. Slide the Notifications panel open, and then tap  $\bullet$ .
- 2. Tap Display, gestures & buttons (or Display & buttons) and then tap G-Sensor calibration.
- 3. Place HTC One X+ on a flat and level surface, and then tap Calibrate.
- 4. After the recalibration process, tap OK.

### Keeping the screen on while charging

- 1. Slide the Notifications panel open, and then tap  $\bullet$ .
- 2. Tap Display, gestures & buttons (or Display & buttons).
- 3. Select the Stay awake option.

# Changing sound settings

### Switching between silent, vibration, and normal modes

Do one of the following:

- § To change from silent to normal mode, press the VOLUME UP button.
- To change from vibration to normal mode, press the VOLUME UP button twice.
- From the Home screen, slide the notifications panel open and then tap  $\bullet$  > Sound > Sound profile.

### Playing a sound when selecting onscreen items

- 1. Slide the Notifications panel open, and then tap  $\mathbf{\mathcal{Q}}$ .
- 2. Tap Sound.
- 3. Select or clear the Touch sounds option.

### Lowering the ring volume automatically

HTC One X+ has a quiet ring feature that automatically lowers the ring volume when you move it.

- 1. Slide the Notifications panel open, and then tap  $\bullet$ .
- 2. Tap Sound.
- 3. Select the Quiet ring on pickup option.

### Making HTC One X+ ring louder in your pocket or bag

To help avoid missing incoming calls when HTC One X+ is in your pocket or bag, the pocket mode feature gradually increases the ring volume and vibrates when you receive a call.

- 1. Slide the Notifications panel open, and then tap  $\bullet$ .
- 2. Tap Sound.
- 3. Select the Pocket mode option.

#### Switching to speakerphone automatically

When you're in a call, you can switch to speakerphone by simply flipping HTC One X+ over.

- 1. Slide the Notifications panel open, and then tap  $\bullet$ .
- 2. Tap Sound.
- 3. Select the Flip for speaker option.

## Changing the display language

Changing the language adjusts the keyboard layout, date and time formatting, and more.

- 1. Slide the Notifications panel open, and then tap  $\bullet$ .
- 2. Tap Language & keyboard > System language.
- 3. Tap the language you want to use.

## Accessibility settings

Use these settings when you've downloaded and installed an accessibility tool, such as a screen reader that provides voice feedback. You can turn accessibility functions or services on or off.

- 1. Slide the Notifications panel open, and then tap  $\bullet$ .
- 2. Tap Accessibility and choose the settings you want.

## Protecting your SIM card with a PIN

Add another layer of security for HTC One X+ by assigning a PIN (personal identification number) to your SIM.

Make sure you have the default SIM PIN provided by your mobile operator before F continuing.

- 1. Slide the Notifications panel open, and then tap  $\bullet$  > Security.
- 2. Tap Set up SIM card lock, then select Lock SIM card.
- 3. Enter the default SIM card PIN, and then tap OK.
- 4. To change the SIM card PIN, tap Change SIM PIN.

### Restoring a SIM card that has been locked out

If you enter the wrong PIN more times than the maximum number of attempts allowed, your SIM card will become "PUK-locked."

You need a PUK code to restore access to HTC One X+. Contact your mobile operator for this code.

- 1. On the Phone dialer screen, enter the PUK code, and then tap Next.
- 2. Enter the new PIN you want to use, and then tap Next.
- 3. Enter the new PIN again, and then tap OK.

### Protecting HTC One X+ with a screen lock

Protect your personal information and prevent others from using HTC One X+ without your permission by setting a screen lock pattern, face unlock, PIN, or password.

You'll be asked to unlock the screen every time HTC One X+ is turned on or when it's idle for a certain period of time.

- 1. Slide the Notifications panel open, and then tap  $\bullet$  > Security.
- 2. Tap Screen lock.
- 3. Select a screen lock option and set up the screen lock.
- 4. Tap Lock phone after, then specify the idle time before the screen is locked.

You can also clear Make pattern visible or Make passwords visible if you don't want your screen lock to display as you enter it onscreen.

### Forgot your screen lock pattern?

If you've forgotten your screen lock pattern, you have up to five attempts to try and unlock HTC One X+.

If this fails, you can unlock HTC One X+ by entering your Google Account user name and password.

- 1. On the unlock screen, enter your lock pattern.
- 2. After the fifth attempt, when you're asked to wait for 30 seconds, tap OK.
- 3. If the display goes off, press the POWER button to turn the display back on, and then unlock the screen.
- 4. Tap the Forgot pattern? button when it appears.
- 5. Enter your Google Account name and password, and then tap Sign in. You'll then be asked to create a new screen lock pattern. If you no longer want to do so, tap Cancel.

# Checking information about HTC One X+

- 1. Slide the Notifications panel open, and then tap  $\overline{Q}$ .
- 2. Tap About to enable error reporting, view network and hardware information, and more.

# Other essentials

### Using the onscreen keyboard

When you start an app or select a field that requires text or numbers, the onscreen keyboard becomes available. After entering your text, press  $\leq$  to close the onscreen keyboard.

### Selecting a keyboard layout

Choose a keyboard layout that suits your typing style.

- 1. Slide the Notifications panel open, and then tap  $\bullet$  > Language & keyboard.
- 2. Tap HTC Sense Input > Keyboard selection.
- 3. Tap Keyboard types, and then select the keyboard layout that you want to use.

### Entering text

Simply tap the keys on the onscreen keyboard to enter letters and numbers, as well as punctuation marks and symbols.

- Tap ↑ to enter an uppercase letter. Tap twice to turn on caps lock.
- § Press and hold keys with gray characters at the top to enter numbers, symbols, or accented letters. The gray character displayed on the key is the character that will be inserted when you press and hold that key. Some keys have multiple characters or accents associated with them.
- § Swipe right to show number keys or swipe left to change keyboard languages (not available if you're using trace keyboard).

### Choosing multiple keyboard languages

If multiple keyboard languages are available on HTC One X+, you can choose which languages to enable in the onscreen keyboard.

- 1. Slide the Notifications panel open, and then tap  $\bullet$  > Language & keyboard.
- 2. Tap HTC Sense Input.
- 3. Tap Keyboard selection, and then choose the languages you want.

#### Changing the keyboard language

§ If you've selected more than one keyboard language, tap the language key (for example,  $EN$ ) until you see the language you want to use.

§ Swipe left to change keyboard languages (not available if you're using trace keyboard).

# Entering words with predictive text

Predictive text input is enabled by default, and word suggestions are displayed as you type.

#### brilliant brilliantly brilliance

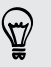

Tap  $\frac{1}{200}$  to switch between Multitap and XT9 predictive modes when using the Phone keyboard layout.

To enter a word in predictive mode, do any of the following:

- If the word you want is highlighted in green or orange in the suggestion list, just tap the space bar to insert the word into your text.
- **•** If the word you want shows up in the suggestion list before you finish typing the entire word, tap the word to insert it into your text.
- § If there's an arrow to the right of the suggestion list, tap the arrow to see more choices.

### Setting a second language for predictive text

You can set the predictive text to be bilingual. As you type, you'll get word suggestions in the languages that you've selected.

- 1. Slide the Notifications panel open, and then tap  $\bullet$  > Language & keyboard.
- 2. Tap HTC Sense Input > Advanced settings.
- 3. Tap Bilingual prediction, and then choose the language you want.

#### Adding a word to the predictive text dictionary

While you're entering text using the Standard keyboard layout, any word you tap on the suggestion list is automatically added.

You can also add a word to the list manually.

- 1. Slide the Notifications panel open, and then tap  $\bullet$  > Language & keyboard.
- 2. Tap HTC Sense Input.
- 3. Tap Personal dictionary  $> \frac{1}{\sqrt{2}}$ .
- 4. Enter the word you want to add, and then tap OK.

### Editing or deleting a word in the predictive text dictionary

- 1. Slide the Notifications panel open, and then tap  $\mathbb{Q}$  > Language & keyboard.
- 2. Tap HTC Sense Input.
- 3. Tap Personal dictionary.
	- To edit a word, tap the word.
	- $\blacksquare$  To delete words from the dictionary, tap  $\blacksquare$ . Select the words you want to remove, and then tap Delete.

### Backing up your personal dictionary

You can back up new words you've added to the predictive text dictionary.

- 1. Slide the Notifications panel open, and then tap  $\bullet$  > Language & keyboard.
- 2. Tap HTC Sense Input.
- 3. Tap Personal dictionary  $> 2$  > Back up to storage or Back up to email.
- 4. When prompted, tap OK.

### Importing your personal dictionary

- 1. Slide the Notifications panel open, and then tap  $\bullet$  > Language & keyboard.
- 2. Tap HTC Sense Input.
- 3. Tap Personal dictionary  $> 2$  > Restore from storage.
- 4. When prompted, tap OK.

## Entering text by tracing

Instead of tapping the keys on the onscreen keyboard, you can "trace" to type words.

- 1. Slide your finger from one letter to the next to enter a word.
- 2. Lift your finger when the word is completed. The suggestion list will show possible matches.
- 3. You can:
	- Tap the space bar to insert a highlighted word.
	- Tap a word from the suggestion list.
	- Tap the arrow next to the suggestion list to see more choices.

### Turning trace input on or off

- 1. Slide the Notifications panel open, and then tap  $\bullet$  > Language & keyboard.
- 2. Tap HTC Sense Input.
- 3. Select or clear the Trace keyboard option.
# <span id="page-180-0"></span>Entering text by speaking

No time to type? Try speaking the words to enter them.

- 1. Tap an area where you want to enter text.
- 2. On the onscreen keyboard, press and hold  $\Psi$ .
- 3. When you see the microphone image, speak out the words you want to type.

To set the voice input language, tap the language bar above the microphone image. You can choose one or more languages. Available languages depend on the voice input languages supported by Google.

- 4. If a word doesn't match what you've spoken and it's underlined, tap the underlined word to delete it or to see more choices.
- 5. Enter punctuation marks by saying the name (for example, say comma).

# Printing

Connect HTC One X+ to a supported printer and print out documents, email, meeting invitations, photos, and more.

- Both printer and HTC One X+ must be turned on and connected to the same local F network. Connect HTC One X+ to the local network using Wi-Fi. To learn how to connect the printer to a local network, refer to your printer user guide.
	- The local network must not be behind a firewall.
	- 1. While in an app such as Internet, Mail, or Calendar, open the item you want to print.
	- 2. Tap  $\frac{1}{2}$  > Print (or More > Print).
	- 3. On the Print screen, tap the printer you want to use.
	- 4. If there's more than one page to print, set the page range that you want.

Tap Advanced to set the page size, print layout, and page orientation, and choose if you want to print in color or black and white.

5. Tap Print.

You can check the printing details by opening the Notifications panel, and then tapping the item you're printing.

### <span id="page-181-0"></span>Printing a photo

- 1. While in Gallery, open the photo you want to print.
- 2. Tap the photo. A menu appears.
- 3. Tap More > Print , and then tap the printer you want to use.
- 4. Tap Print.

You can check the printing details by opening the Notifications panel, and then tapping the item you're printing.

Adding a printer

If your printer does not show up in the list, you must add it.

F The printer must be in the same Wi-Fi network that you are using.

- 1. From the Print screen, tap Add printer.
- 2. Enter the IP address of the printer that you want to add and choose a port. If you do not know the IP address of the printer, ask for help from your network administrator.
- 3. Tap Next, and then select the manufacturer and model of the printer.
- 4. Tap Save.

The printer appears on the list and you can tap it to print your photo or document.

## Stopping running applications using Task Manager

Use Task Manager to stop a running app or force an app to close if it hangs.

- 1. From the Home screen,  $tan \frac{1}{2}$  > Task Manager.
- 2. In the Applications list, tap  $\mathsf{\hat{X}}$  to the right of the application name to stop it.

### Status icons

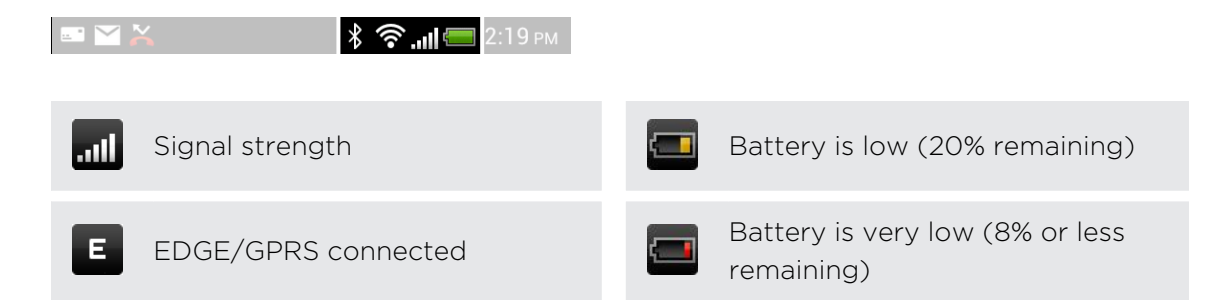

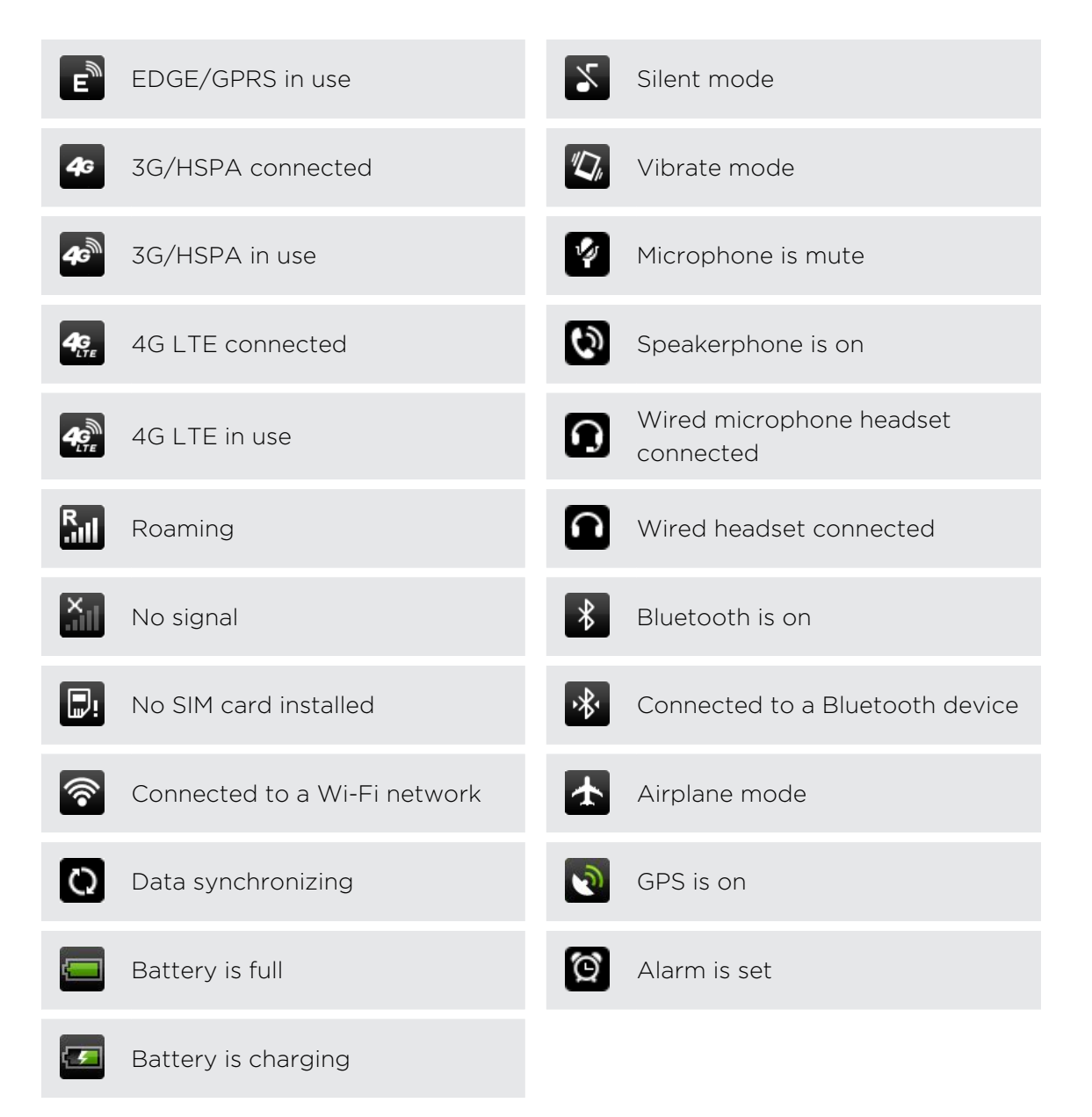

# Trademarks and copyrights

©2012 HTC Corporation. All Rights Reserved.

HTC, the HTC logo, the HTC quietly brilliant logo, HTC One, HTC Sense, and HTC Watch are trademarks or service marks of HTC Corporation.

Google, the Google logo, Android, the Android logo, Android Market, Google Apps, Google Calendar, Google Checkout, Google Earth, Google Latitude, Google Maps, Google Play, Google Talk, Google Wallet, Gmail, Picasa, and YouTube are trademarks of Google Inc.

Microsoft, Windows, ActiveSync, Outlook, Windows Media, and Windows Vista are either registered trademarks or trademarks of Microsoft Corporation in the United States and/or other countries.

The Bluetooth® word mark and logos are registered trademarks by Bluetooth SIG, Inc.

Wi-Fi® is a registered trademark of the Wireless Fidelity Alliance, Inc.

LTE is a trademark of European Telecommunications Standards Institute (ETSI).

Beats, BeatsAudio, and the b logo are trademarks of Beats Electronics, LLC.

Facebook is a trademark of Facebook, Inc.

Twitter is a trademark of Twitter, Inc., and is used under license.

FLICKR and the FLICKR Dots logo are the trademarks and/or registered trademarks of Yahoo! Inc.

DLNA and the DLNA disc logo are trademarks or registered trademarks of Digital Living Network Alliance. All rights reserved. Unauthorized use is strictly prohibited.

iTunes and Mac are trademarks of Apple Computer, Inc.

All other company, product and service names mentioned herein are trademarks, registered trademarks or service marks of their respective owners.

The HTC Sync Manager software can be used with copyrighted materials that you own or are lawfully authorized to use and/or duplicate. Unauthorized use and/or duplication of copyrighted material may be a violation of copyright law in the United States and/or other countries/regions. Violation of U.S. and international copyright laws may subject you to significant civil and/or criminal penalties. HTC Corporation shall not be held responsible for any damages or losses (direct or indirect) that you may incur as a result of using this software.

Screen images contained herein are simulated. HTC shall not be liable for technical or editorial errors or omissions contained herein, nor for incidental or consequential damages resulting from furnishing this material. The information is provided "as is" without warranty of any kind and is subject to change without notice. HTC also reserves the right to revise the content of this document at any time without prior notice.

#### 185 Trademarks and copyrights

No part of this document may be reproduced or transmitted in any form or by any means, electronic or mechanical, including photocopying, recording or storing in a retrieval system, or translated into any language in any form without prior written permission of HTC.

# <span id="page-185-0"></span>Index

### A

Accounts - email accounts [116](#page-115-0) - social network accounts [92](#page-91-0) - syncing [92](#page-91-0) Airplane mode [173](#page-172-0) Alarms - deleting [144](#page-143-0) - in Clock app [143](#page-142-0) - setting [144](#page-143-0) Android Beam See NFC Android Market See Google Play Apps - grouping into a folder [42](#page-41-0) - icons on Home screen [40](#page-39-0) - installing [152](#page-151-0) - moving to storage [89](#page-88-0) - on Home screen [40](#page-39-0) - restoring [152](#page-151-0) - sharing [155](#page-154-0) - uninstalling [153](#page-152-0)

Auto sync

See Syncing

## B

- Backup
	- $-$  about  $.94$  $.94$
	- calendars [103](#page-102-0)
	- contacts [103,](#page-102-0) [113](#page-112-0)
	- dictionary [180](#page-179-0)
	- media [97](#page-96-0), [129](#page-128-0)
	- messages [62](#page-61-0)
	- notes [148](#page-147-0)
	- options [94](#page-93-0)
	- photos [102](#page-101-0)
	- restoring backed up apps [152](#page-151-0)

- settings [94](#page-93-0)
- tasks [151](#page-150-0)

### Battery

- charging [11](#page-10-0)
- checking usage [30](#page-29-0)
- saving battery power [170](#page-169-0)

Beats Audio profile [81](#page-80-0)

#### Bluetooth

- connecting a Bluetooth headset or car kit [164](#page-163-0)
- disconnecting or unpairing [165](#page-164-0)
- received file location [167](#page-166-0)
- receiving information [167](#page-166-0)
- sending information [166](#page-165-0)
- sharing music [85](#page-84-0)
- turning on or off [164](#page-163-0)
- Browser
- bookmarks [68](#page-67-0)
- history [68](#page-67-0), [70](#page-69-0)
- homepage [71](#page-70-0)
- incognito tab [68](#page-67-0)
- navigating [67](#page-66-0)
- options [71](#page-70-0)
- Reading list or Watch list [69](#page-68-0)
- syncing with Google Chrome [69](#page-68-0)
- $-$  tabs  $67$
- using  $66$
- viewing desktop version  $67$
- Burst mode [33](#page-32-0)

#### C

- Calendar
- creating an event [123](#page-122-0)
- dual time zone [124](#page-123-0)
- managing events [125](#page-124-0)
- meeting conflicts [123](#page-122-0)
- meeting invitations [126](#page-125-0)
- reminders [127](#page-126-0)
- sending quick response [127](#page-126-0)
- settings [128](#page-127-0)
- views [124](#page-123-0)
- Call history [53](#page-52-0)

#### Call waiting [55](#page-54-0)

#### <span id="page-186-0"></span>Camera

- basics [31](#page-30-0), [32](#page-31-0)

- continuous shooting [33](#page-32-0)
- effects [32](#page-31-0)
- $-$  flash  $32$
- front camera [31](#page-30-0)
- group shot [34](#page-33-0)
- HDR [35](#page-34-0)
- panorama [34](#page-33-0)
- recording a video [32](#page-31-0)
- resolution [32](#page-31-0)
- scenes [34](#page-33-0)
- settings [36](#page-35-0)
- slow motion [35](#page-34-0)
- standby [33](#page-32-0)
- taking a photo [32](#page-31-0)
- taking photo while recording [33](#page-32-0)
- using the front camera [31](#page-30-0)
- video stabilization [35](#page-34-0)
- zoom [31](#page-30-0)
- zooming [31](#page-30-0)
- Camera Upload [36](#page-35-0)
- Capture screen [29](#page-28-0)
- Car
	- about [136](#page-135-0)
- handling calls [138](#page-137-0)
- HTC Car Kit [136](#page-135-0)
- navigation [137](#page-136-0)
- playing music [136](#page-135-0)
- settings [138](#page-137-0)
- Change phone language [175](#page-174-0) Clock
- alarm [144](#page-143-0)
- clock widget [143](#page-142-0)
- World Clock [144](#page-143-0)
- Conference call [53](#page-52-0)
- Contacts
- adding [106](#page-105-0)
- copying contacts [14](#page-13-0), [107](#page-106-0)
- copying from SIM card [107](#page-106-0)
- deleting [109](#page-108-0)
- importing contacts [14](#page-13-0), [107](#page-106-0)
- transferring contacts [14,](#page-13-0) [107](#page-106-0)
- Continuous shooting [33](#page-32-0)
- Copying
- files to computer [89](#page-88-0)
- text [28](#page-27-0)

#### D

Data connection - access point names (APN) [156](#page-155-0)

- data roaming [157](#page-156-0)
- 
- sharing [162](#page-161-0)
- turning on or off [156](#page-155-0)
- usage  $157$
- Delete contacts [109](#page-108-0)

**Display** 

- G-sensor [174](#page-173-0)
- changing the time before the screen turns off [173](#page-172-0)
- recalibrating G-sensor [174](#page-173-0)
- screen brightness [173](#page-172-0)
- screen rotation [174](#page-173-0)
- Sleep mode [23](#page-22-0)
- DLNA [87](#page-86-0)
- Downloading
	- viewing downloads [70](#page-69-0)

Driving

- See Car
- Dropbox
	- about [129](#page-128-0)
	- auto upload camera shots [130](#page-129-0)

- sending links [131](#page-130-0)
- set up [129](#page-128-0)
- storage space [132](#page-131-0)
- unlinking device [132](#page-131-0)
- uploading [129](#page-128-0), [131](#page-130-0)

### E

Email

See Mail

- Events [125](#page-124-0)
- Exchange ActiveSync
	- adding accounts [116](#page-115-0)
	- flagging an email [120](#page-119-0)
	- meeting request [120](#page-119-0)
	- Out of office [120](#page-119-0)
	- sending a meeting request [120](#page-119-0)
	- updating contacts [110](#page-109-0)
	- working with Exchange ActiveSync email [120](#page-119-0)

### **F**

Face unlock [47](#page-46-0) Facebook [114](#page-113-0)

<span id="page-187-0"></span>Facebook for HTC Sense [114](#page-113-0) Factory reset [95](#page-94-0) Files - copying to computer [89](#page-88-0) - downloads [70](#page-69-0) Finger gestures [18](#page-17-0) Firmware [16](#page-15-0) Folder - grouping apps [42](#page-41-0) - grouping bookmarks [68](#page-67-0)

- removing apps  $43$
- removing items [43](#page-42-0)
- renaming [43](#page-42-0)

### G

### **Gallery**

- about [72](#page-71-0)
- editing photos and videos [74](#page-73-0)

- photo frames [74](#page-73-0)
- photos [72](#page-71-0)
- photos in Dropbox [130](#page-129-0)
- photos in social networks [77](#page-76-0)
- sending photos and videos [77](#page-76-0)
- sharing photos and videos [78](#page-77-0)
- videos [73](#page-72-0)
- viewing photos and videos by event [72](#page-71-0)
- viewing photos by location [72](#page-71-0)
- watching videos [73](#page-72-0)
- Geotag [36](#page-35-0), [72](#page-71-0)

### Gestures

- motion gestures [22](#page-21-0) - touch gestures [18](#page-17-0)

Gmail [115](#page-114-0)

- Google Latitude [142](#page-141-0)
- Google Maps [139](#page-138-0)
- Google Now
- setting up [65](#page-64-0)
- turning off [66](#page-65-0)
- Google Play
- installing apps [152](#page-151-0)
- refund [153](#page-152-0)
- Google Voice Search [64](#page-63-0)
- GPS (Global Positioning System) [139](#page-138-0)

### H

Hands free [164](#page-163-0)

Hard reset See Factory reset HDMI [87](#page-86-0) HDR [35](#page-34-0) Headphones See Bluetooth Home dialing [55](#page-54-0) Home screen  $-$  about  $13$ - adding a panel [44](#page-43-0) - adding widgets [39](#page-38-0)  $-$  apps  $40$ - extended [13](#page-12-0) - folder [42](#page-41-0) - launch bar [42](#page-41-0) - Leap view [14](#page-13-0) - rearranging home panels [44](#page-43-0) - rearranging items [41](#page-40-0) - removing a panel [44](#page-43-0) - scenes [37](#page-36-0) - shortcuts [40](#page-39-0) - skin [39](#page-38-0) - wallpaper [38](#page-37-0) - widgets [39](#page-38-0) Hotspot See [Wireless router](#page-192-0) HTC Car See Car HTC Clock

- setting an alarm [144](#page-143-0) - World Clock [144](#page-143-0) HTC Clock Widget [143](#page-142-0) HTC Media Link HD [87](#page-86-0) HTC Sync Manager [97](#page-96-0) HTC Watch [133](#page-132-0)

### I

Icons See [Status icons](#page-191-0) Idle screen See Lock screen Incognito mode See [Browser incognito tab](#page-185-0) Internet - browser [66](#page-65-0) - connections [156](#page-155-0) Internet calling [54](#page-53-0)

#### 189 Index

Internet connection

- data connection [156](#page-155-0)
- VPN [160](#page-159-0)
- Wi-Fi [158](#page-157-0)
- wireless router [161](#page-160-0)

### K

#### Keyboard

- changing the language [178](#page-177-0)

- dictionary [179](#page-178-0)
- entering text [178](#page-177-0)
- entering text by speaking [181](#page-180-0)
- HTC Sense keyboard [25](#page-24-0)
- language [178](#page-177-0)
- layout [178](#page-177-0)
- multi-language keyboard [178](#page-177-0)

- predictive text [179](#page-178-0)
- speech recognition [181](#page-180-0)
- trace input [180](#page-179-0)
- using [178](#page-177-0)

### L

Language

- keyboard language [178](#page-177-0) - system language [175](#page-174-0)

- Leap view [14](#page-13-0)
- Locations

- turning on location services [139](#page-138-0) Lock screen

- dismissing an alarm [24](#page-23-0)
- lock screen style [46](#page-45-0)
- opening an app [24](#page-23-0)
- playing music [82](#page-81-0)
- rejecting a call [50](#page-49-0)
- shortcuts [46](#page-45-0)
- unlocking [24](#page-23-0)
- Low battery [170](#page-169-0)

Low storage

See Phone storage

### M

#### Mail

- adding a POP3/IMAP account [116](#page-115-0)

- adding an Exchange account [116](#page-115-0)
- attachments [118](#page-117-0)
- carbon copy, blind copy (cc, bcc) [118](#page-117-0)
- deleting [121](#page-120-0)

- draft [118](#page-117-0) - Exchange ActiveSync [116](#page-115-0) - managing email messages [121](#page-120-0) - POP3/IMAP account [116](#page-115-0) - replying [119](#page-118-0) - searching [119](#page-118-0) - sending [118](#page-117-0) - sorting [118](#page-117-0) - syncing [92,](#page-91-0) [121](#page-120-0) - unified inbox [117](#page-116-0) - unread email messages [119](#page-118-0) - working with Exchange ActiveSync email [120](#page-119-0) Mail folders - moving email messages [121](#page-120-0) - switching [121](#page-120-0) Making calls - calling [48](#page-47-0) - calling a number in a Calendar event [49](#page-48-0) - calling a number in a message  $49$ - calling a number in an email [49](#page-48-0) - calling using Wi-Fi [54](#page-53-0) Maps - Google Maps [139](#page-138-0) Market See Google Play Master reset See [Factory reset](#page-187-0) Meeting request [120](#page-119-0) Messages - background [63](#page-62-0) - backing up  $62$ - block box [59](#page-58-0) - copying to the SIM card  $61$ - deleting [61](#page-60-0) - deleting a conversation  $62$ - draft message [56](#page-55-0)[–58](#page-57-0) - forwarding [60](#page-59-0) - locking [61](#page-60-0) - message bubbles [63](#page-62-0) - notifications [58](#page-57-0) - replying [59](#page-58-0) - restoring [63](#page-62-0)

- saving as task [58](#page-57-0)
- secure box [59](#page-58-0)
- sending [56,](#page-55-0) [57](#page-56-0)

- settings [63](#page-62-0) - viewing [58](#page-57-0) MMS [57](#page-56-0) Mobile data [156](#page-155-0) Movie Editor - creating a slideshow [85](#page-84-0) Multimedia message - attachment [57](#page-56-0)

- sending [57](#page-56-0)

Music

- adding a song to a queue  $84$
- adding music services [80](#page-79-0)
- adding shortcuts [80](#page-79-0)
- album covers [81](#page-80-0)
- Beats Audio profile [81](#page-80-0)
- browsing music [80](#page-79-0)
- listening [81](#page-80-0)
- playing music from the Lock screen [82](#page-81-0)
- playlist [82](#page-81-0)
- setting a song as ringtone [84](#page-83-0)
- sharing music using Bluetooth  $85$

- SoundHound [85](#page-84-0)
- transferring from computer [101](#page-100-0)

#### N

Navigation See Car Near Field Communication (NFC) [168](#page-167-0) Notes - about [146](#page-145-0) - notebooks [146](#page-145-0)

- reading [147](#page-146-0)
- sharing [148](#page-147-0)
- timemarks [147](#page-146-0)
- writing [146](#page-145-0)

**Notifications** 

- panel [27](#page-26-0)
- status icons [182](#page-181-0)

#### O

Online accounts

- adding accounts [92](#page-91-0)
- removing accounts [94](#page-93-0)
- sync settings [93](#page-92-0)
- syncing automatically [93](#page-92-0)
- syncing manually [93](#page-92-0)
- what can you sync with [92](#page-91-0)

Online storage See Dropbox Onscreen keyboard See Keyboard

#### P

Pair a Bluetooth headset [164](#page-163-0) Panorama [34](#page-33-0) People - adding a new contact [106](#page-105-0) - backing up [113](#page-112-0) - contact groups [110](#page-109-0) - contact link suggestions [108](#page-107-0) - contact list [105](#page-104-0) - contact search options [106](#page-105-0) - copying contacts [14](#page-13-0), [107,](#page-106-0) [108](#page-107-0) - deleting contacts [109](#page-108-0) - editing contacts [109](#page-108-0) - filtering your contacts [105](#page-104-0) - groups [110](#page-109-0) - importing contacts [14](#page-13-0), [107](#page-106-0) - merging contact information [108](#page-107-0) - personal profile [106](#page-105-0) - searching contacts in social networks [107](#page-106-0) - sending contact information  $112$ - setting search options [106](#page-105-0) - transferring contacts [14,](#page-13-0) [107](#page-106-0) - widget [111](#page-110-0) Phone calls - blocking a call [54](#page-53-0) - call history [53](#page-52-0) - calling [48](#page-47-0) - calling a number in a message [49](#page-48-0) - calling a number in an email  $49$ - calling using Wi-Fi [54](#page-53-0) - conference call [53](#page-52-0) - country code [55](#page-54-0) - emergency call [50](#page-49-0) - missed calls [48](#page-47-0) - muting the microphone [52](#page-51-0) - putting a call on hold [51](#page-50-0) - receiving [50](#page-49-0) - Smart Dial [48](#page-47-0) - speakerphone [52](#page-51-0) - speed dial [49](#page-48-0) Phone information [177](#page-176-0)

Phone settings See Settings Phone storage - available storage [89](#page-88-0) - copying files [89](#page-88-0) - increasing storage space [90](#page-89-0) - storage encryption [91](#page-90-0) - types of storage [89](#page-88-0) Phone updates [16](#page-15-0) Photos - about Gallery [72](#page-71-0) - editing [74](#page-73-0) - effects [74](#page-73-0) - location [72](#page-71-0) - organizing [76](#page-75-0) - sharing [78](#page-77-0) - social networks [77](#page-76-0) - tagging [78](#page-77-0) - transferring from computer [15](#page-14-0), [101](#page-100-0) - viewing [72](#page-71-0) - viewing photos and videos by event [72](#page-71-0) - viewing photos by location [72](#page-71-0) Picasa Web Albums [79](#page-78-0) Power - charging the battery [11](#page-10-0) - checking battery usage [30](#page-29-0) - saving power [170](#page-169-0) - sleep mode [23](#page-22-0) Print screen See [Capture screen](#page-186-0) Printing [181](#page-180-0) PUK (PIN Unblock Key) [176](#page-175-0)

### R

Read mode [66](#page-65-0) Reading list [69](#page-68-0) Record your voice [155](#page-154-0) Reset [95](#page-94-0) Ring volume - lowering ring volume automatically [175](#page-174-0) - making your phone ring louder [175](#page-174-0) - Pocket mode [175](#page-174-0) Ringtone - changing [45](#page-44-0) - editing [84](#page-83-0) - setting song as ringtone [84](#page-83-0)

Router See [Wireless router](#page-192-0) <u>S</u> Scenes - in Camera app [34](#page-33-0) - personalizing [37](#page-36-0) Screen - adjusting brightness [173](#page-172-0) - capture [29](#page-28-0) - changing the time before the screen turns off [173](#page-172-0) - idle screen [24](#page-23-0) - protector [9](#page-8-0) - recalibrating G-sensor [174](#page-173-0) - rotation [174](#page-173-0) - Sleep mode settings [173](#page-172-0) Screen lock [176](#page-175-0) Screen shot See [Capture screen](#page-186-0) Search - searching phone and Web  $64$ - voice search [64](#page-63-0) Security - encrypting data [91](#page-90-0) - protecting phone with screen lock [176](#page-175-0) - protecting SIM card with PIN [176](#page-175-0) - security certificates [160](#page-159-0) Settings - About [177](#page-176-0) - Accessibility [175](#page-174-0) - backing up  $94$ - Display [173](#page-172-0) - display language [175](#page-174-0) - Sound [174](#page-173-0) - Storage [89](#page-88-0) Setup - contacts from old phone [14](#page-13-0) - initial setup  $13$ - photos, music, videos from old phone [15](#page-14-0) Sharing - events [125](#page-124-0) - games and apps [155](#page-154-0) - music via Bluetooth [85](#page-84-0) - photos and videos [78](#page-77-0)

<span id="page-191-0"></span>- text [28](#page-27-0) - TV [86](#page-85-0) Shortcuts - Lockscreen [46](#page-45-0) - Music [80](#page-79-0) SIM card - copying messages to  $61$ - inserting [10](#page-9-0) - removing [10](#page-9-0) - SIM PIN [176](#page-175-0) Sleep mode [23](#page-22-0) Slideshow - creating using Movie Editor [85](#page-84-0) - MMS [57](#page-56-0) - photos in Gallery [73](#page-72-0) Slow motion video [35](#page-34-0) Smart network sharing [162](#page-161-0) SMS [56](#page-55-0) Social networks [114](#page-113-0) Soft reset [95](#page-94-0) Software update [16](#page-15-0) Sound - ringtone, notifications, and alarms [45](#page-44-0) - audible selection [174](#page-173-0) - lowering ring volume automatically [175](#page-174-0) - Pocket mode [175](#page-174-0) - sound set [45](#page-44-0) - switching profiles [174](#page-173-0) - switching to speakerphone [175](#page-174-0) Speakerphone [52](#page-51-0) Speed dial [49](#page-48-0) Status icons [182](#page-181-0) Storage [89](#page-88-0) Sync - HTC Sync Manager [97](#page-96-0) - online accounts [93](#page-92-0) 192 Index

- syncing with computer [101](#page-100-0)[–104](#page-103-0)

### T

- Tasks
- about [148](#page-147-0)
- backing up and restoring [151](#page-150-0)
- creating [150](#page-149-0)
- creating a list [150](#page-149-0)
- creating a task [148](#page-147-0)
- creating lists [150](#page-149-0)
- linking to a contact [149](#page-148-0)

- linking to a location [149](#page-148-0) - managing [150](#page-149-0) - managing lists [151](#page-150-0) - settings [151](#page-150-0) - unified task list [150](#page-149-0) Tethering See USB Tethering Text message [56](#page-55-0) Timemark [147](#page-146-0) To-do lists [150](#page-149-0) Transferring music from computer [101](#page-100-0) Twitter [114](#page-113-0)

### $\cup$

Updating phone software [16](#page-15-0) Upgrade [16](#page-15-0) USB Tethering [162](#page-161-0)

### V

VideoPic [33](#page-32-0) Videos - editing [75](#page-74-0) - recording [32](#page-31-0) - sharing [78](#page-77-0) - taking photo while recording  $33$ - transferring from computer [15](#page-14-0) - video service [133](#page-132-0) - video streaming [133](#page-132-0) - watching [73](#page-72-0) Voice input [181](#page-180-0) Voice Recorder [155](#page-154-0) Voice search [64](#page-63-0) VPN - adding a connection [160](#page-159-0) - connecting [160](#page-159-0) - disconnecting [161](#page-160-0) 

### W

### Wallpaper

- changing [38](#page-37-0) Watch list [69](#page-68-0) Weather - adding cities [145](#page-144-0) - checking weather [145](#page-144-0) Wi-Fi - calling [54](#page-53-0) - connecting to another network [159](#page-158-0)

<span id="page-192-0"></span>- connecting via WPS [159](#page-158-0) - turning on [158](#page-157-0) Widgets - adding [39](#page-38-0) - changing settings [40](#page-39-0) - removing [41](#page-40-0) - resizing [40](#page-39-0) Wireless display [86](#page-85-0) Wireless router [161](#page-160-0)

### **Y**

### YouTube

- finding videos of songs [81](#page-80-0)

- preloading [154](#page-153-0)
- saving for later [154](#page-153-0)
- sharing [154](#page-153-0)
- sharing videos [79](#page-78-0)
- watching [153](#page-152-0)

Free Manuals Download Website [http://myh66.com](http://myh66.com/) [http://usermanuals.us](http://usermanuals.us/) [http://www.somanuals.com](http://www.somanuals.com/) [http://www.4manuals.cc](http://www.4manuals.cc/) [http://www.manual-lib.com](http://www.manual-lib.com/) [http://www.404manual.com](http://www.404manual.com/) [http://www.luxmanual.com](http://www.luxmanual.com/) [http://aubethermostatmanual.com](http://aubethermostatmanual.com/) Golf course search by state [http://golfingnear.com](http://www.golfingnear.com/)

Email search by domain

[http://emailbydomain.com](http://emailbydomain.com/) Auto manuals search

[http://auto.somanuals.com](http://auto.somanuals.com/) TV manuals search

[http://tv.somanuals.com](http://tv.somanuals.com/)